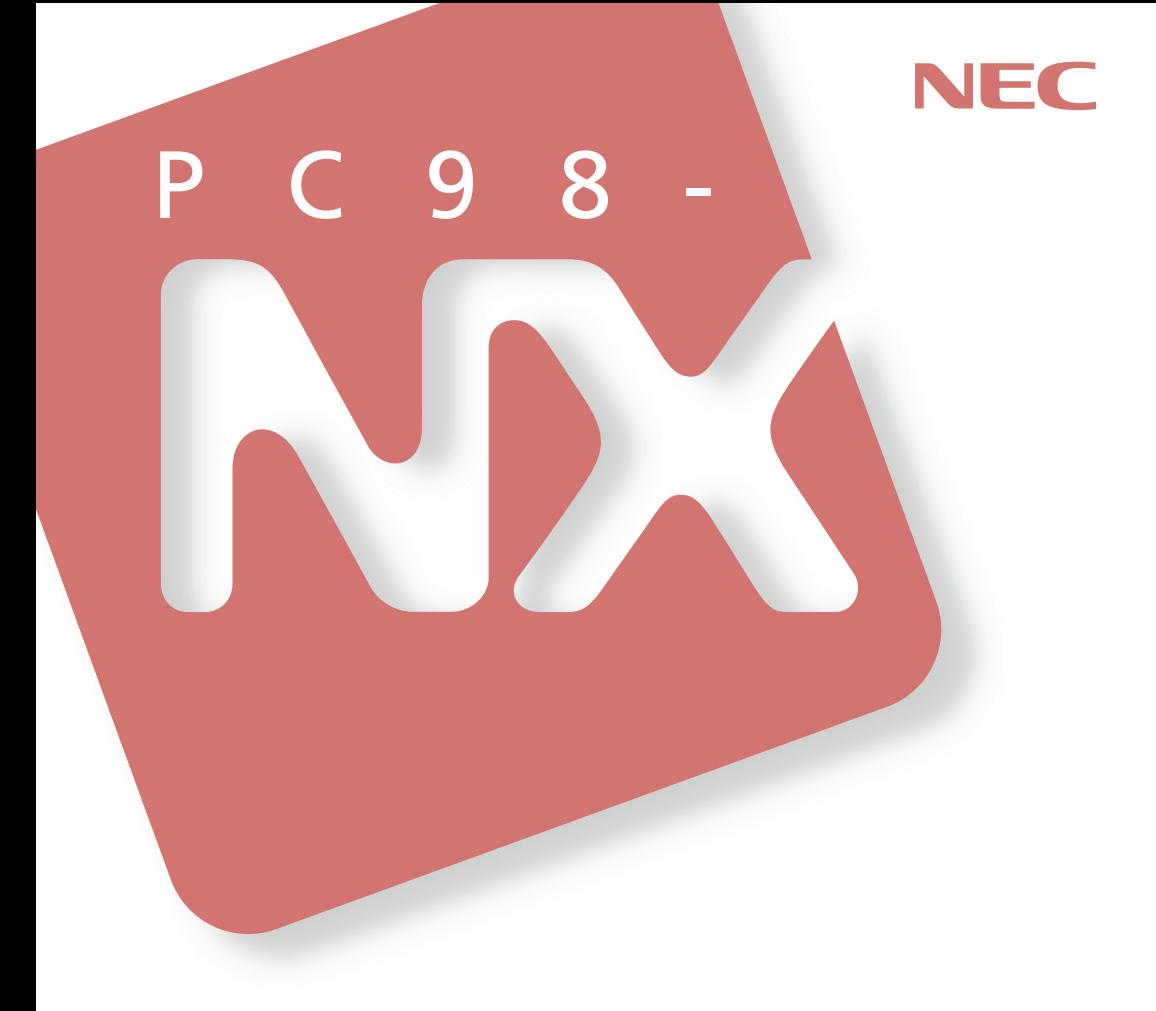

# PC98-NX Mate Mate R

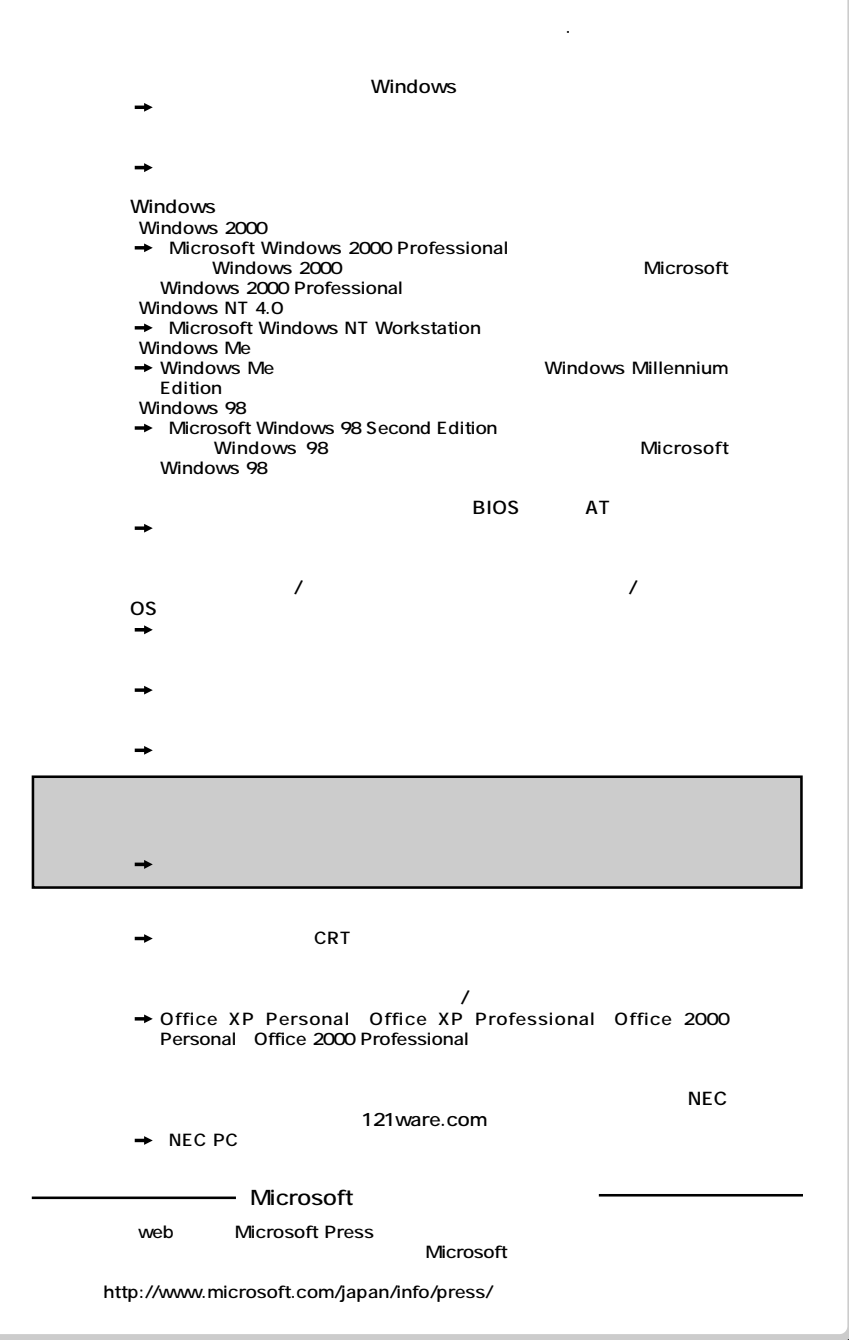

<span id="page-2-0"></span>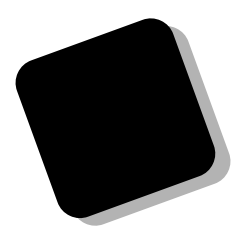

PC98-NX Mate **MA10T/E、MA93T/E、MA70H/E、MA10T/C、 MA86T/C、MA70H/C、MA70H/L、MA10T/S、 MA86T/S、MA70H/S、MA17S/M、MA15S/M、 MA10T/M**

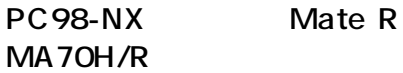

**PART4** 

**2001** 5

853-810067-271-A

<span id="page-3-0"></span>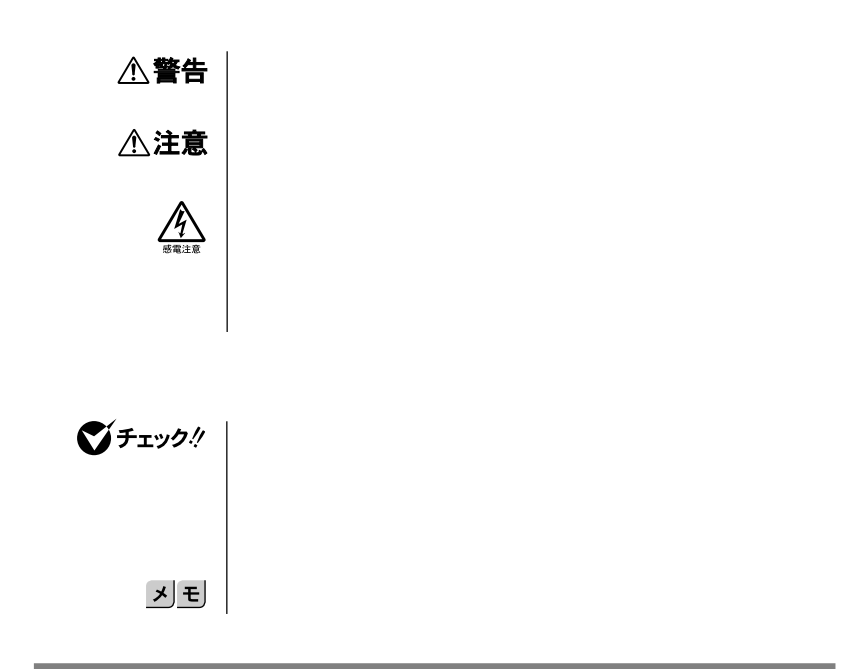

**本機 次の機種を指します。** PC98-NX Mate **MA10T/E、MA93T/E、MA70H/E、MA10T/C、MA86T/C、 MA70H/C、MA70H/L、MA10T/S、MA86T/S、MA70H/S、 MA17S/M MA15S/M MA10T/M**<br>**PC98-NX** Mate R **PC98-NX MA70H/R**

> **MA10T/E、MA93T/E、MA70H/E、MA10T/C、MA86T/C、 MA70H/C、MA70H/L、MA10T/S、MA86T/S、MA70H/S、 MA17S/M MA15S/M MA10T/M MA70H/R**

**本体 ディスプレイやキーボードなどの周辺機器を含まない**

<span id="page-4-0"></span>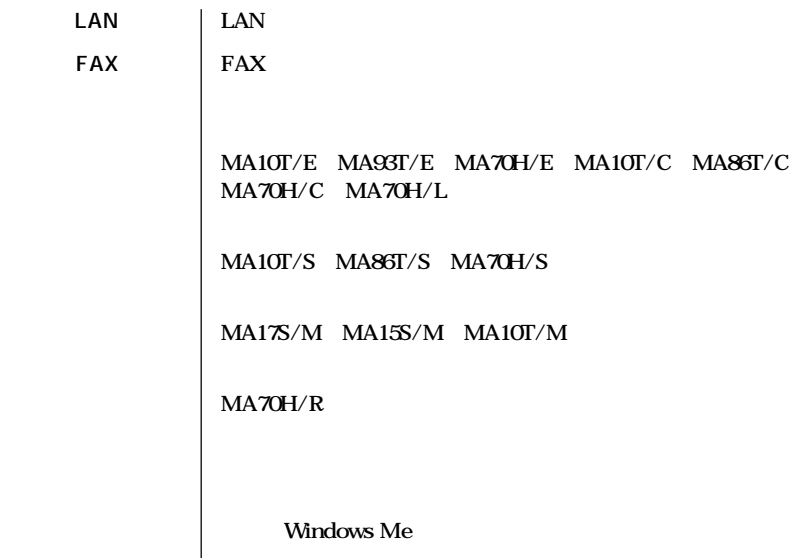

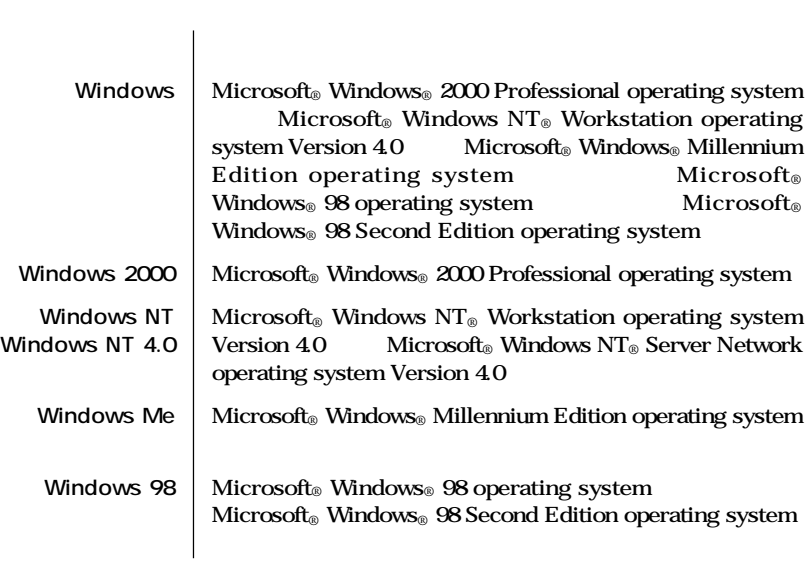

**The Common Service Common** 

<span id="page-5-0"></span>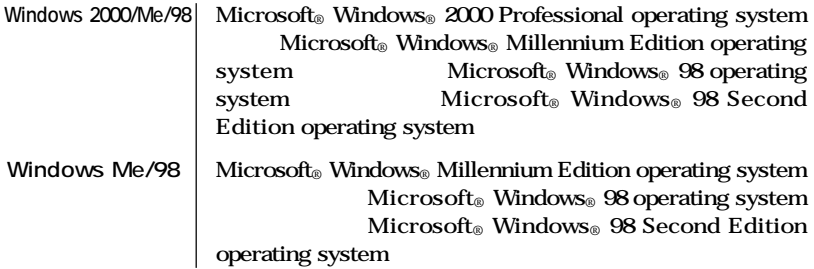

**这个人的人,我们也不能在这个人的人,我们也不能在这个人的人,我们也不能在这个人的人,我们** 

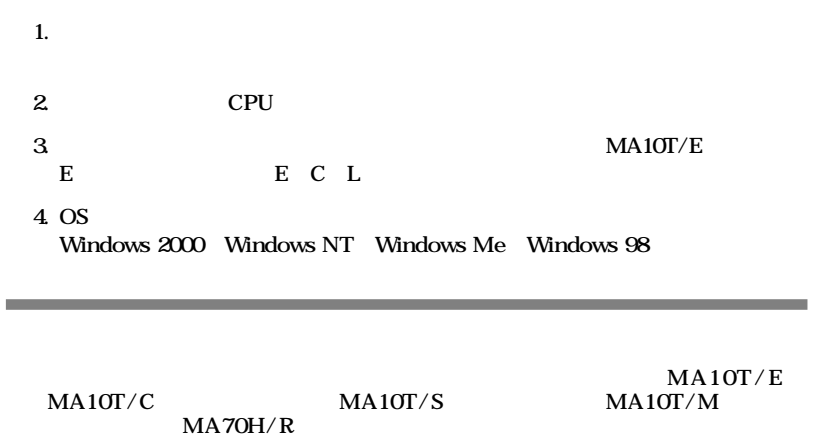

and the control of the control of the control of the control of the control of the control of the control of the

<span id="page-6-0"></span>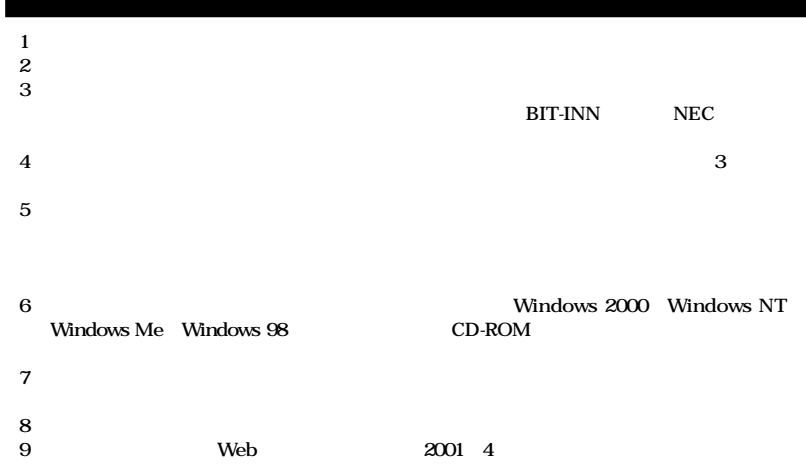

**■ Notes on export**

**This product (including software) is designed under Japanese domestic specifications and does not conform to overseas standards.**

**NEC will not be held responsible for any consequences resulting from use of this product outside Japan.**

**NEC does not provide maintenance service nor technical support for this product outside Japan.**

**Export of this product (including carrying it as personal baggage) may require a permit from the Ministry of Economy, Trade and Industry under an export control law. Export without necessary permit is punishable under the said law.**

**Customer shall inquire of NEC sales office whether a permit is required for export or not.**

**Microsoft、MS、MS-DOS、Windows、Windows NT、NetMeeting、Outlook、Windows Media** Windows Windows NT Microsoft Corporation

**Intel Pentium Intel Corporation** Celeron Intel Corporation **PS/2 IBM** 

©NEC Corporation 2001

PART1 PART7

<span id="page-7-0"></span>**PART1** 

■チェック!

● <del>のは</del>タイト メリモリ しょうこうしょう あんしょう あんしょう あんしょう あんしょう

**PART1** 

PART2 MA10T/E MA93T/E

**MA70H/E** MA10T/E MA93T/E MA70H/E **機器の概要とメモリやハードディスクドライブ、PCIボードなどの内蔵機器を**

PART3 MA10T/C MA86T/C

MA70H/C MA70H/L **MA10T/C MA86T/C MA70H/C MA70H/L できる周辺機器の概要とメモリやPCIボードなどの内蔵機器を増設する方法に**

**PART4** 

**PCI** 

**PART5** 

**PCI** 

**PART6** 

**ライブ、PCIボードなどの内蔵機器を増設する方法について説明しています。**

PART7

<span id="page-8-0"></span>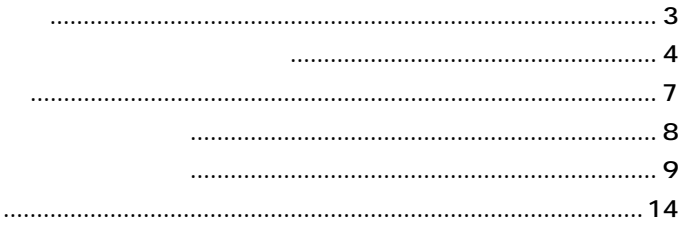

### $17$

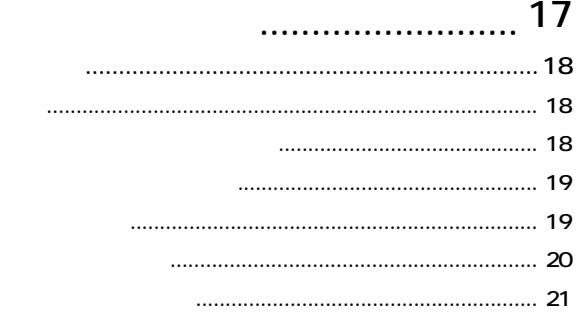

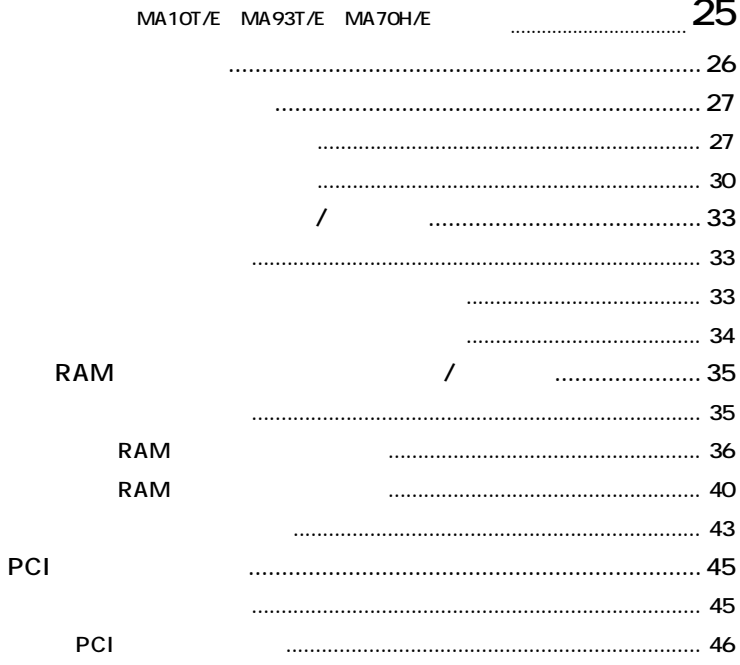

 $\pmb{\&}$ 

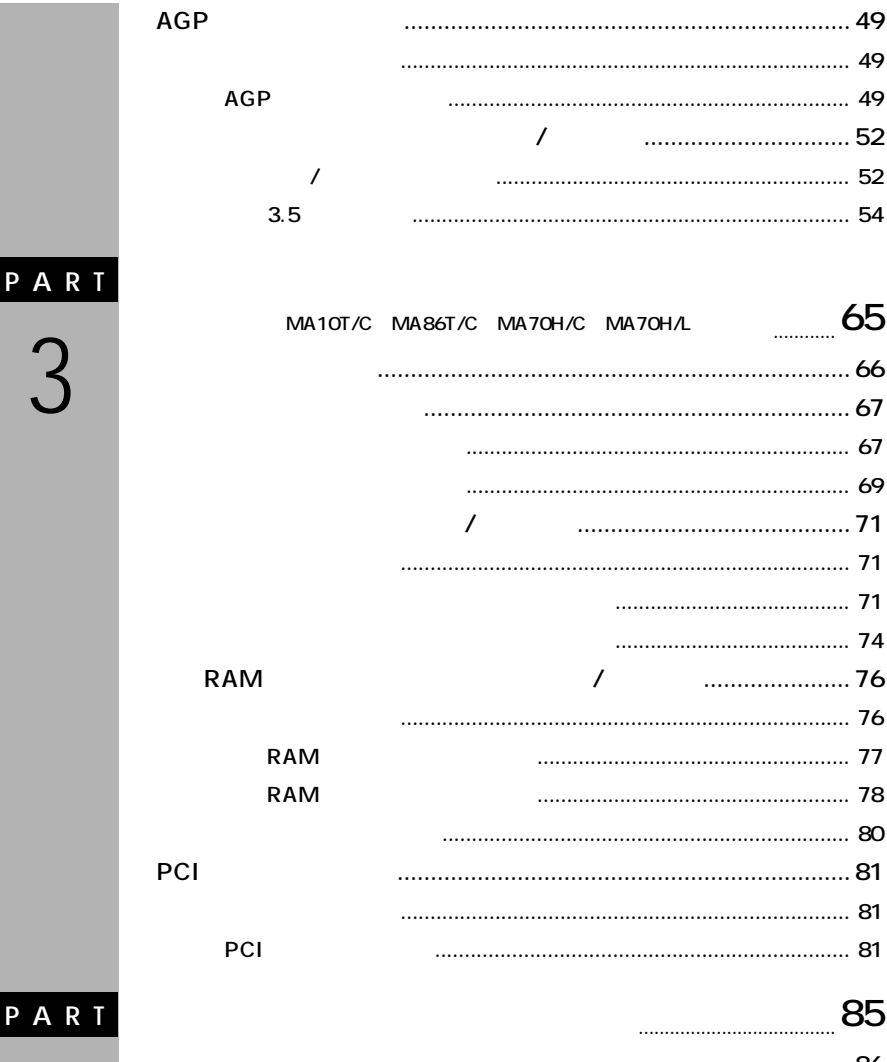

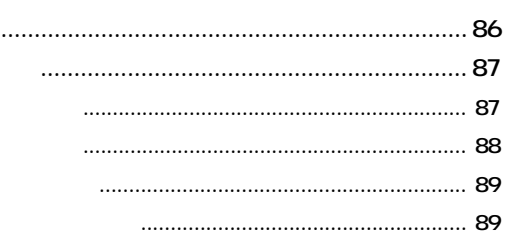

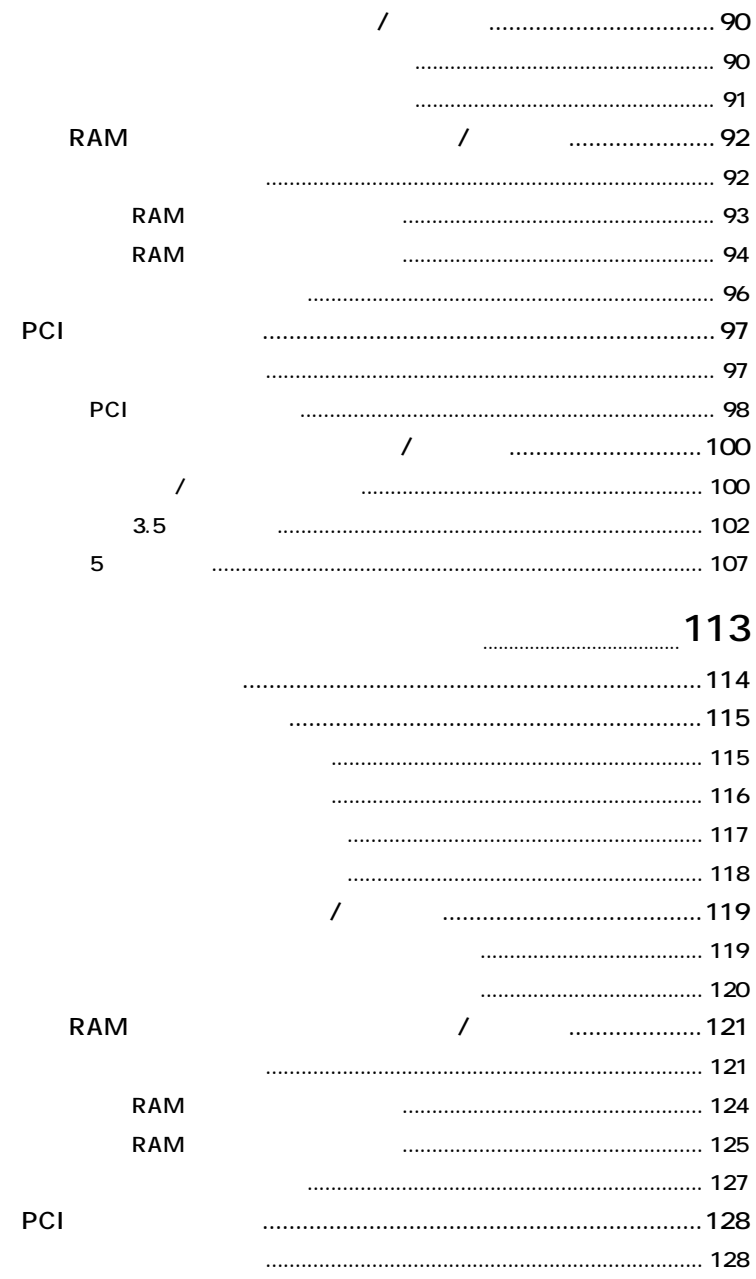

PART

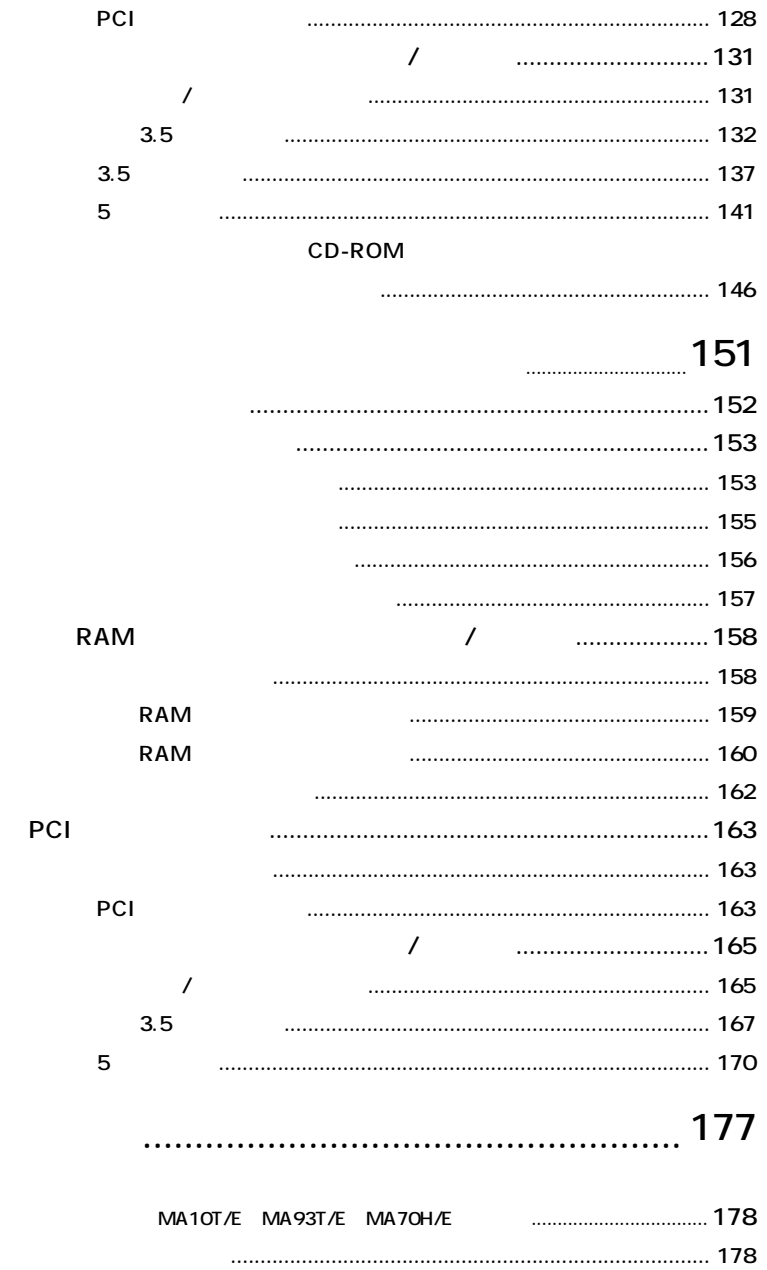

PART<br>O

PART

**[パスワードの解除\(パスワードを忘れてしまった場合\)................. 178](#page-177-0)**

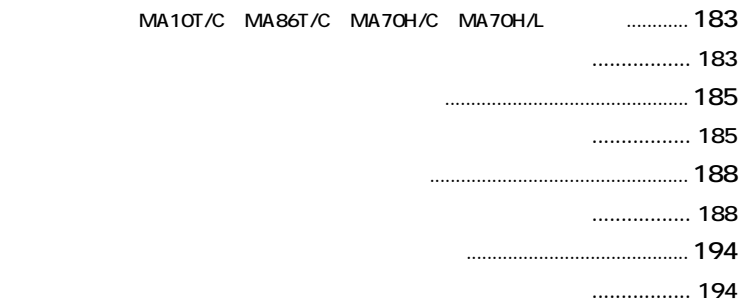

<span id="page-13-0"></span>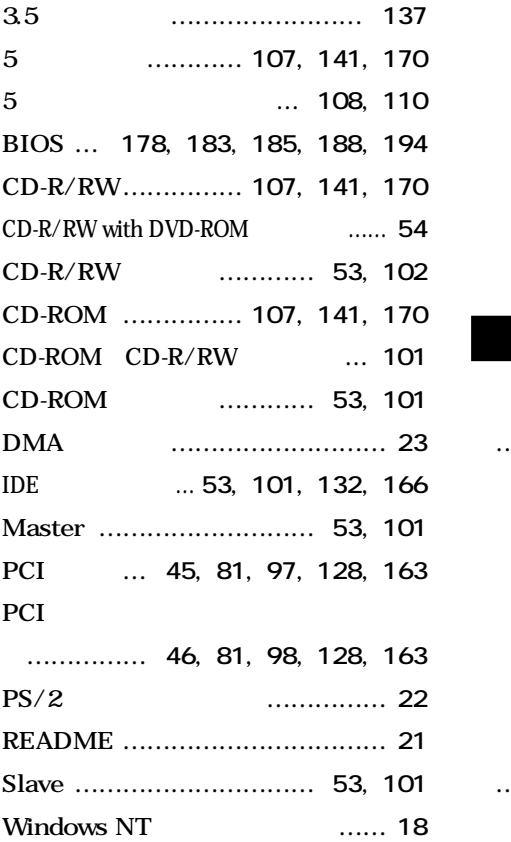

**[イラスト ……………………………](#page-5-0) 6**

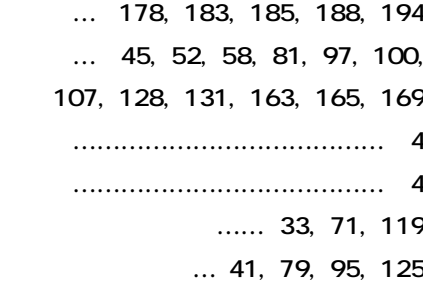

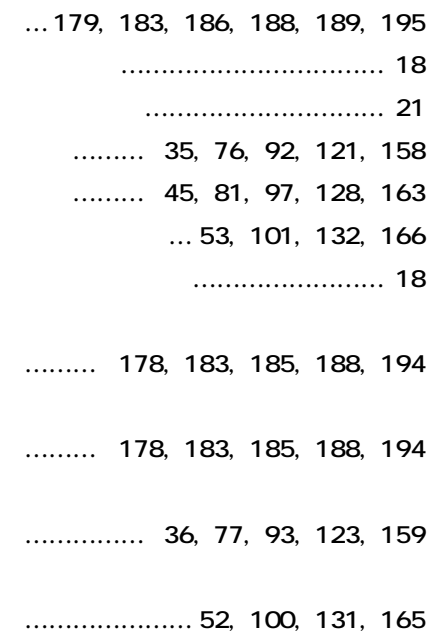

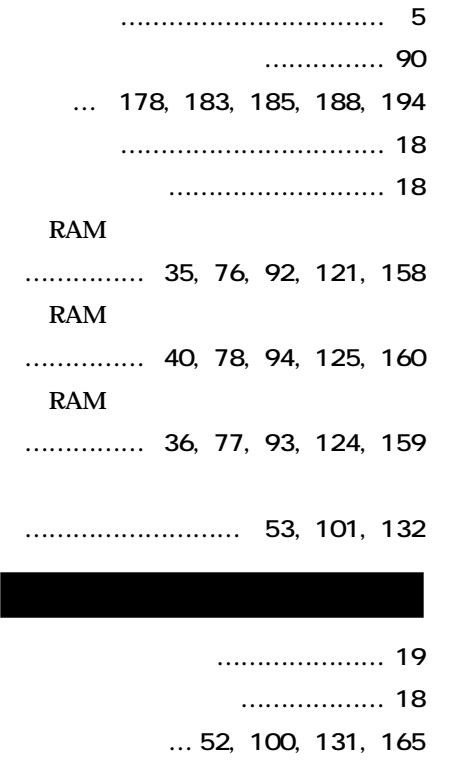

**[ドライブの設定 …](#page-52-0) 53, [101](#page-100-0), [132](#page-131-0), [166](#page-165-0) [トラブル ……………………………](#page-20-0) 21 [取り付け順序 …](#page-34-0) 35, [76](#page-75-0), [92](#page-91-0), [121](#page-120-0), [158](#page-157-0)**

3.5

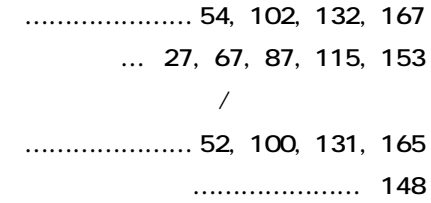

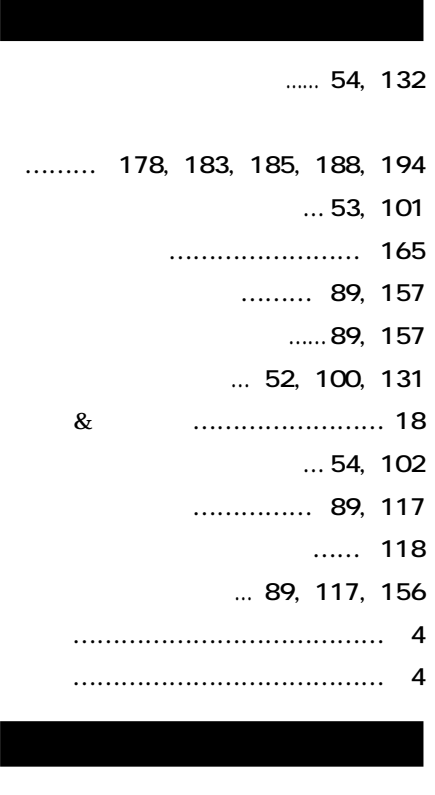

**[メモリ ……](#page-34-0) 35, [76](#page-75-0), [92](#page-91-0), [121](#page-120-0), [158](#page-157-0)**

**…………… 43, [80](#page-79-0), [96](#page-95-0), [127](#page-126-0), [162](#page-161-0)**

**……… 178, [183](#page-182-0), [185](#page-184-0), [188](#page-187-0), [194](#page-193-0) [ユニットアドレス ………………](#page-101-0) 102**

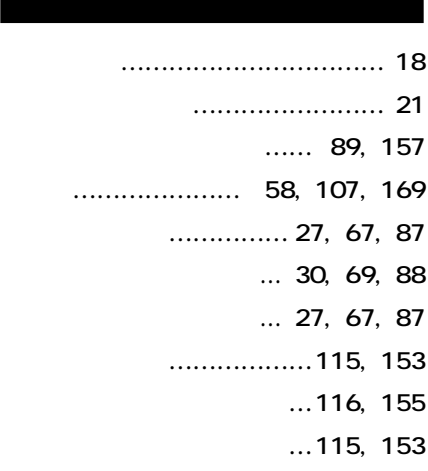

**[割り込みレベル ……………………](#page-22-0) 23**

<span id="page-16-0"></span>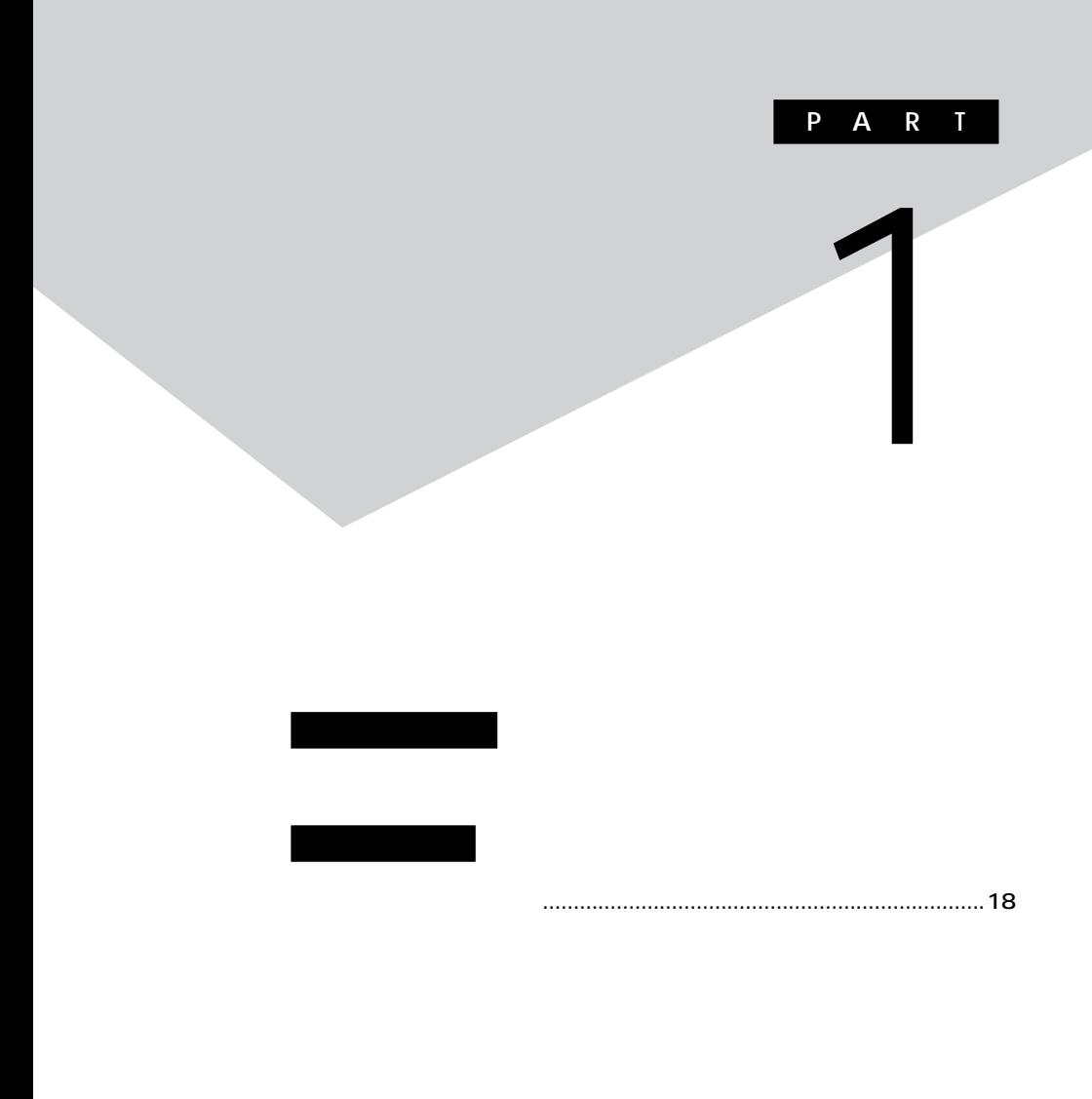

**ニュアルで確認するか、製造元に問い合わせてください。なお、NEC製**  $\overline{\text{NEC}}$ 

#### 121ware.com

<span id="page-17-0"></span>aaaaaaaaaaaaaaaa **接続前の確認**

**http://121ware.com/**

**Windows NT** 

**Windows 2000/** Me/98 **Windows NT** 

aaaaaaaaaaaaaaaa **プラグ&プレイ セットアップについて**

 $\&$ 

#### **Windows 2000/Me/98**

*Mindows* **マンスの** 

2000/Me/98

**Windows NT 4.0** 

**CD-ROM** 

**Windows** 

<span id="page-18-0"></span>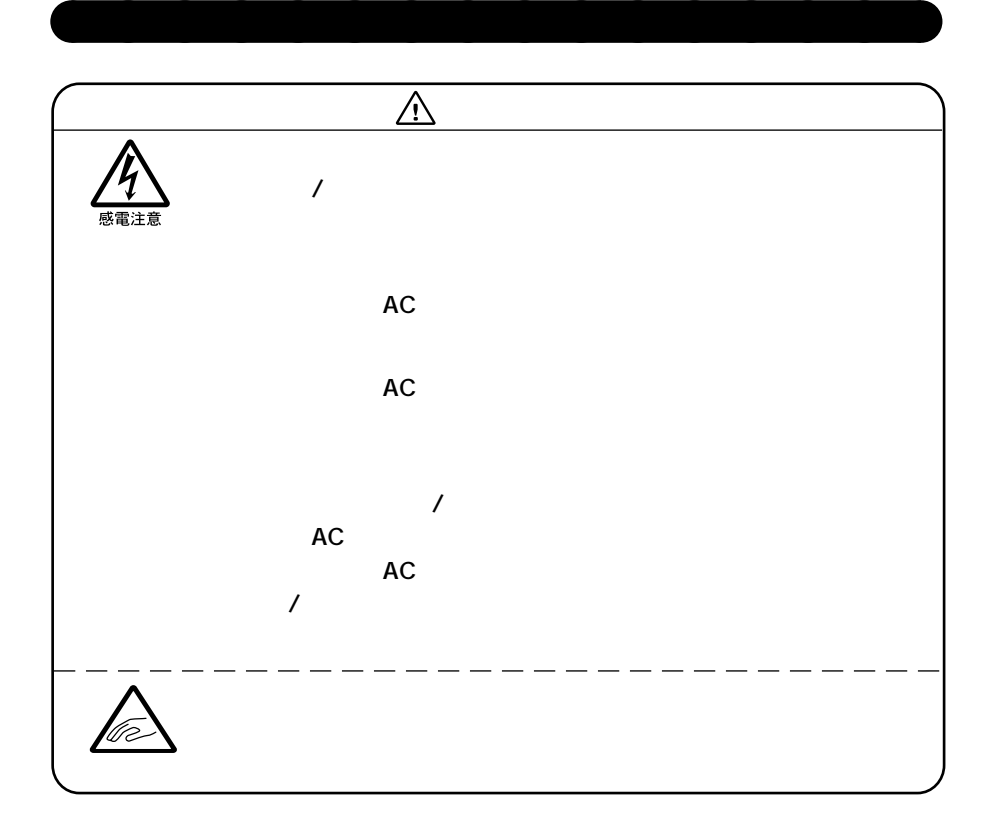

<span id="page-19-0"></span>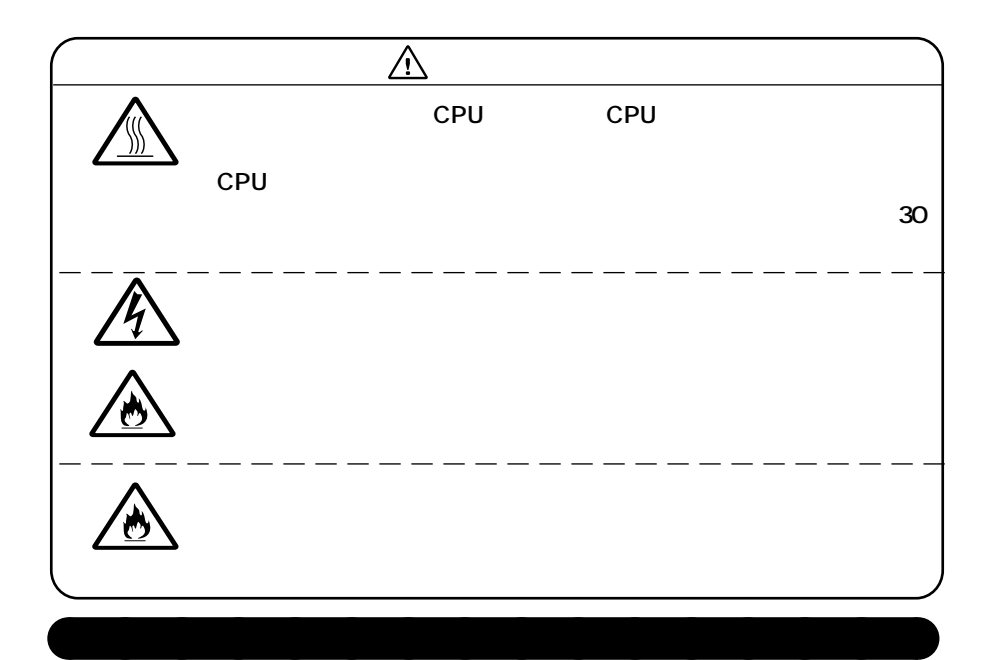

 $NEC$  NEC

121ware.com

**http://121ware.com/**

**README** 

<span id="page-20-0"></span>**添付の「アプリケーションCD-ROM/マニュアルCD-ROM」に入って Mate** Mate/Mate R

**1つずつ取り付けては本機を起動するという作業を繰り返します。本機**

**Solution Section 2** and  $\overline{Q}$ &A

**PCI** 

**Windows 2000/Me/98** 

aaaaaaaaaaaaaaaa **リソースの競合が起こったら**

**と、アイコンに黄色い マークや赤い「×」マークが表示されます。**

<span id="page-21-0"></span>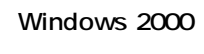

**1 「スタート」ボタン→「設定」「コントロールパネル」をクリック 2 「システム」をダブルクリック 3 「ハードウェア」タブの中の「デバイスマネージャ」ボタンをク**

**Windows NT** 

### **1 Windows**

**NT** 

**Windows NT** 

**Winodws Me/98** 

### **1 「スタート」ボタン→「設定」「コントロールパネル」をクリック 2 「システム」をダブルクリック**

**USB** 

## Windows 2000 **1 「リソース」タブを開く 2 「自動設定」のチェックを外す**

**3 「設定の登録名」で別の構成を選んでから、「設定の変更」をク**

<span id="page-22-0"></span>**Windows Me** 

**1 「リソース」タブを開く 「自動設定」のチェックを外す 「基本にする設定」で別の構成を選んでから、「設定の変更」をク**

**Windows 98** 

**1 「リソース」タブを開く 「自動設定を行う」のチェックを外す 「リソースの種類」から競合しているリソースを選択し、ダブル**

**表示されたリソースの設定値を変更する**

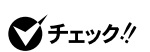

**PART4** DMA

<span id="page-24-0"></span>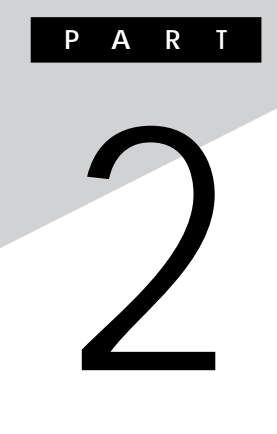

### **(省スペース型(MA10T/E、MA93T/E、MA70H/E**

MA10T/E MA93T/E MA70H/E

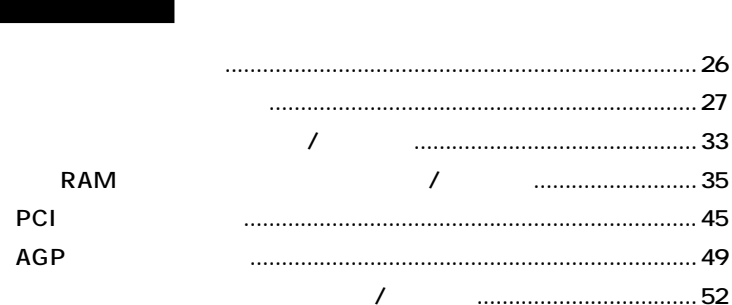

<span id="page-25-0"></span>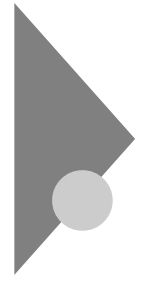

#### MA10T/E MA93T/E MA70H/E

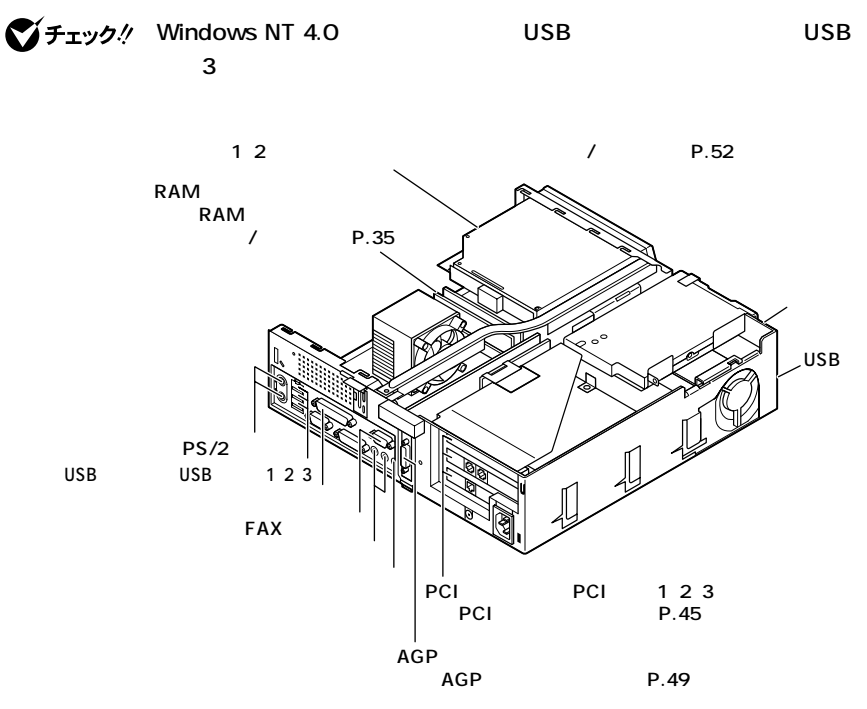

<span id="page-26-0"></span> aaaaaaaaaaaaaaaa **ルーフカバーの取り外し PCI 1 本機の電源を切る 本体に接続されているすべてのケーブル(電源ケーブル、アー 盗難防止用の錠を使用している場合は、取り外す 横置きにしている場合は、手順8へ進む**

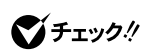

 $\underline{x}$   $\underline{E}$ 

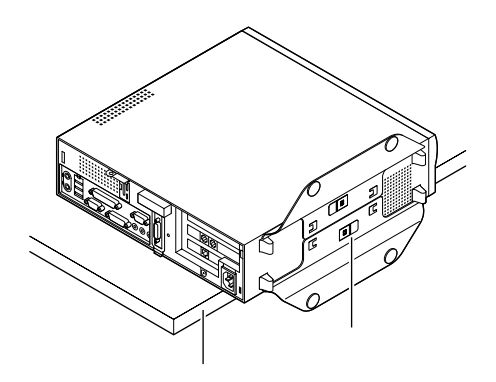

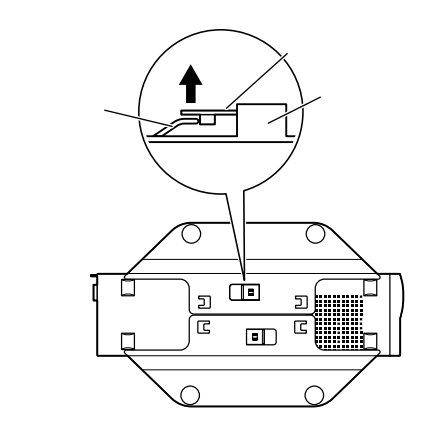

**スタビライザのストッパを手前に引いて、筐体のツメからス**

**上側に付いているスタビライザを左方向に引いて、本体から取**

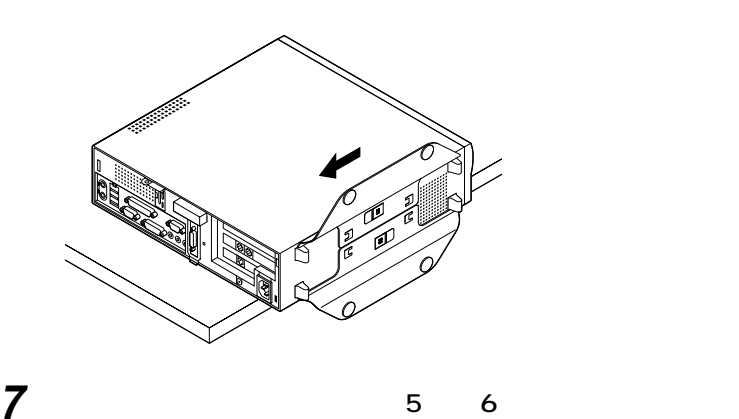

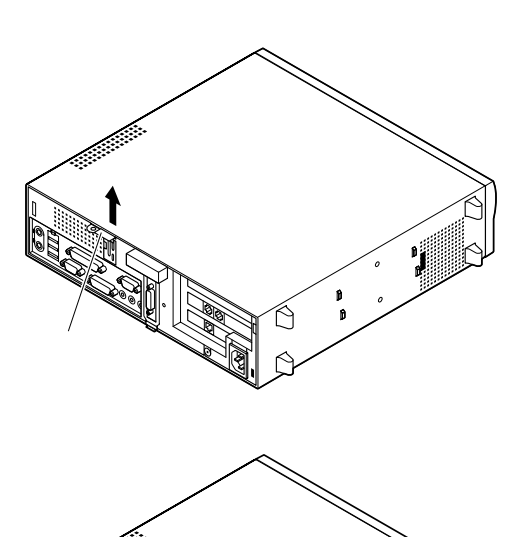

**カバーロックを上に引き上げてから、ルーフカバーを少し前方**

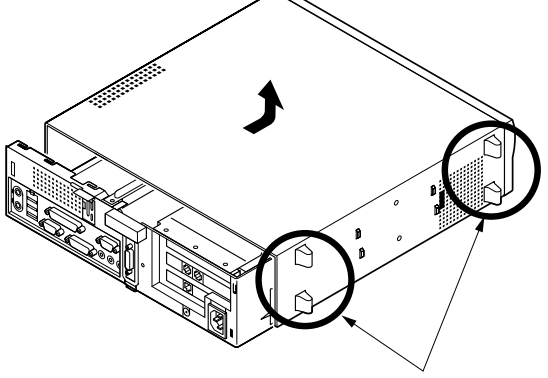

 $\overline{2}$ 

**2**

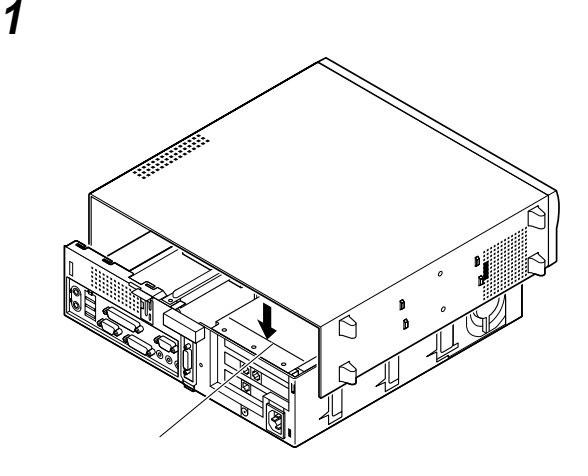

<span id="page-29-0"></span>aaaaaaaaaaaaaaaa **ルーフカバーの取り付け**

**2 カバーロックを上に引き上げた状態で、ルーフカバーを背面側**

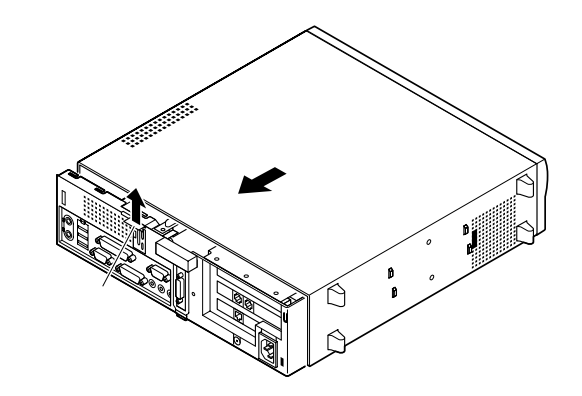

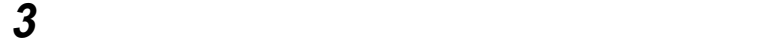

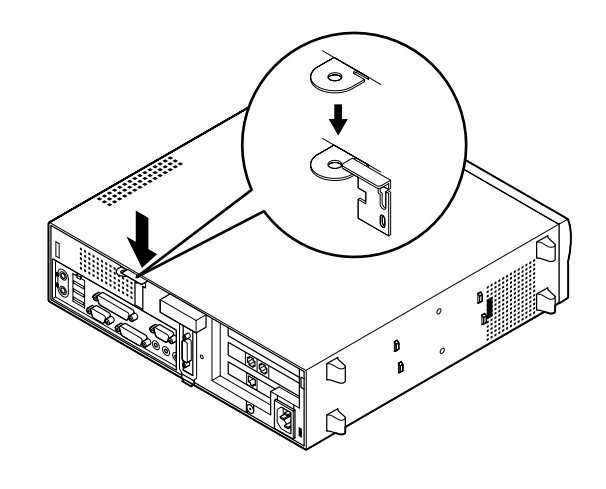

**横置きで使用する場合は、手順8へ進む**

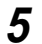

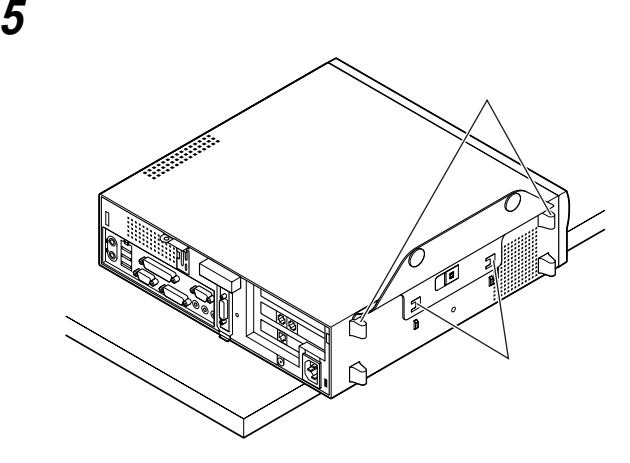

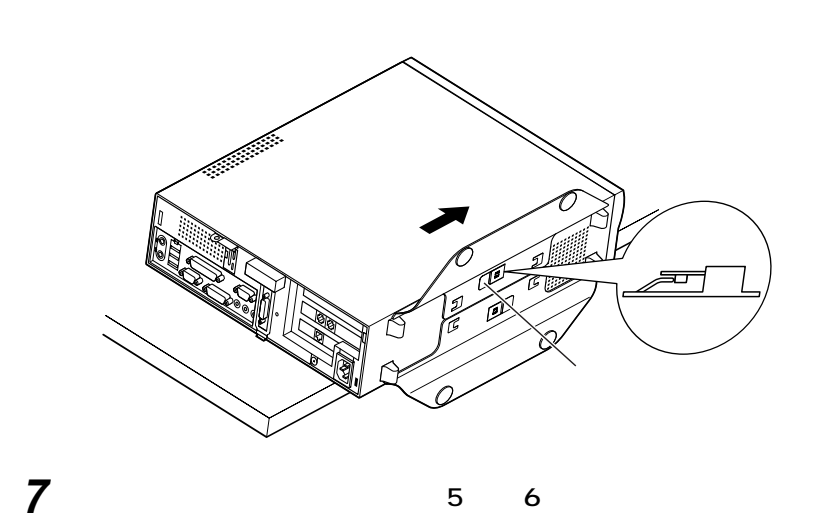

**スタビライザを矢印方向にストッパがロックされるまでスラ**

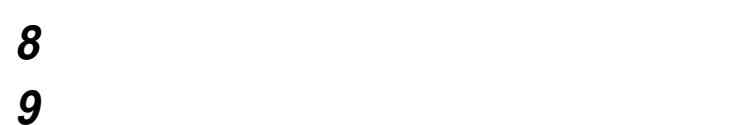

<span id="page-32-0"></span>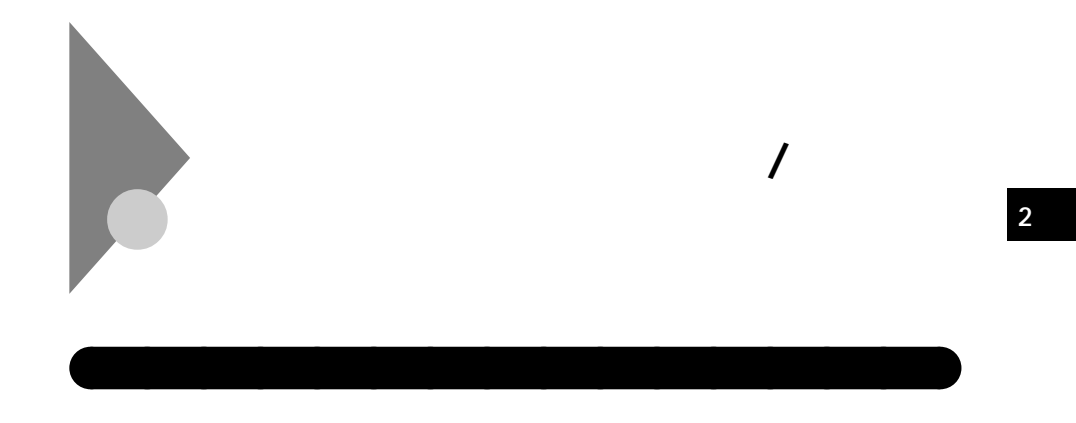

aaaaaaaaaaaaaaaa **ケーブルとケーブルストッパの取り付け**

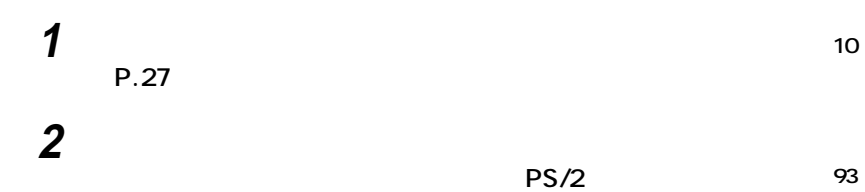

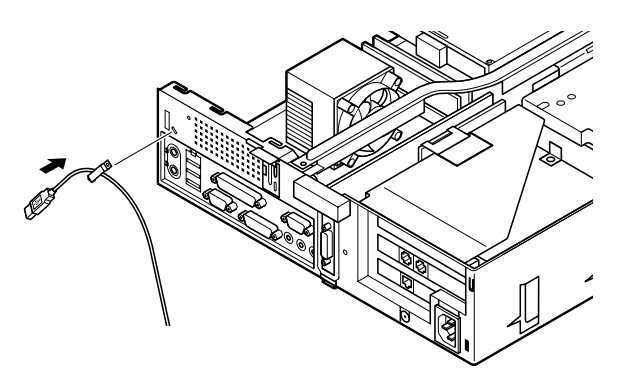

<span id="page-33-0"></span>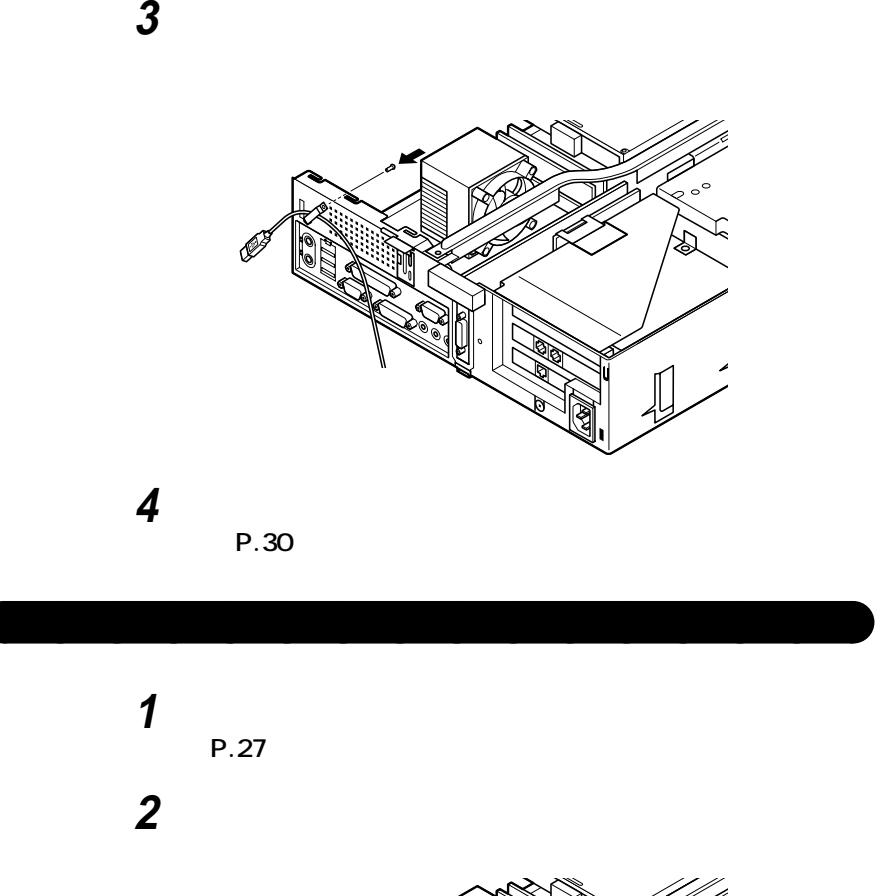

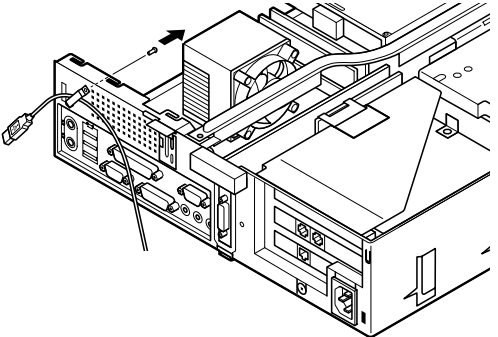

**3 「ルーフカバーの取り付け」の手順でルーフカバーを取り付け**

**ケーブルストッパの取り付け / 取り外し**

<span id="page-34-0"></span>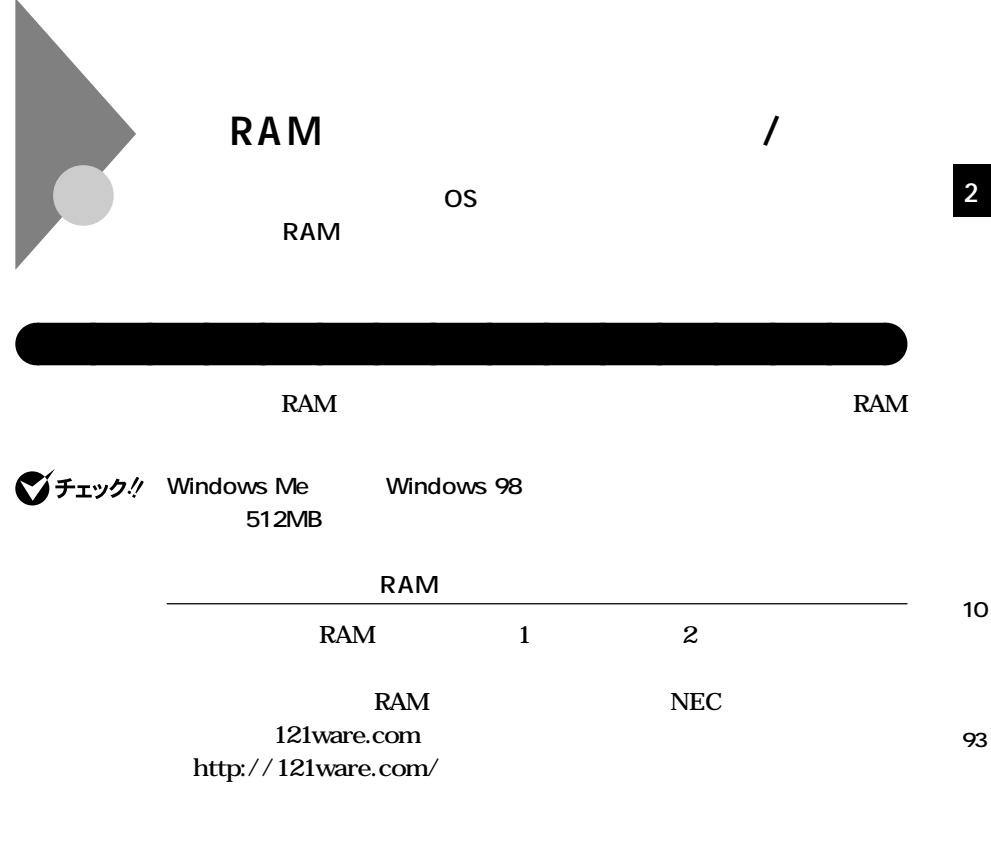

#### **0**

### **増設RAMサブボード組み合わせ例**

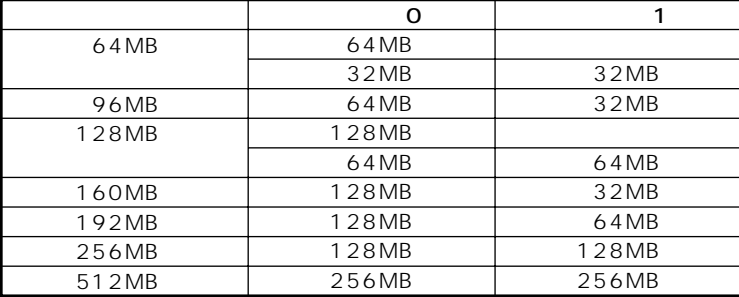

<span id="page-35-0"></span>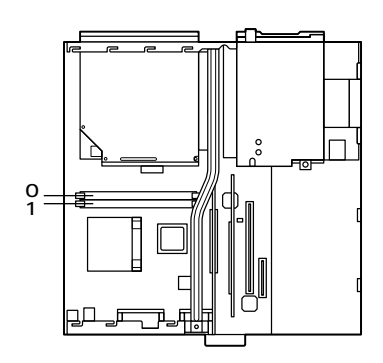

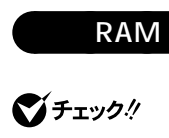

**H** RAM **EXAM**  $RAM$  **Kammada Ram RAM** 

 $RAM$ 

**1 「ルーフカバーの取り外し」の手順でルーフカバーを取り外す**

**(P.27)**
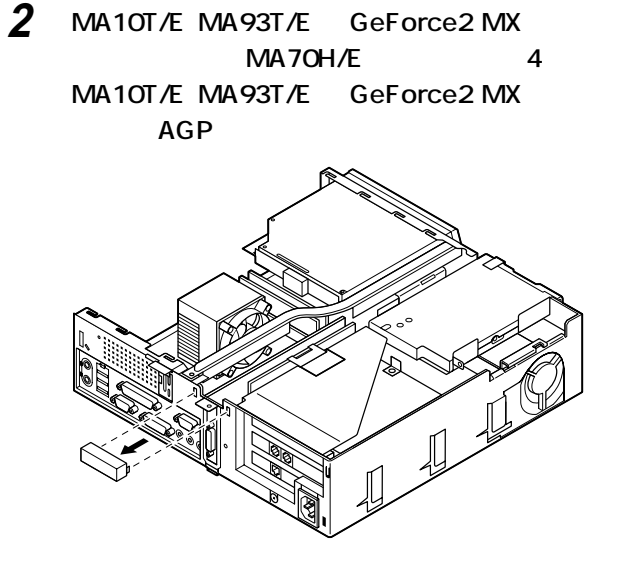

**3 RGB DVI-I AGP** 

**93**

**70**

**10**

**2**

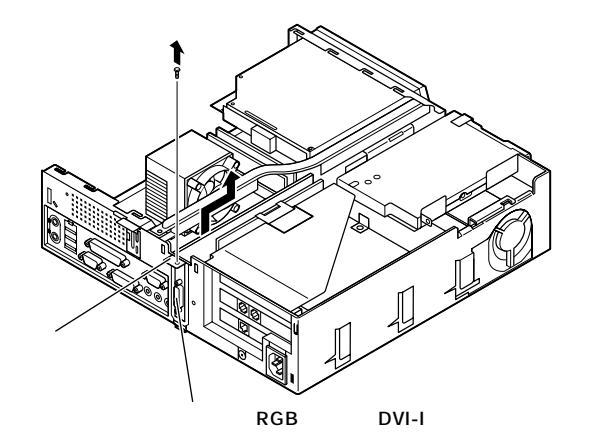

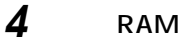

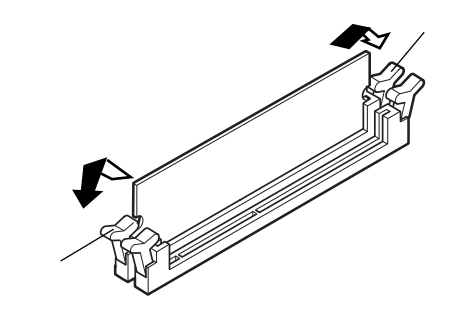

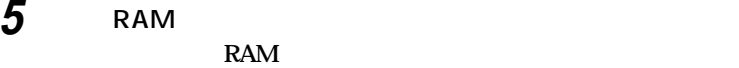

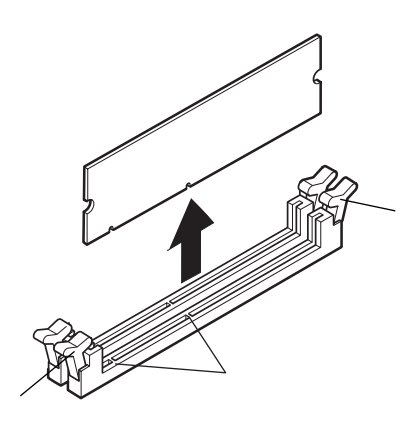

## **6 MA10T/E MA93T/E** GeForce2 MX **MA70H/E** 8 **MA10T/E MA93T/E GeForce2 MX** RGB DVI-I **AGP**

**タに差し込み、手順3で取り外したネジで取り付ける**

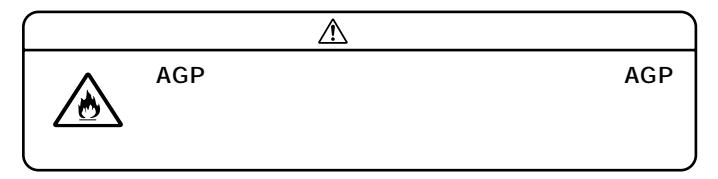

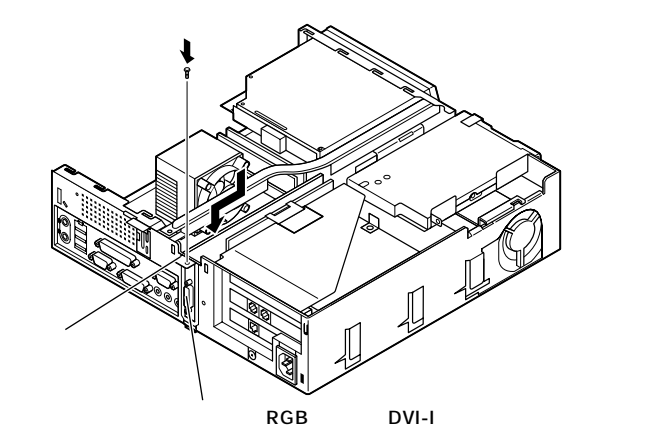

**7 AGP** 

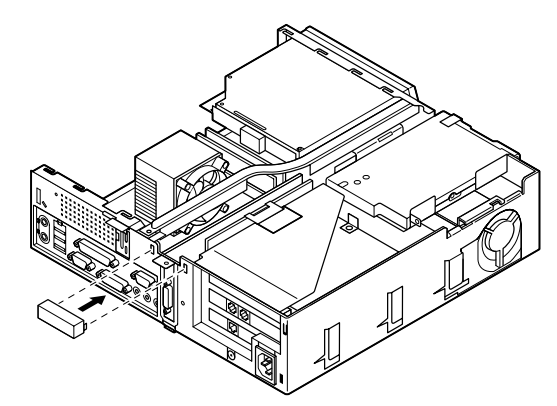

**2**

**10**

**93**

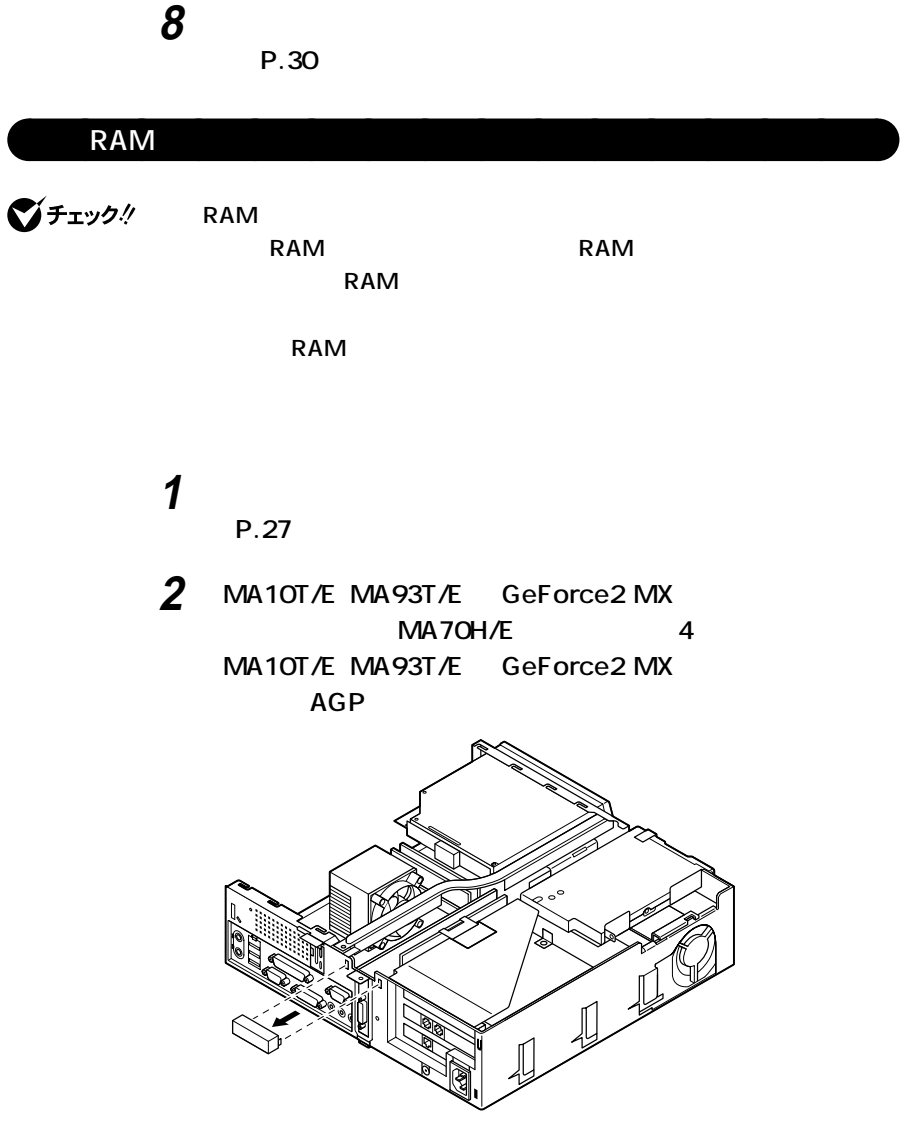

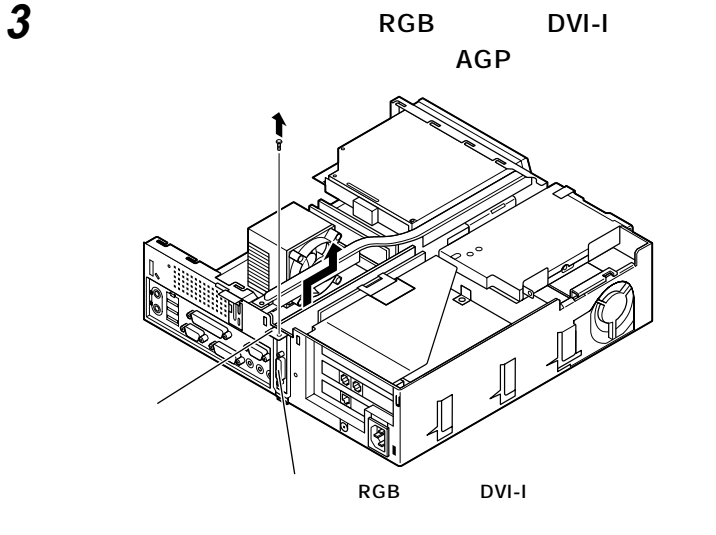

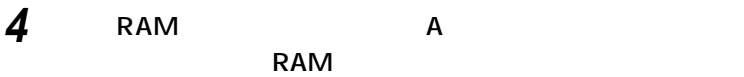

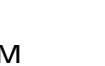

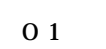

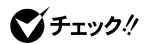

**RAM** 

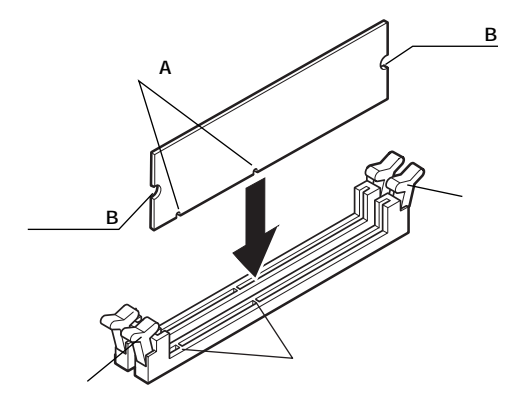

**10**

**2**

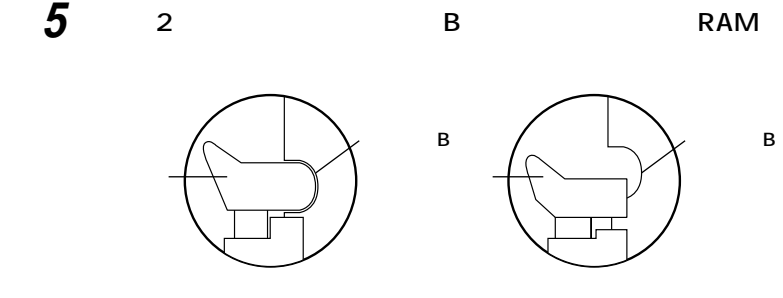

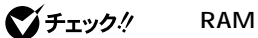

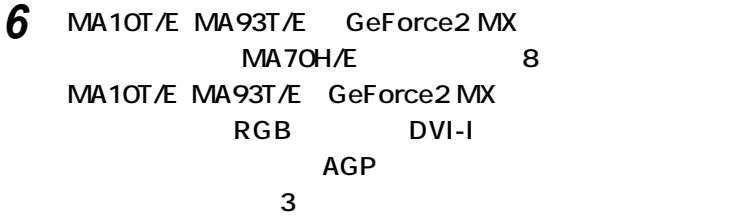

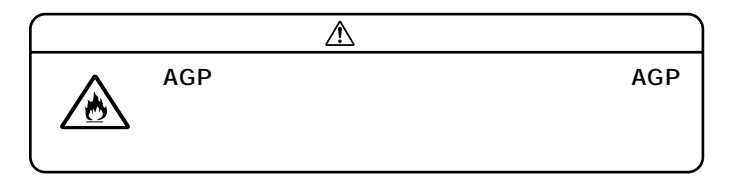

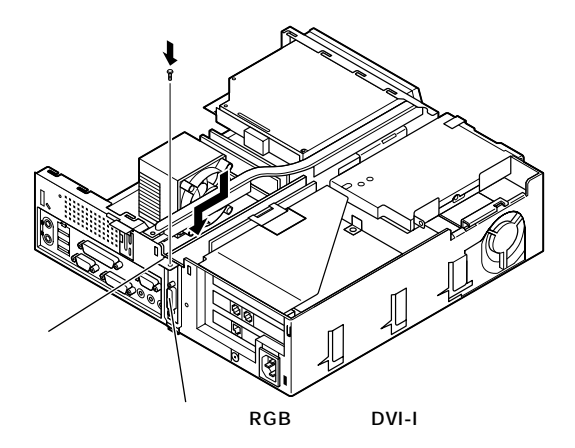

**増設 RAM サブボード(メモリ)の取り外し / 取り付け**

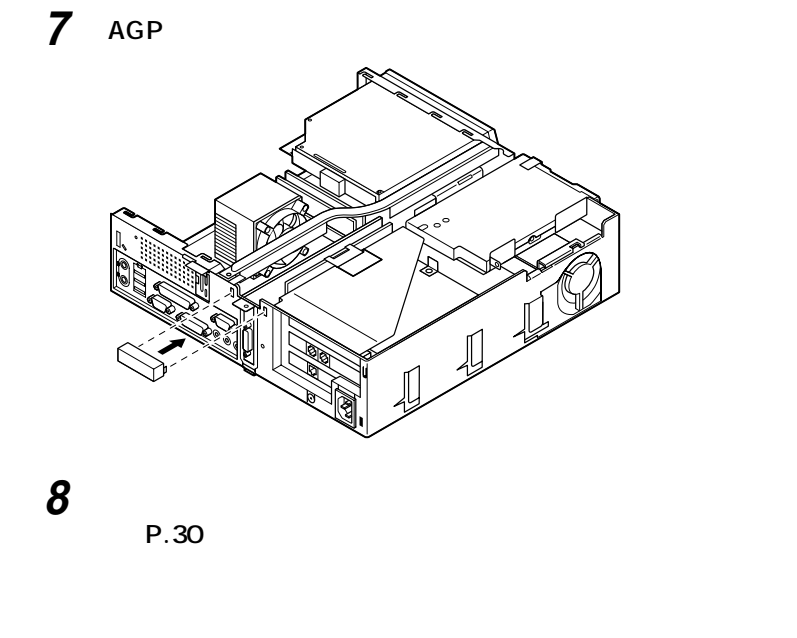

aaaaaaaaaaaaaaaa **メモリ容量の確認方法**

**1 「スタート」ボタン→「設定」「コントロールパネル」をクリック 「システム」をダブルクリック**

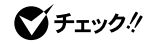

**PART2** Main **Extended Memory** 

256MB2

**増設した場合、約9秒かかります。**

시티

PCI

PCI 32

PCI<sub>1</sub>

**PCI** 

**2**

**10**

**93**

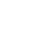

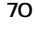

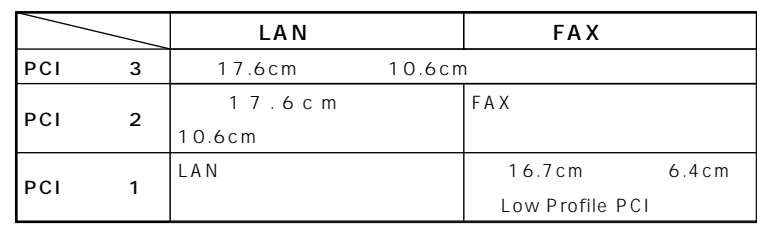

aaaaaaaaaaaaaaaa **取り付け前の確認**

**17.6cm以下�**

**10.6cm** 

**16.7cm** 

**TUULUULUULUUTUULUUT** 

**5.5cm以下 6.4cm以下�**

**PCI** 

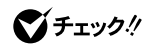

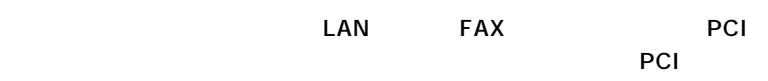

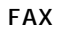

FAX PCI P.45 **ることができます。また、「PCIボードの取り付け」の逆の手順で、取り外す**

**PCI** 

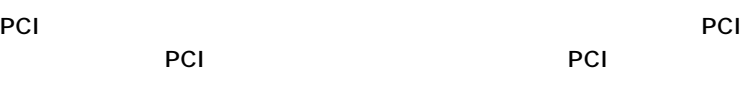

また、その後、また、PCIボードを持つときます。また、また、<br>また、<mark>PCI</mark>ボードを持つときは、ボードの場合を持つときます。

**1 「ルーフカバーの取り外し」の手順でルーフカバーを取り外す (P.27)**

2 **PCI** 

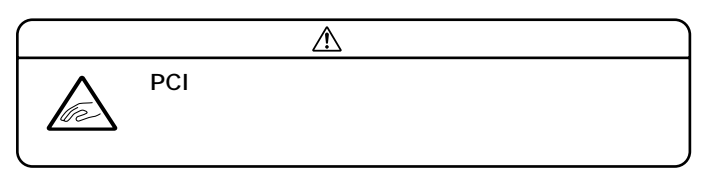

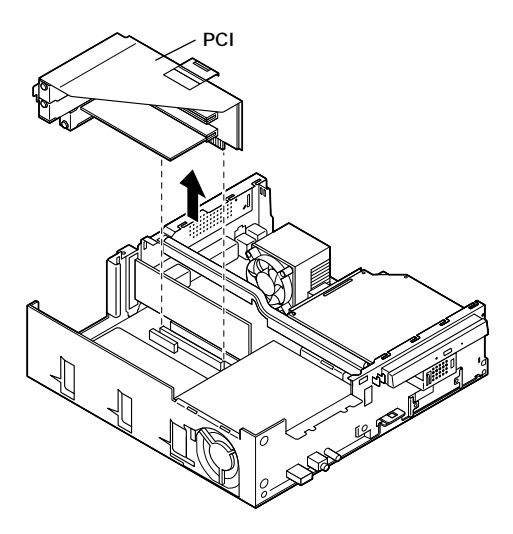

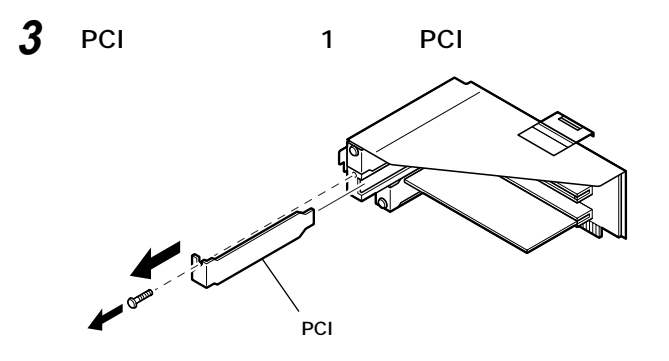

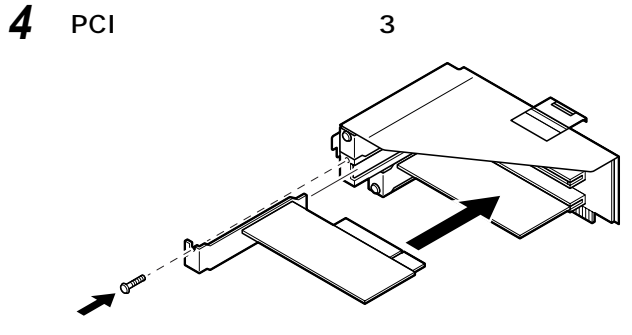

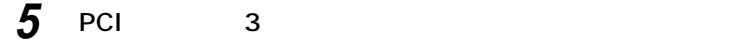

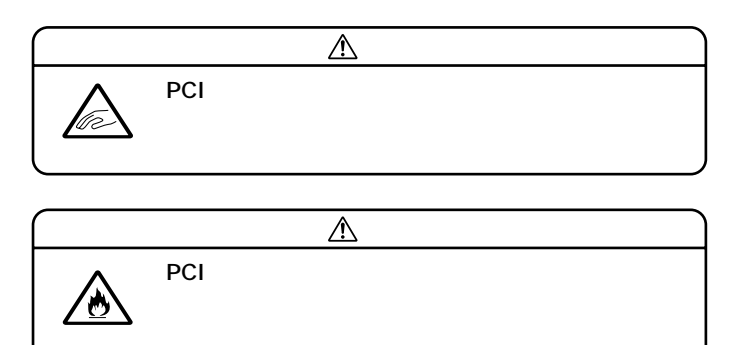

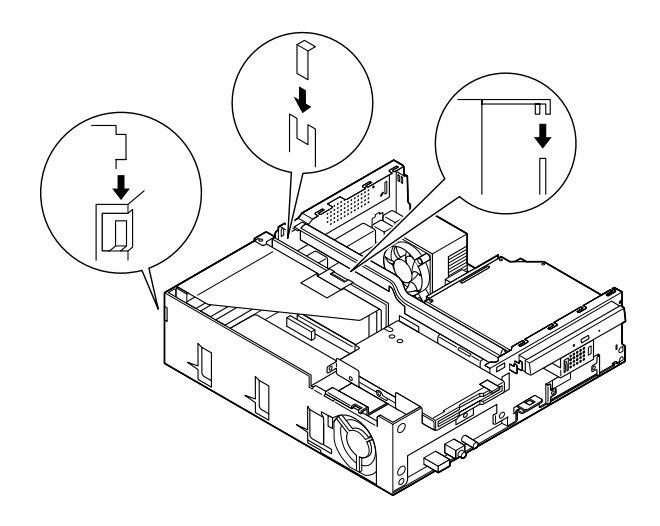

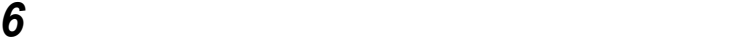

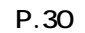

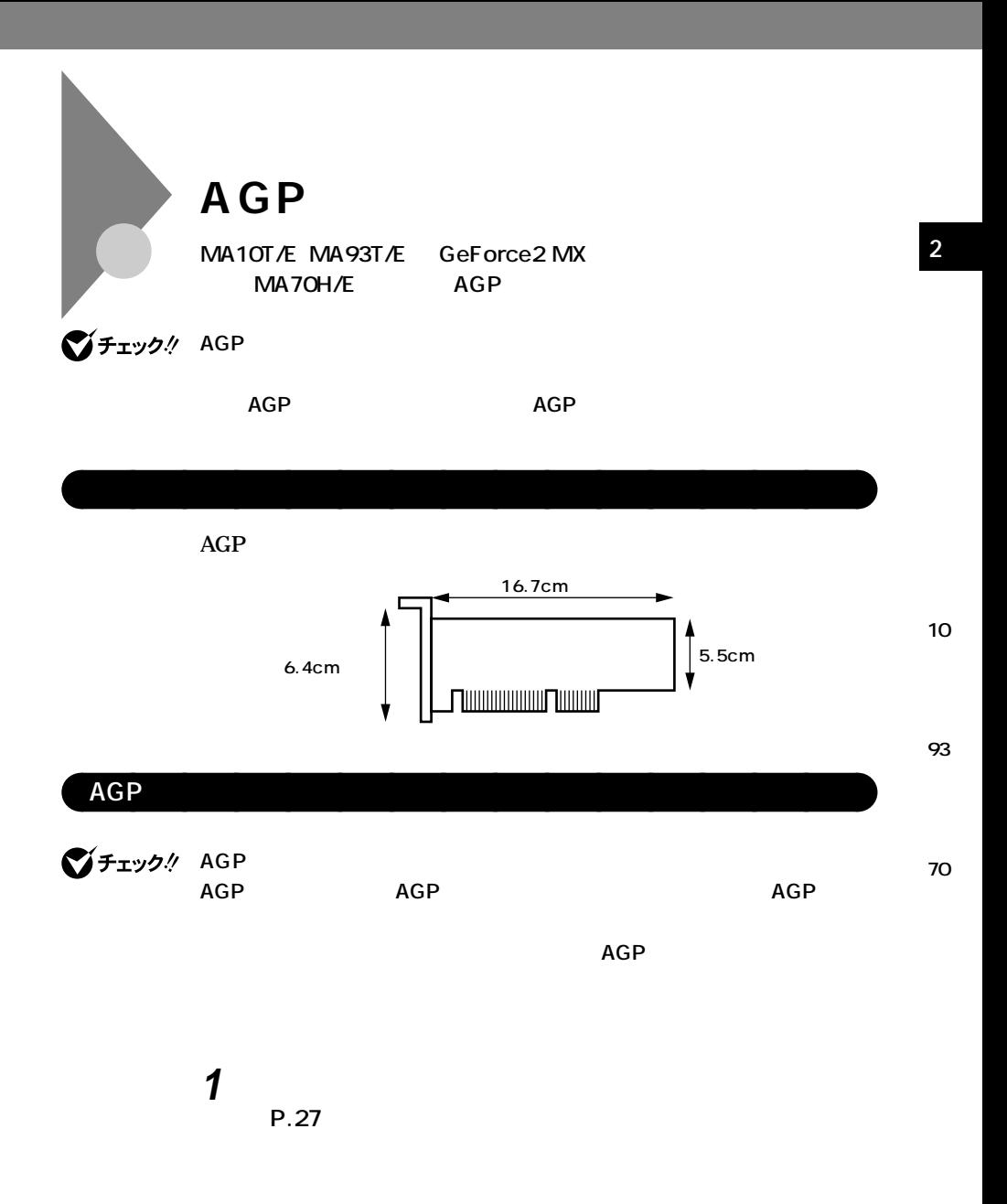

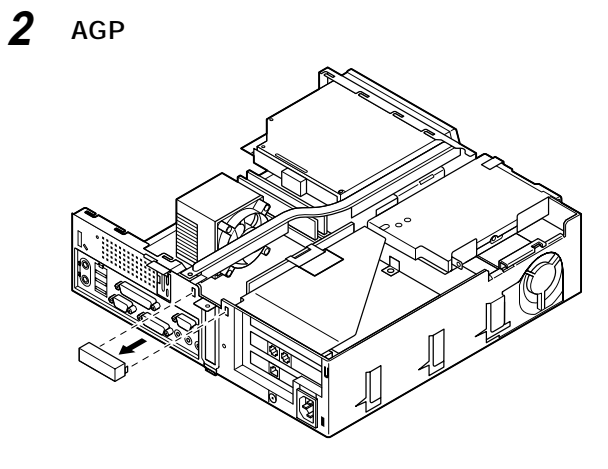

**3 ネジを取り外してから、スロットカバーが折り取れるまで、**

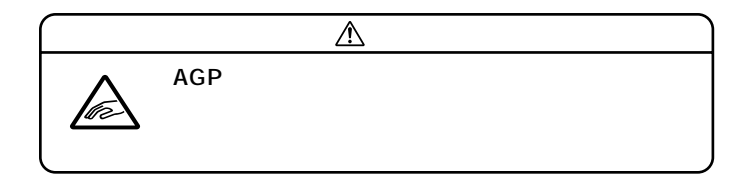

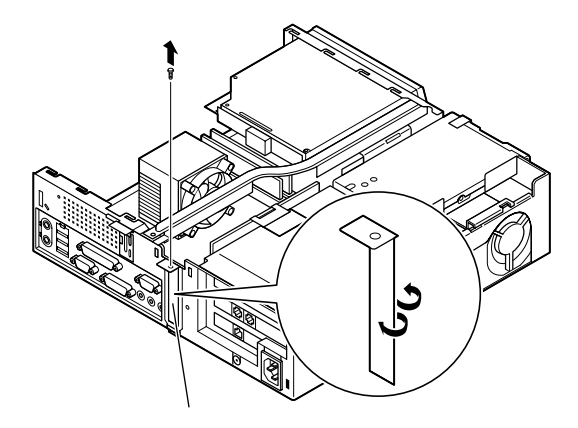

**50** AGP

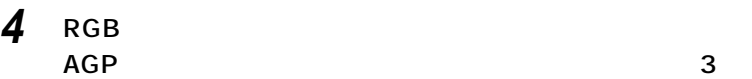

**AGP** AGP

 $\overline{\mathbb{A}}$ 

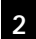

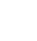

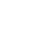

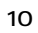

**93**

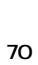

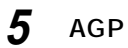

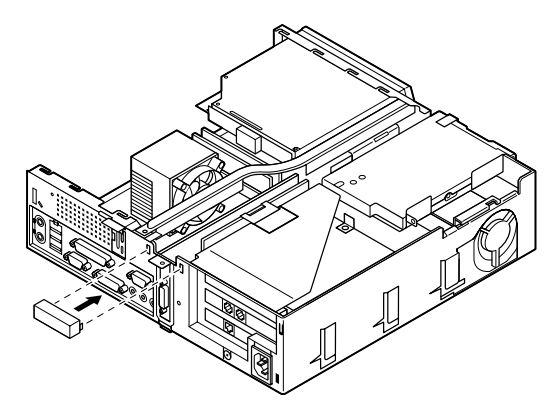

**RGB** 

**6 「ルーフカバーの取り付け」の手順でルーフカバーを取り付け**

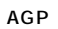

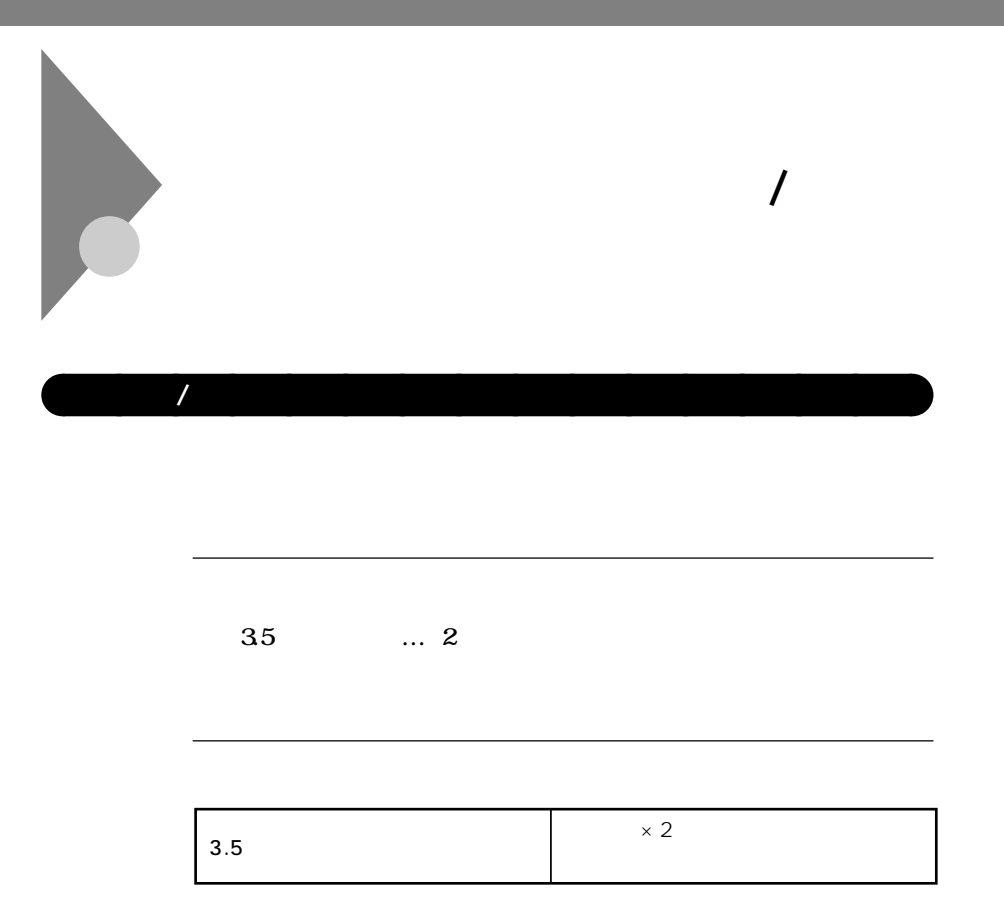

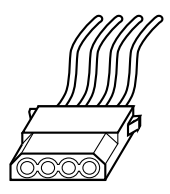

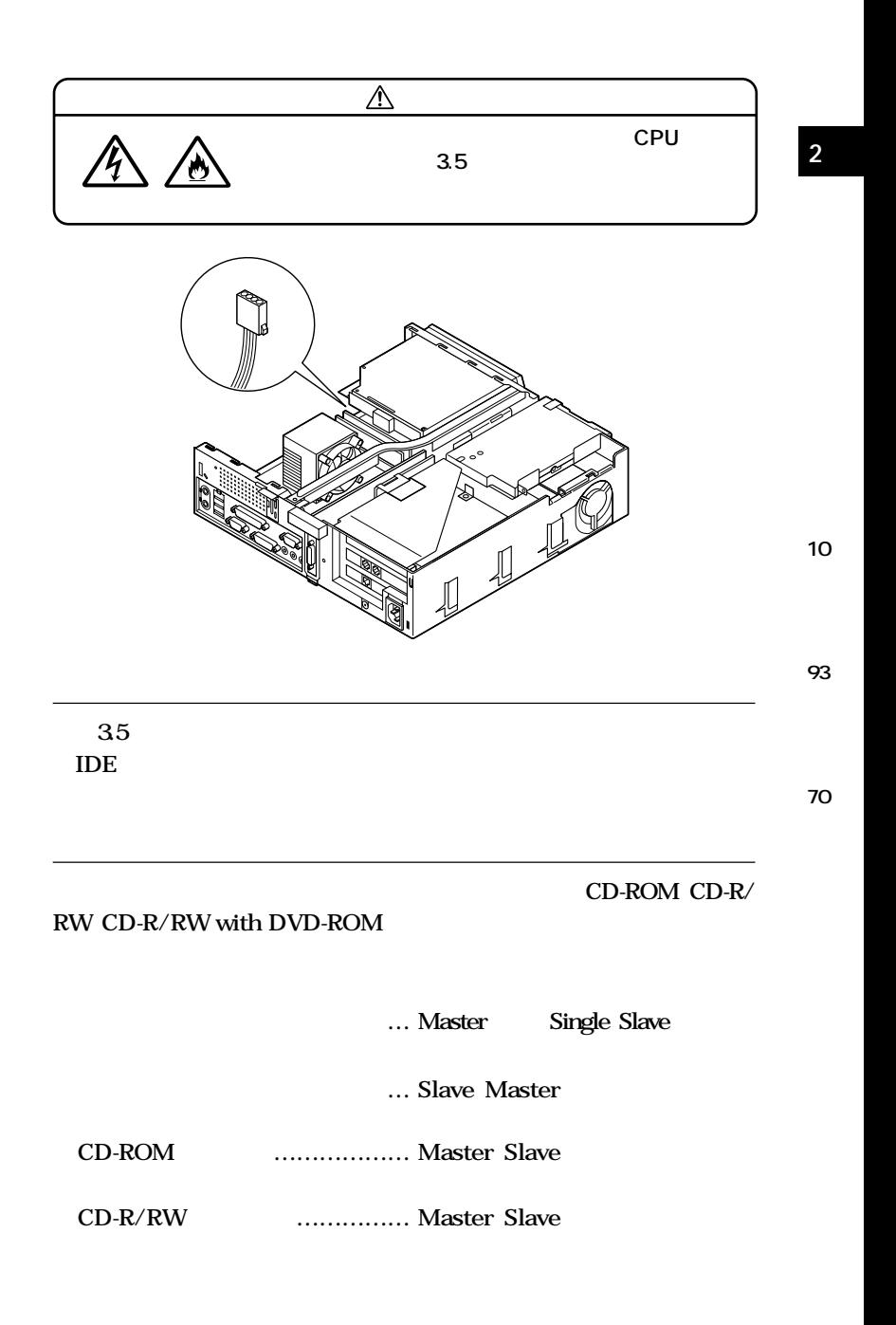

**ファイルベイ用内蔵機器の取り外し / 取り付け**

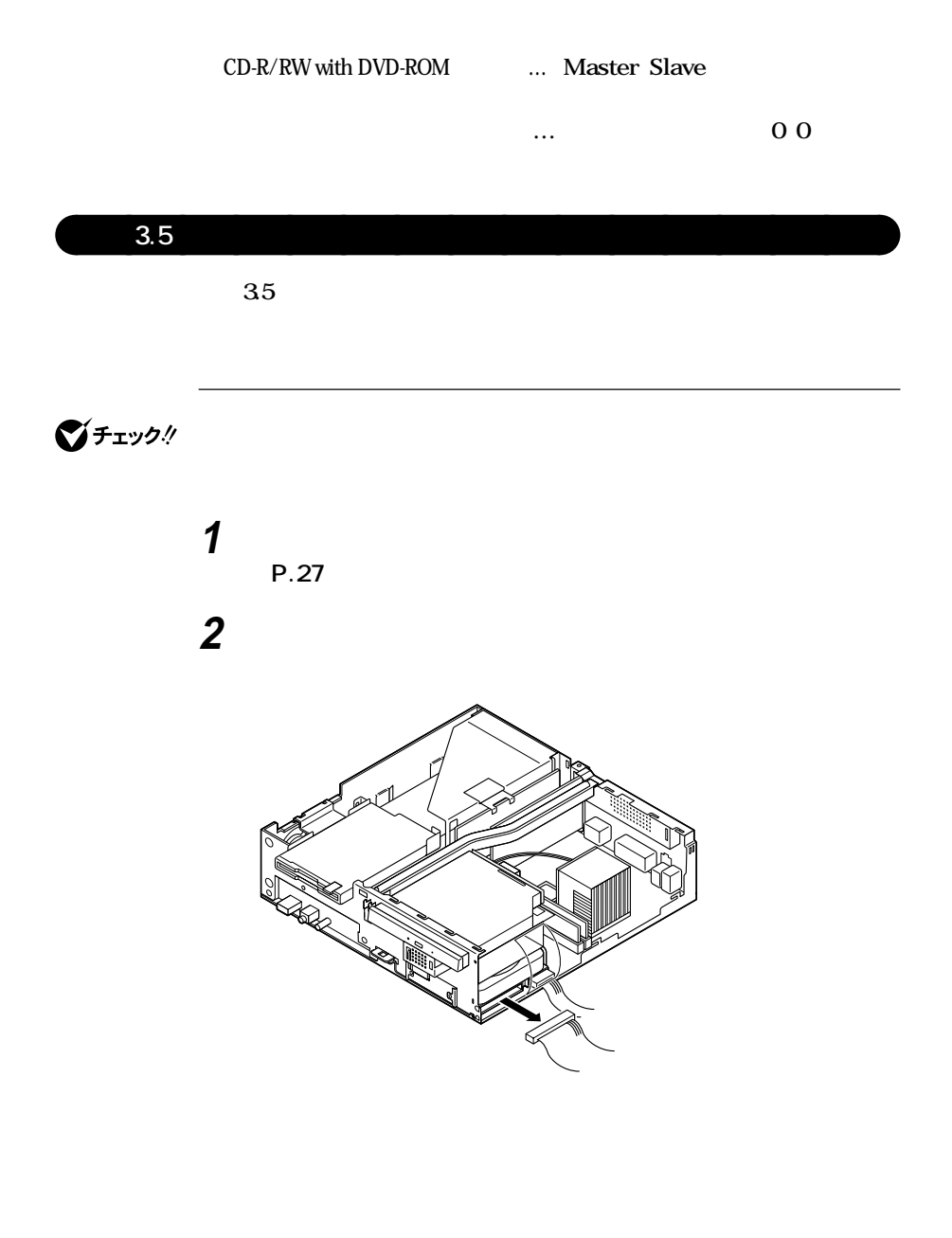

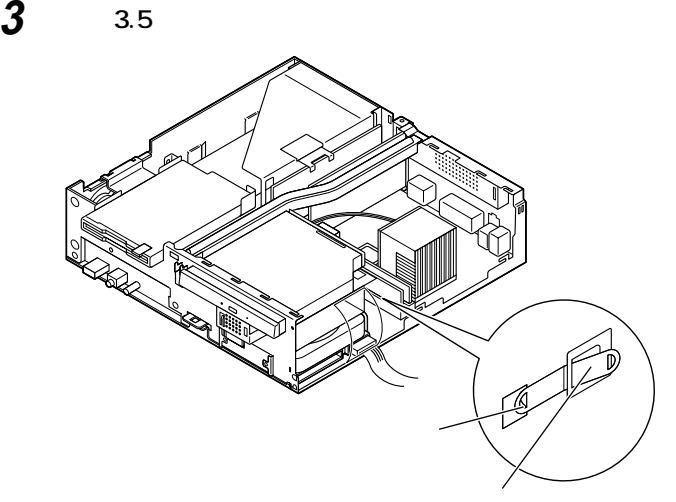

**保護カバーをめくり上げてから、空きスロットに収納されてい**

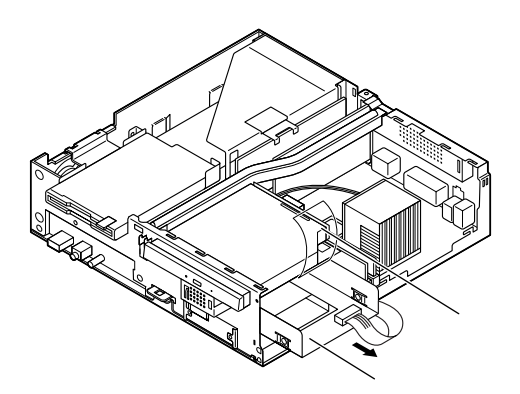

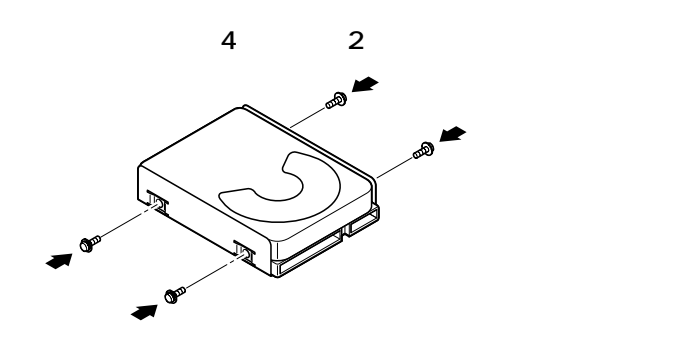

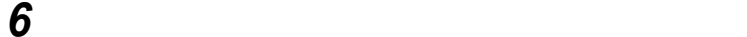

**ファイルベイ用内蔵機器の取り外し / 取り付け**

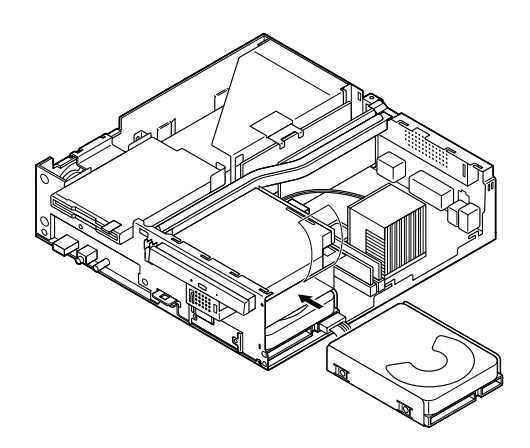

**5 ネジ穴にあわせてハードディスクブラケットと増設用ハード**

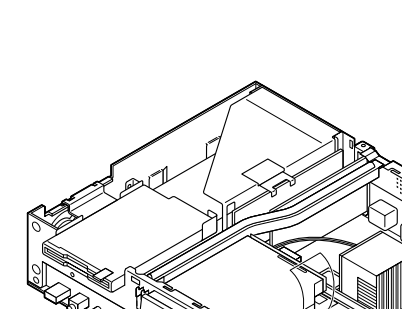

**保護カバーをめくり上げてから、増設用ハードディスクドラ**

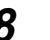

**Slave** 

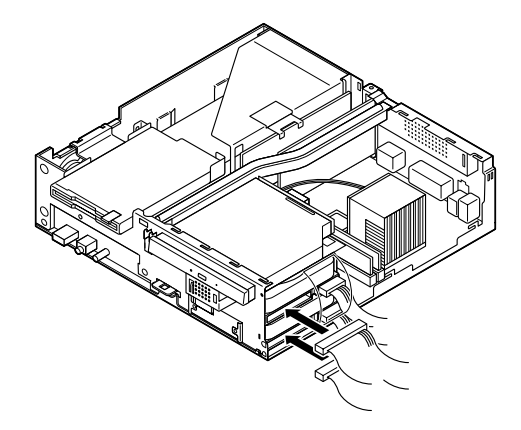

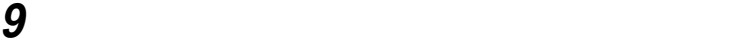

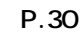

**Master** 

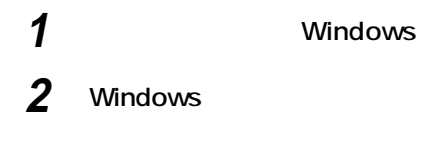

また、<br>また、<br>アメリカのサイズを<br>フォーマットする<br>フォーマット

 $\mathbf 1$ 

**1 「ルーフカバーの取り外し」の手順でルーフカバーを取り外す (P.27)**

**2 取り付けてあるすべてのハードディスクドライブから、信号**

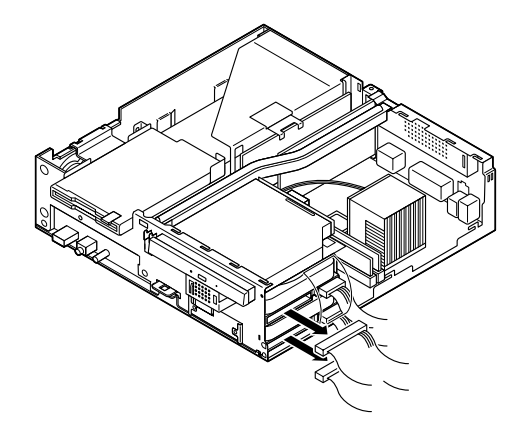

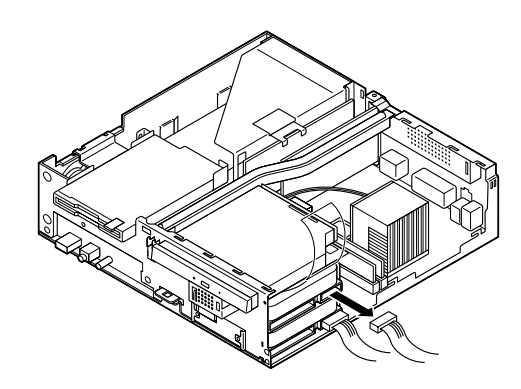

**保護カバーをめくり上げてから、取り外そうとしているハード**

**HDファン(センターバーに取り付けられています)の電源コネ**

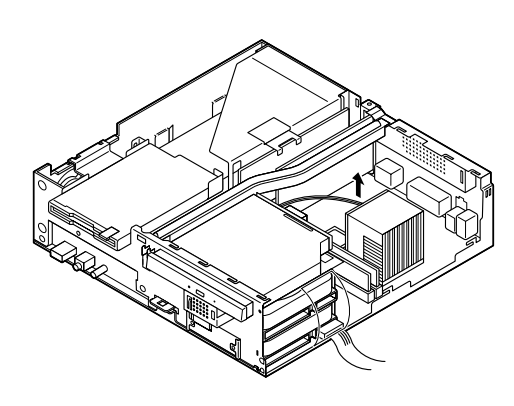

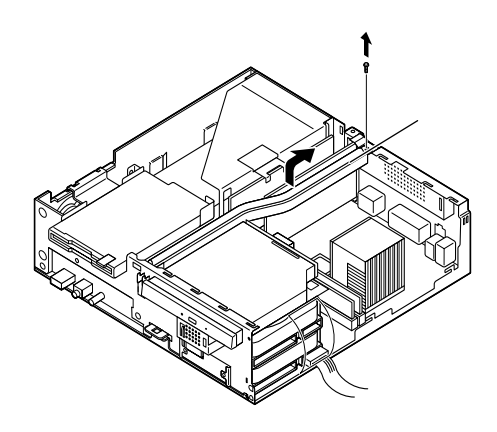

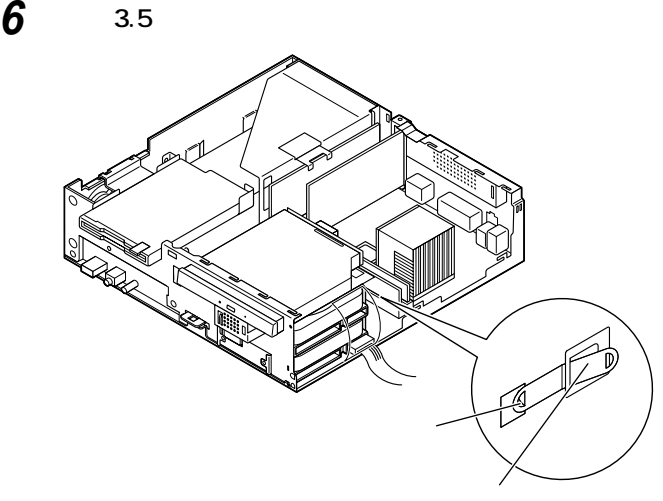

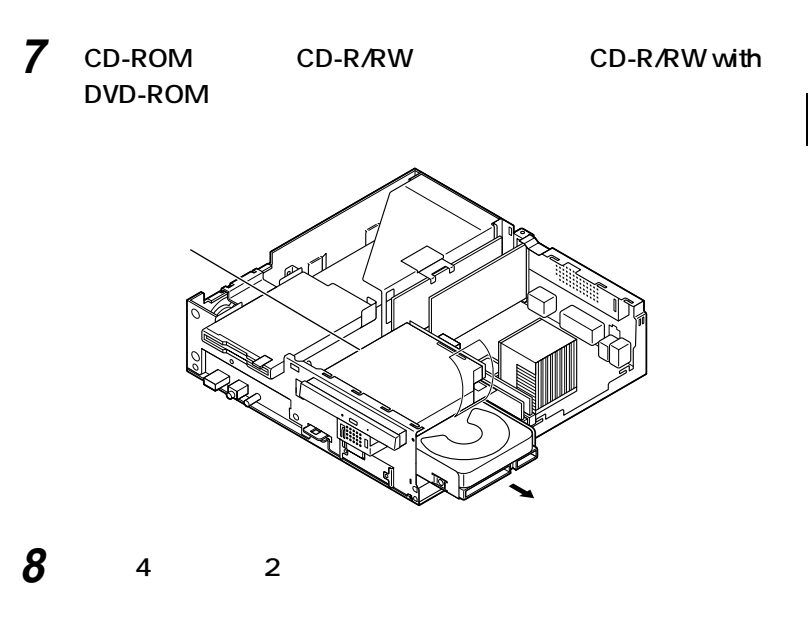

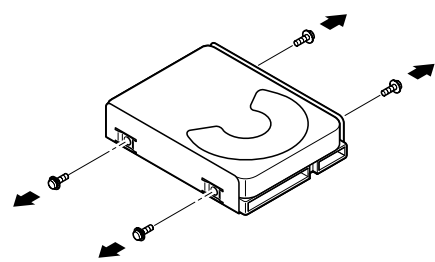

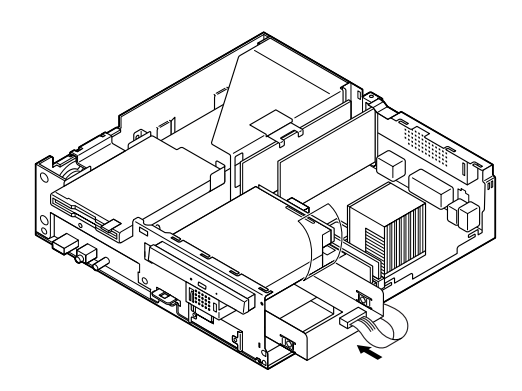

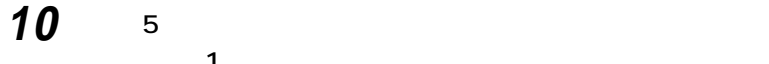

**ファイルベイ用内蔵機器の取り外し / 取り付け**

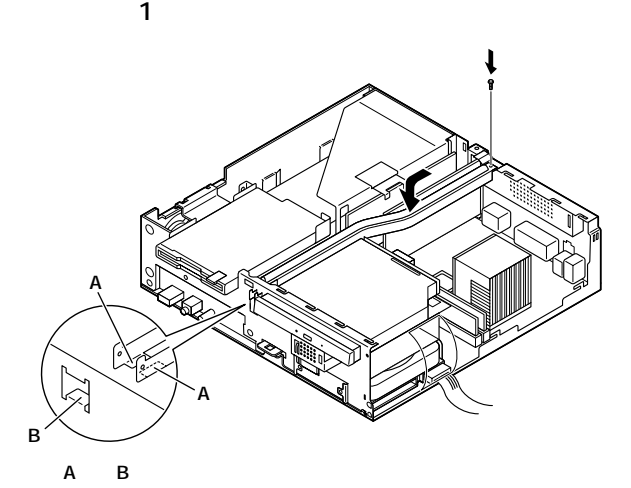

**9 保護カバーをめくり上げてから、ハードディスクブラケットを**

**センターバーに貼り付けられている通風カバーの端をフロッ**

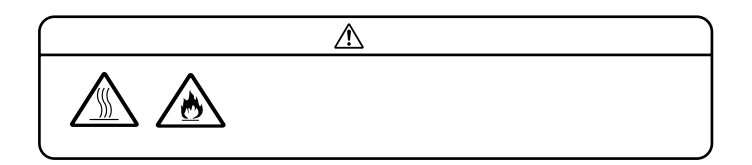

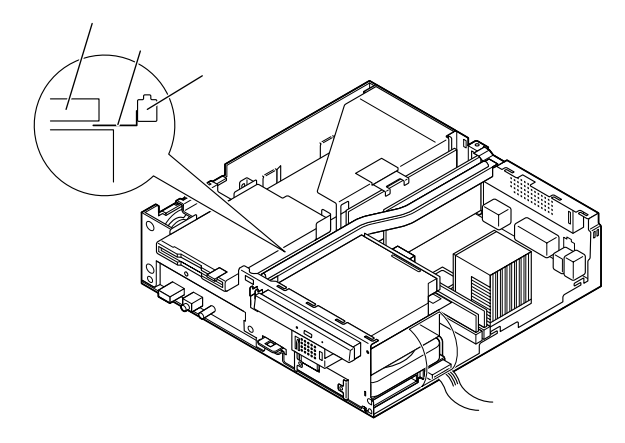

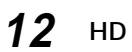

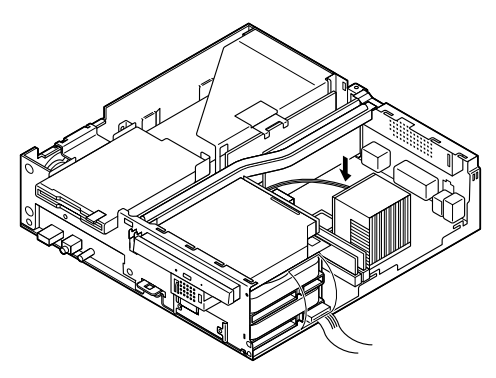

**13 B B B B B B B B B** 

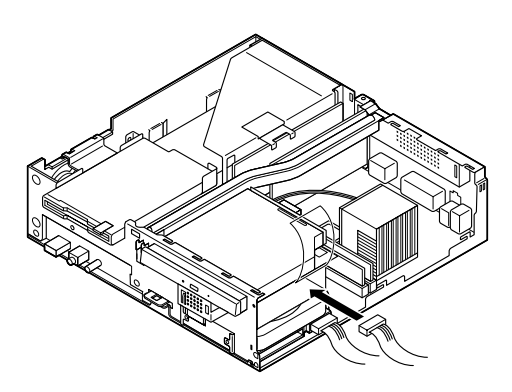

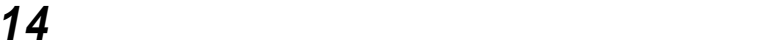

**Master** 

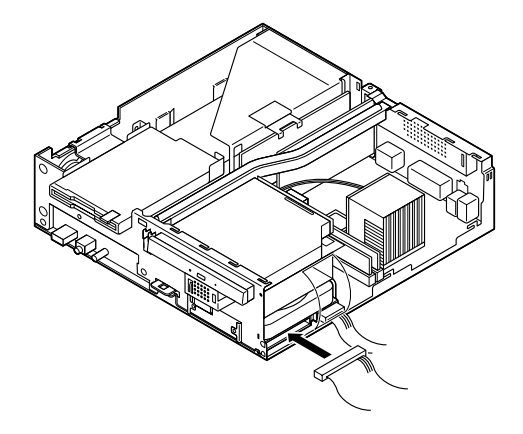

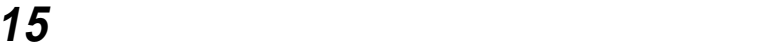

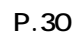

**3.5** 

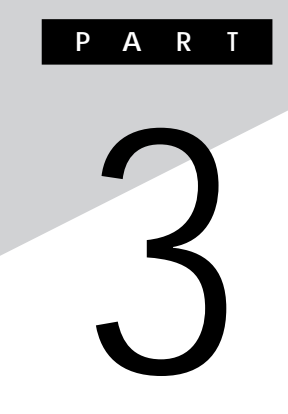

## **(省スペース型(MA10T/C、MA86T/C、MA70H/C、 MA70H/L**

## MA10T/C MA86T/C MA70H/C MA70H/L

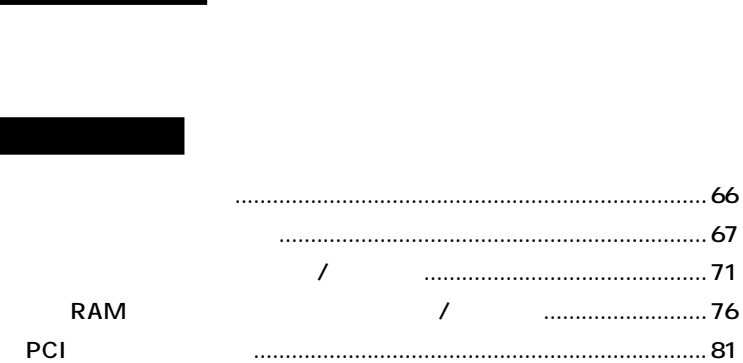

<span id="page-65-0"></span>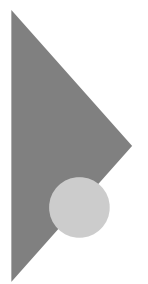

## MA10T/C MA86T/C MA70H/C MA70H/L

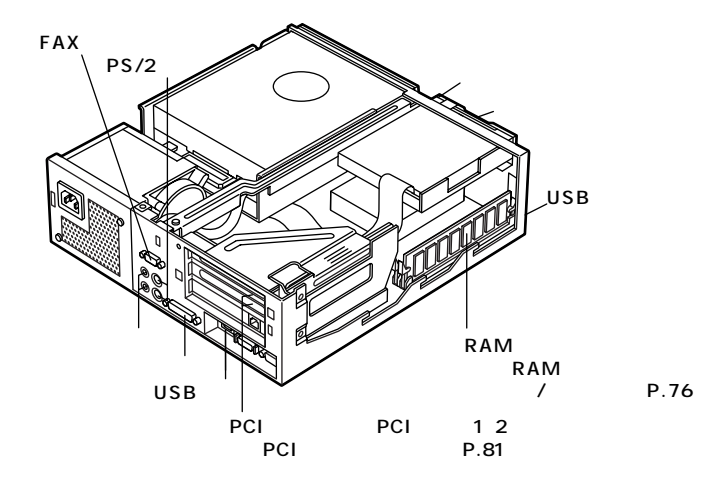

<span id="page-66-0"></span>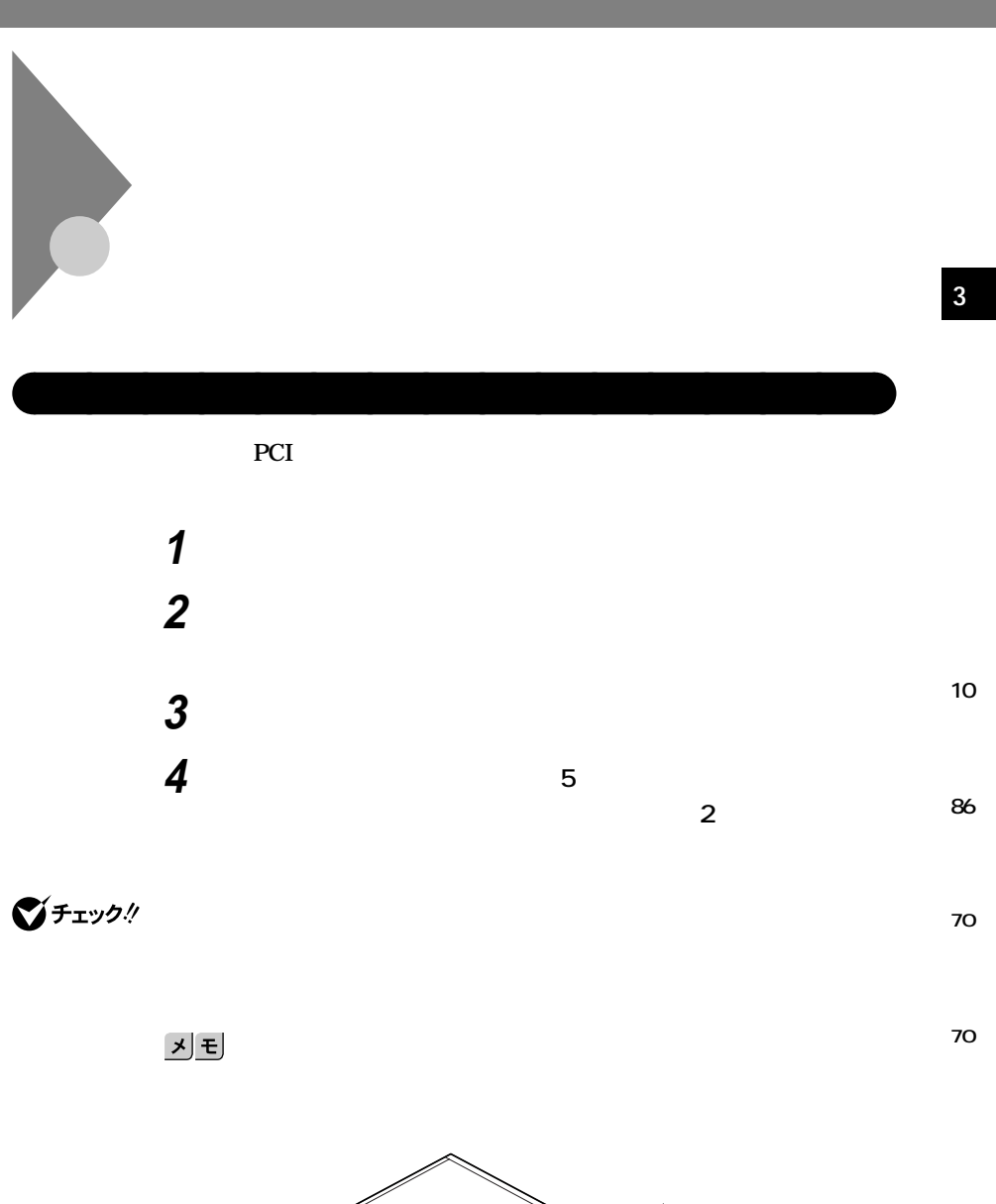

e de de la concela de la concela de la concela de la concela de la concela de la concela de la concela de la concela de la concela de la concela de la concela de la concela de la concela de la concela de la concela de la c

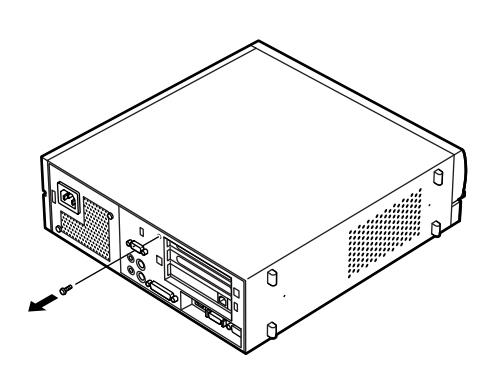

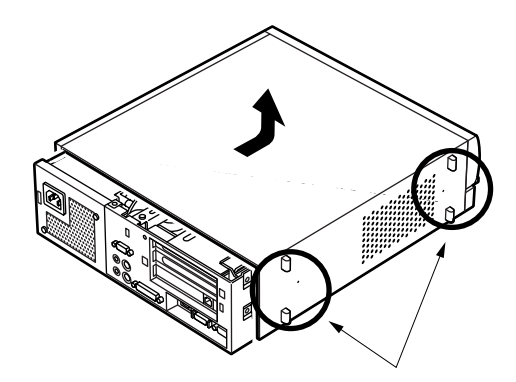

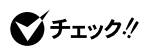

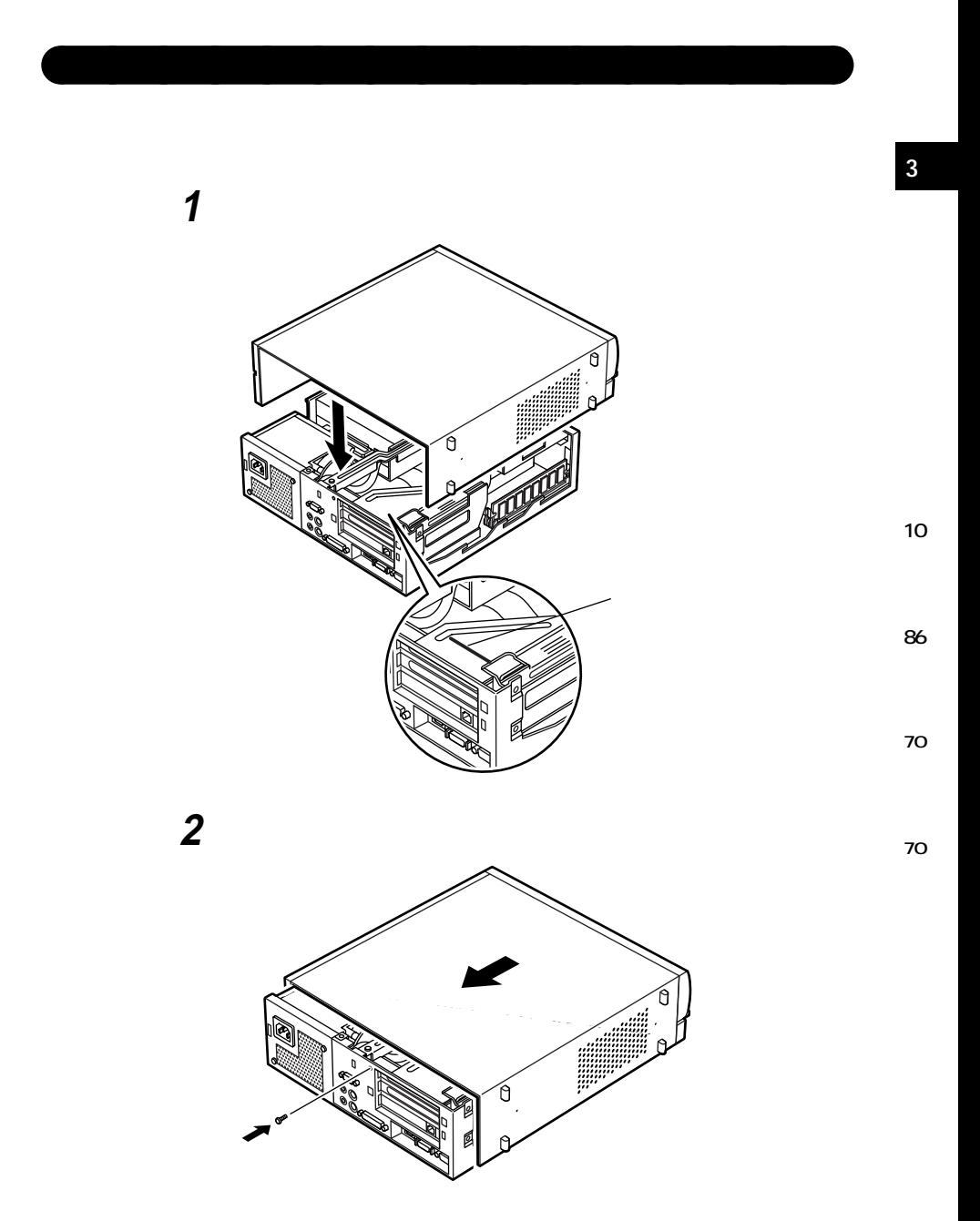

 **盗難防止用の錠を使用する場合は、錠を取り付ける 本体に接続されていたすべてのケーブル(電源ケーブルなど)**

<span id="page-70-0"></span>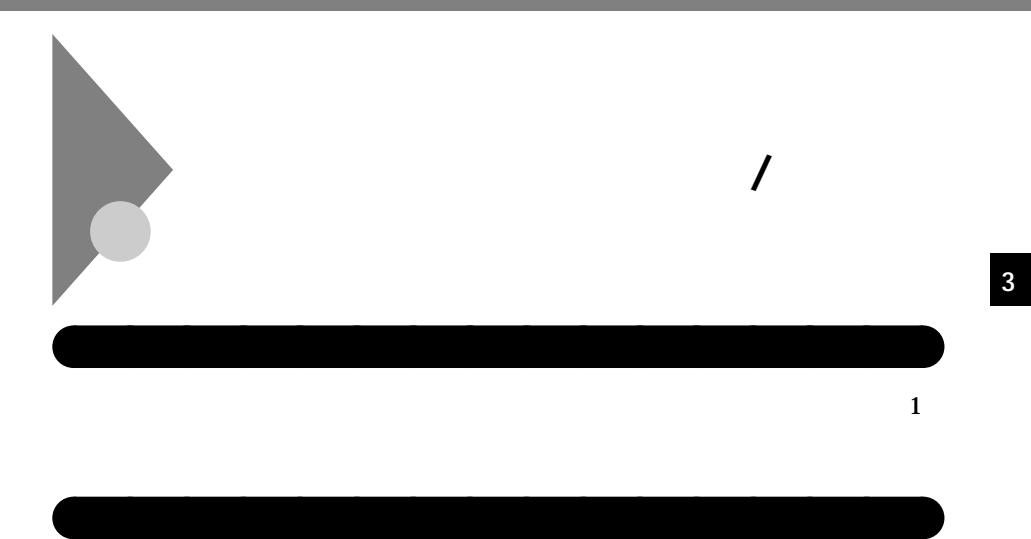

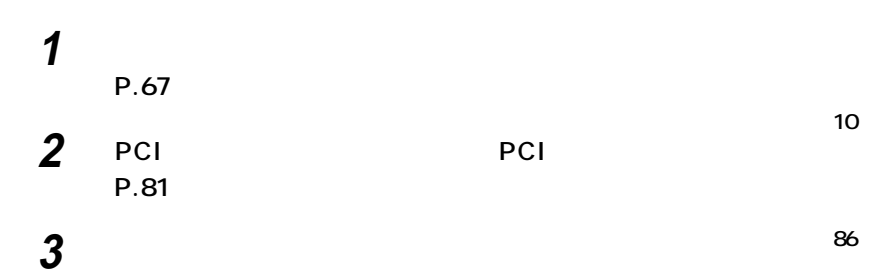

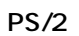

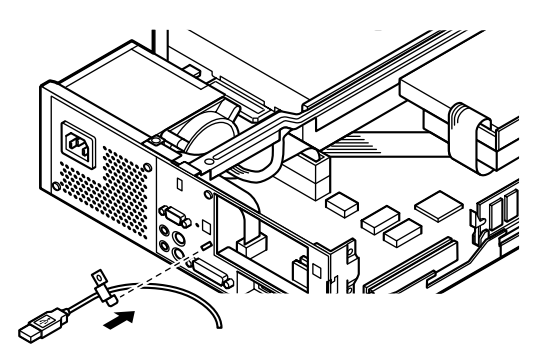

**70**

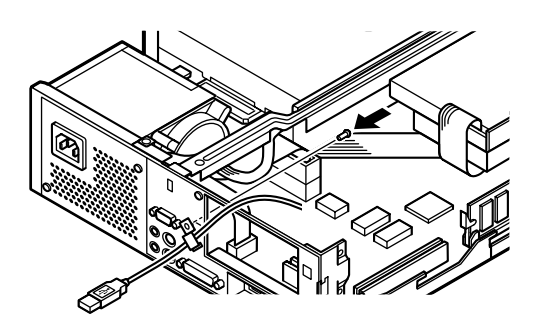

**ケーブルストッパのネジ穴と本体のネジ穴を合わせて、本体内**

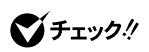

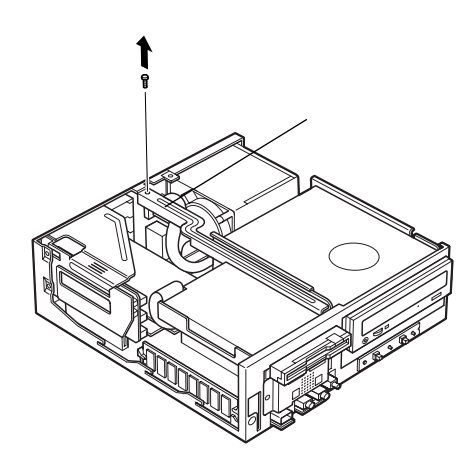

**ケーブルストッパの取り付け / 取り外し**
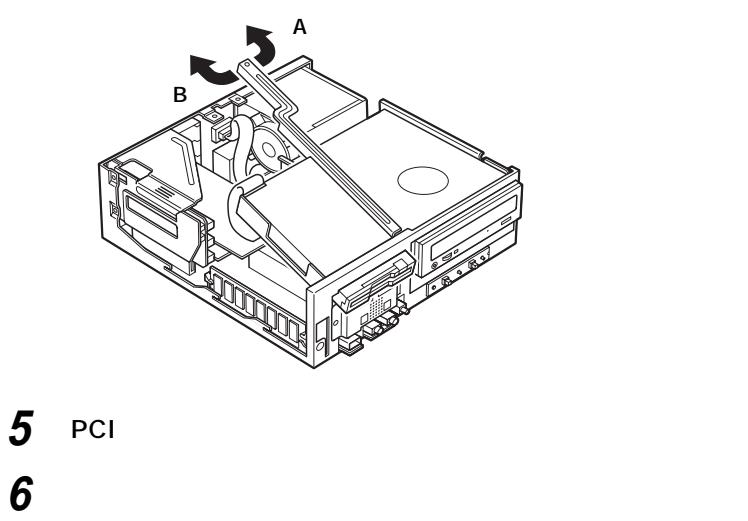

**②A、Bの順にうしろに引いて、フロッピーディスクドライブごと**

**(P.69)**

**ケーブルストッパの取り付け / 取り外し**

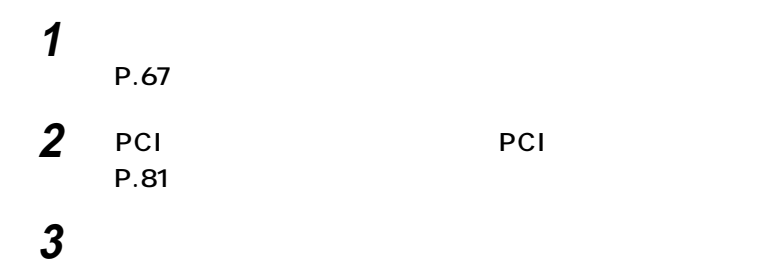

aaaaaaaaaaaaaaaa **ケーブルとケーブルストッパの取り外し**

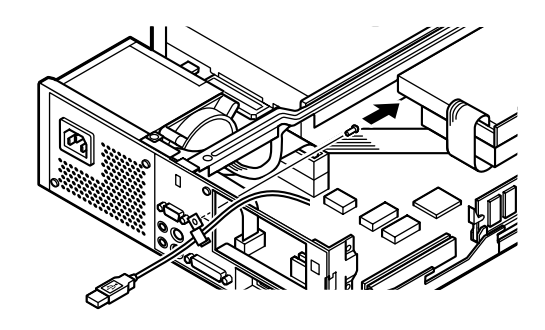

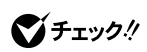

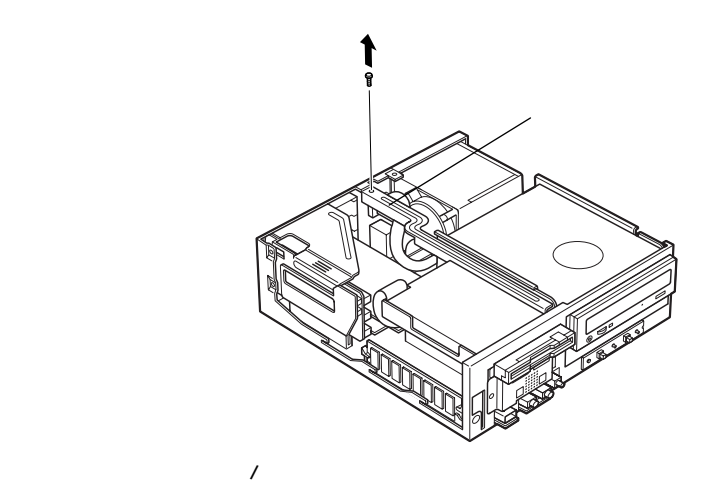

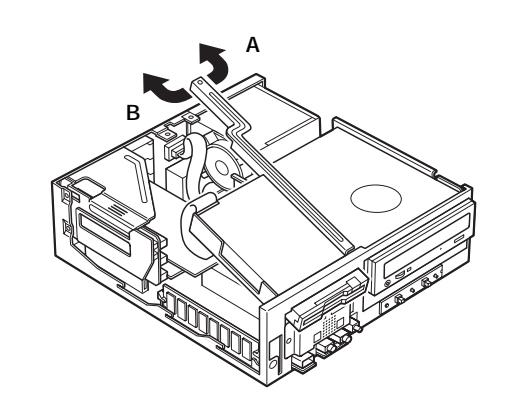

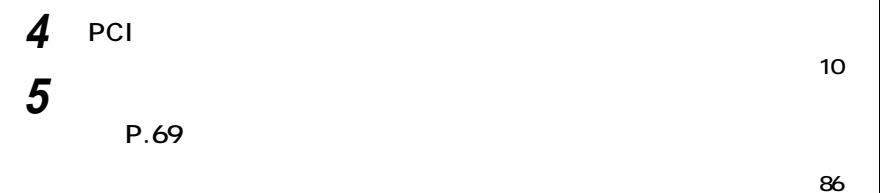

**②A、Bの順にうしろに引いて、フロッピーディスクドライブごと**

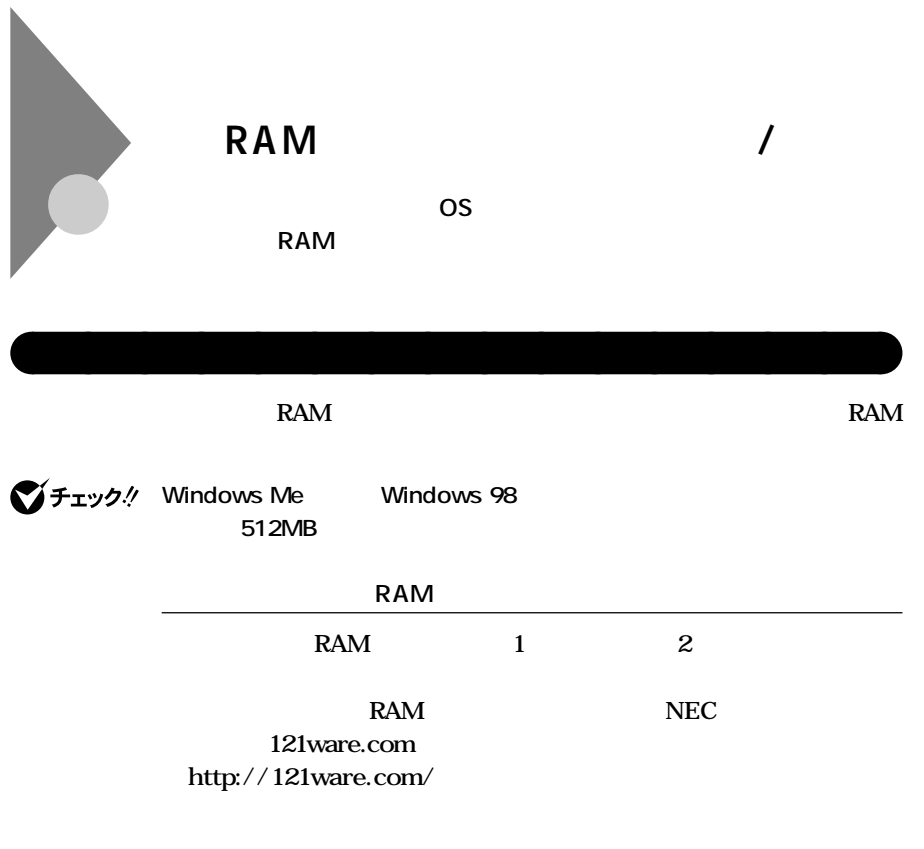

## **増設RAMサブボード組み合わせ例**

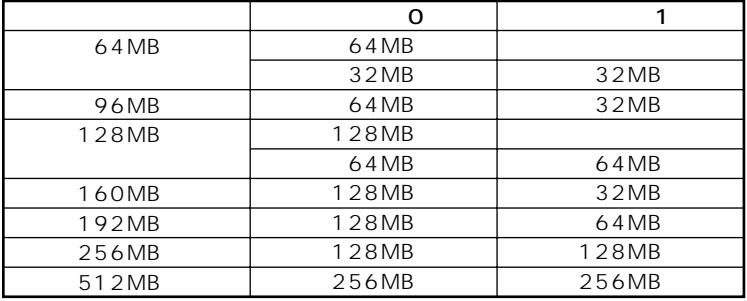

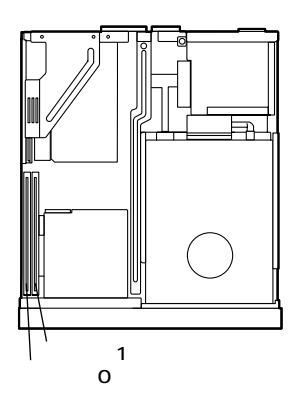

# $\mathsf{RAM}$

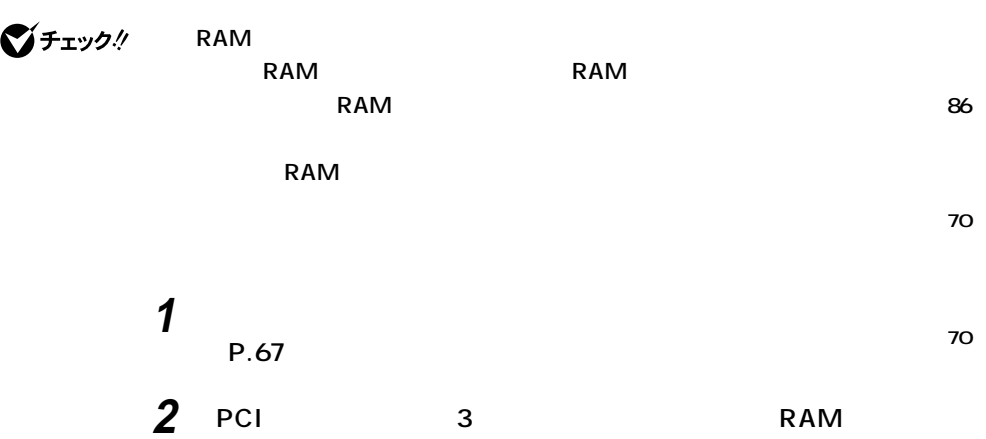

**10**

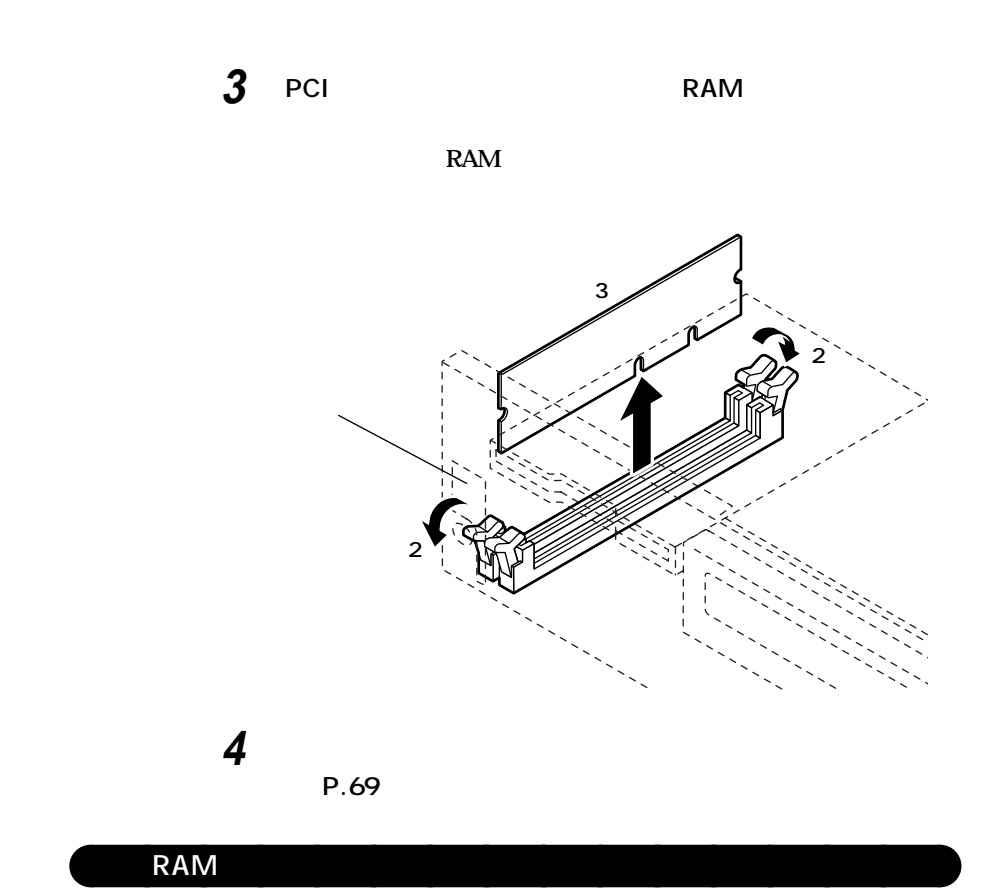

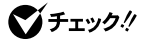

**H** RAM **EXAM**  $RAM$  **Kammada Ram RAM** 

 $RAM$ 

**1 「ルーフカバーの取り外し」の手順でルーフカバーを取り外す (P.67)**

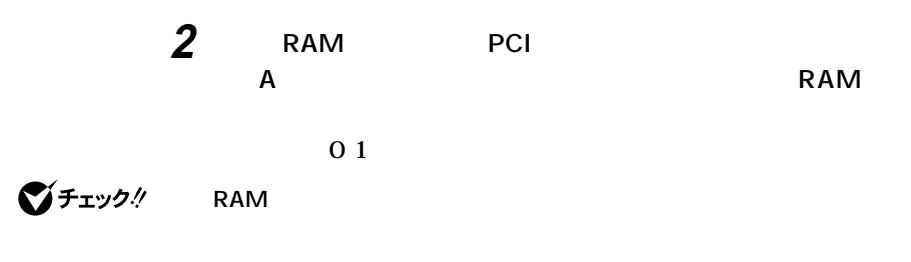

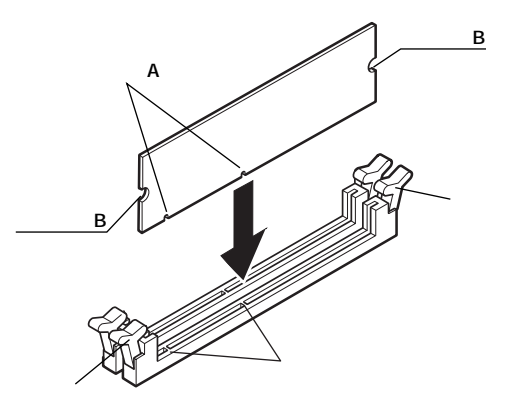

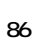

**3**

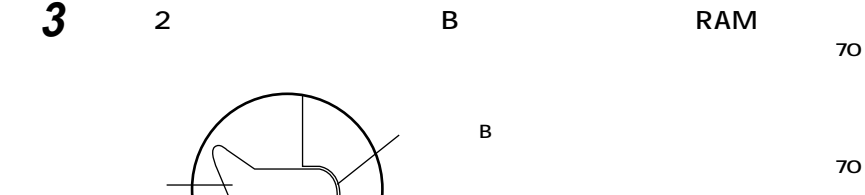

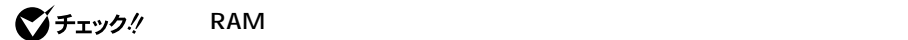

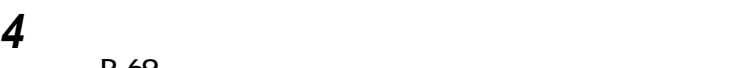

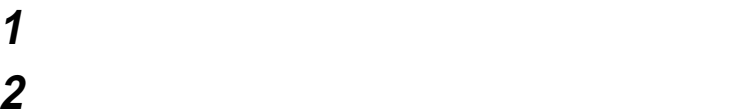

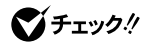

**Extended Memory** 

FART2 Main

aaaaaaaaaaaaaaaa **メモリ容量の確認方法**

256MB<sub>2</sub>

**増設した場合、約7秒かかります。**

시티

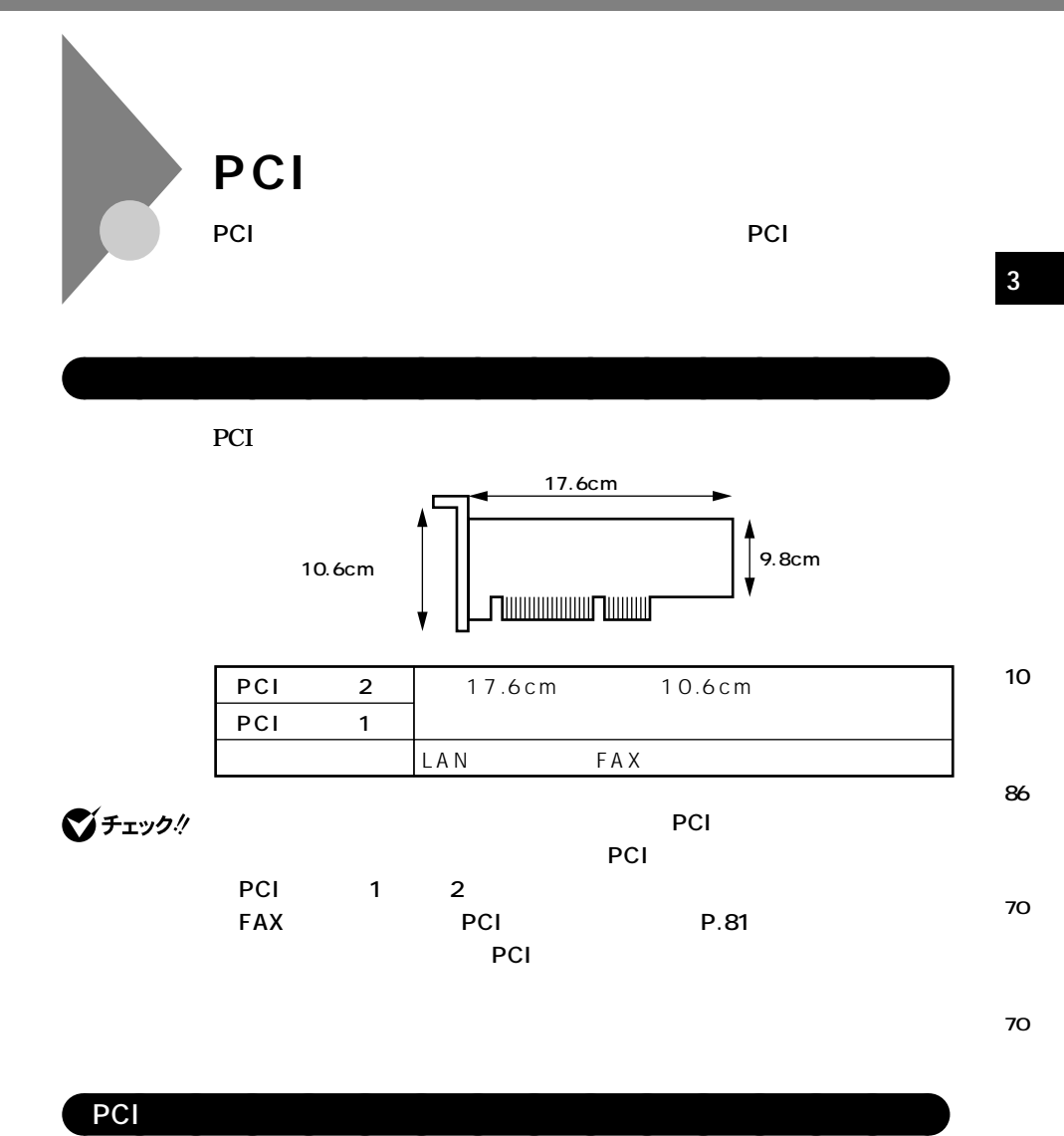

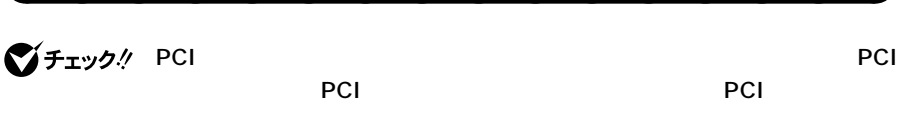

また、その後、また、PCIボードを持つときます。また、また、<br>また、<mark>PCI</mark>ボードを持つときは、ボードの場合を持つときます。

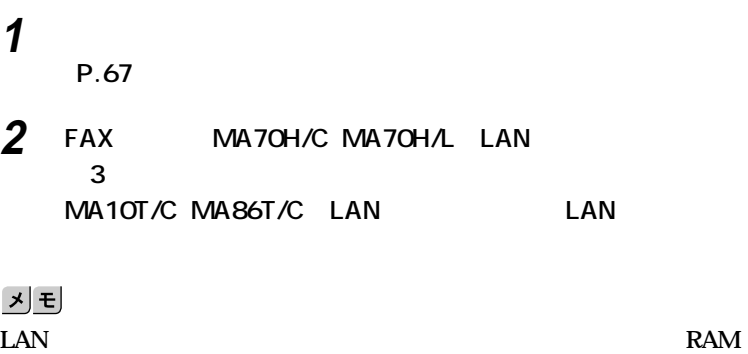

**LAN** 

## **3 PCI**

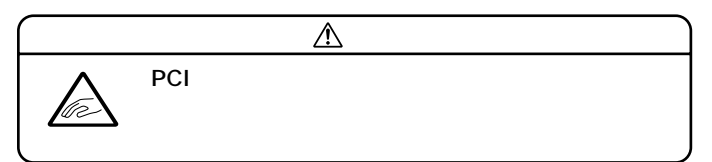

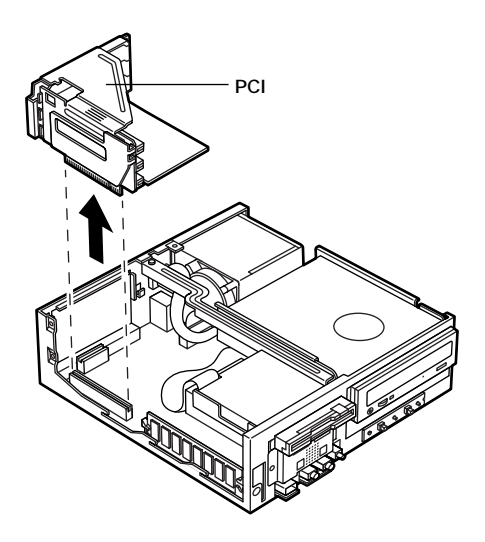

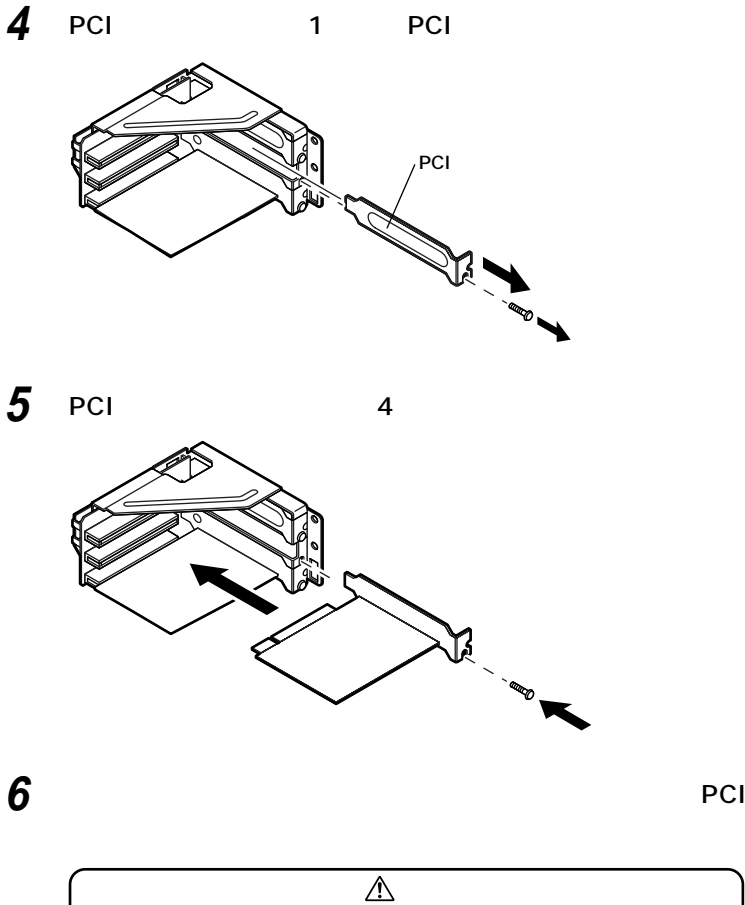

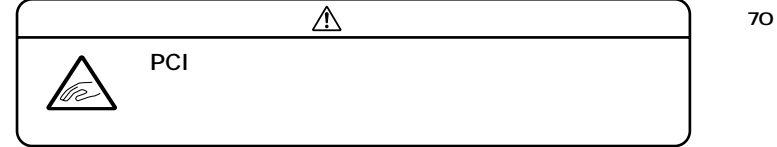

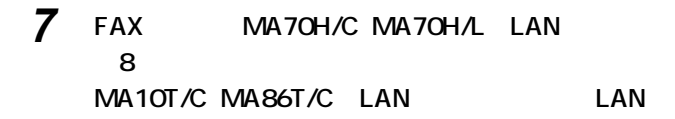

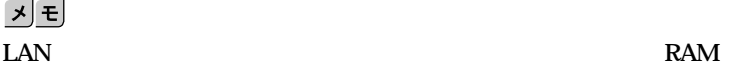

**PCI** 

**10**

**3**

**86**

**「ルーフカバーの取り付け」の手順でルーフカバーを取り付け**

**(P.69)**

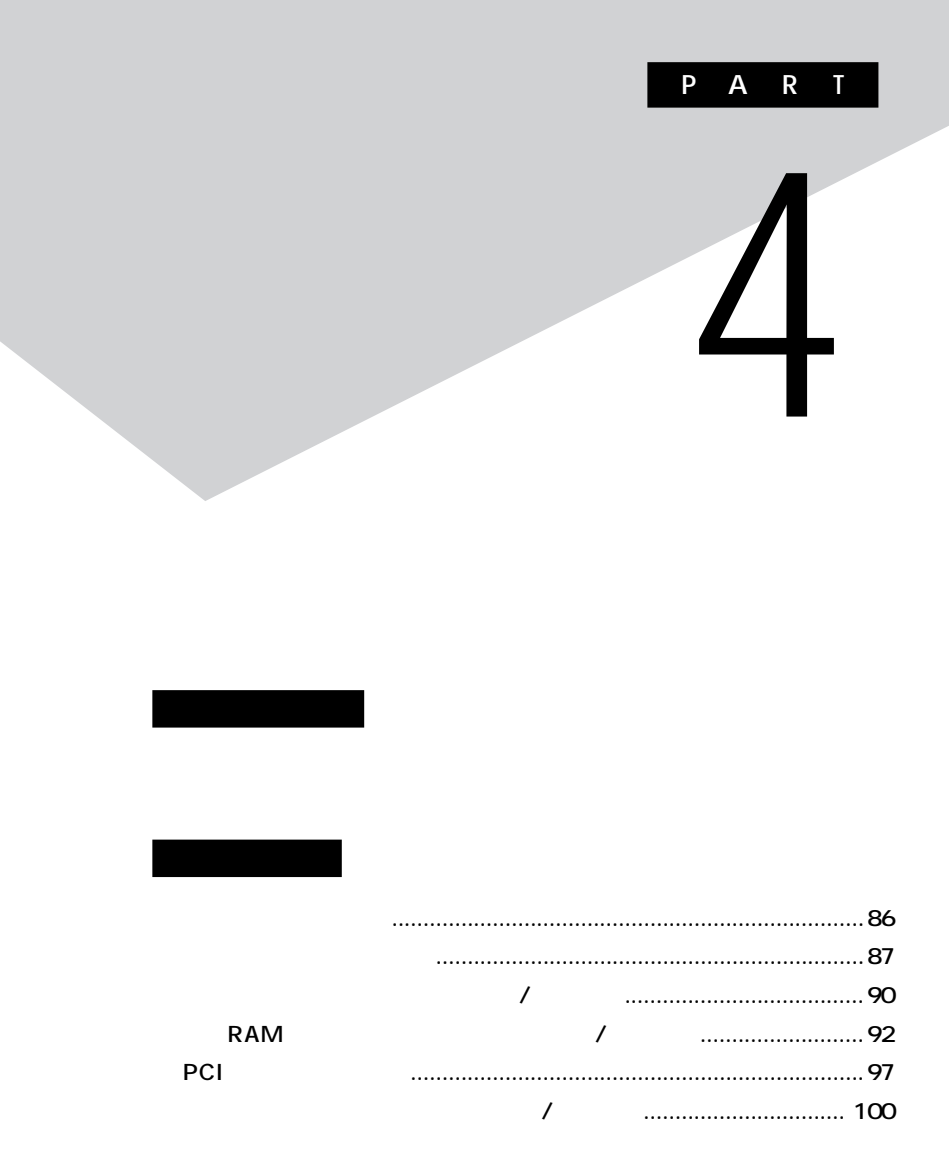

<span id="page-85-0"></span>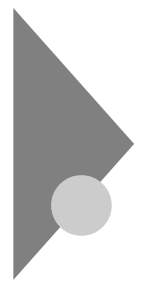

MIDI/Joystick

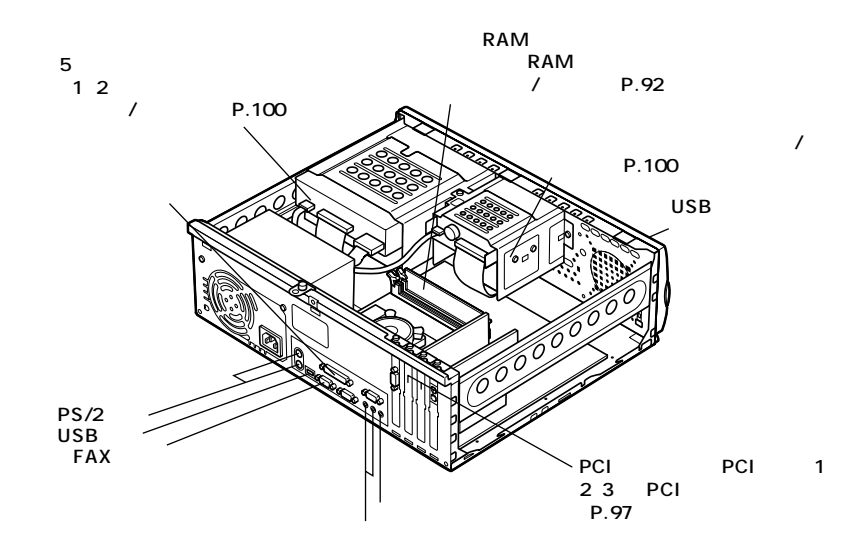

<span id="page-86-0"></span>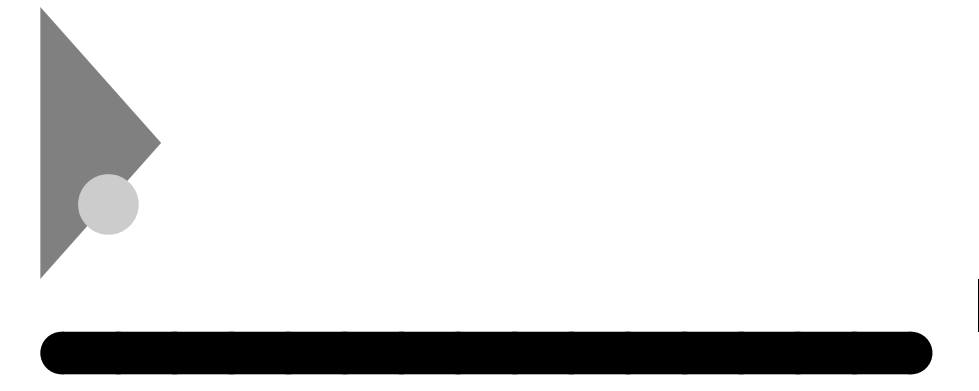

 $PCI$ 

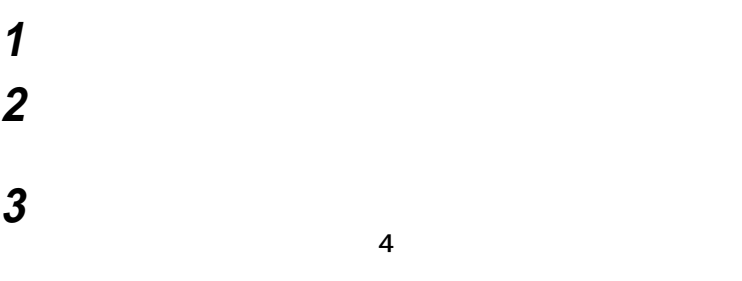

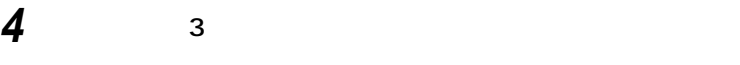

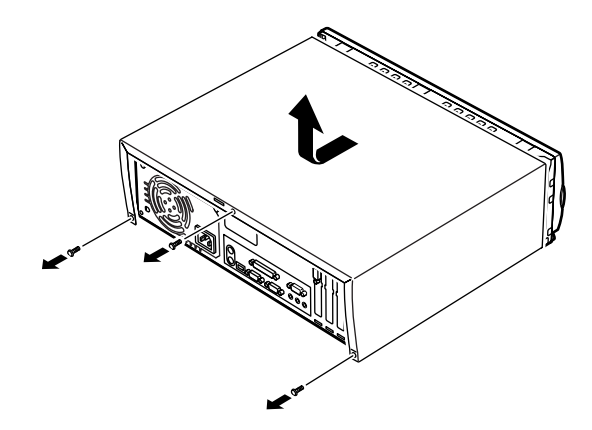

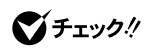

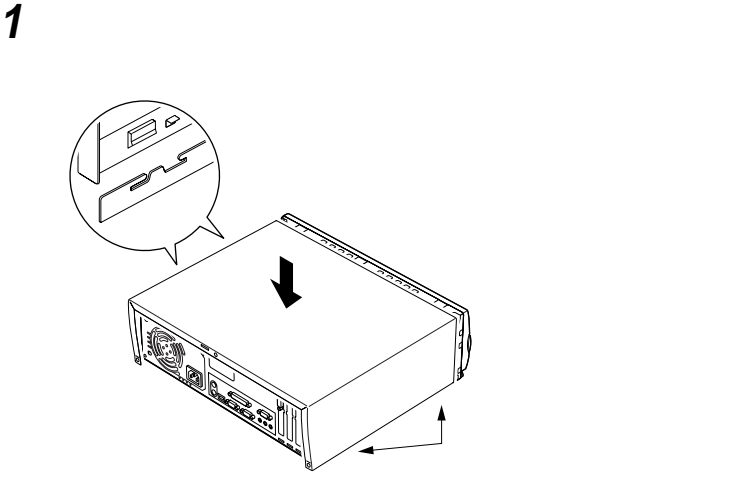

aaaaaaaaaaaaaaaa **ルーフカバーの取り付け**

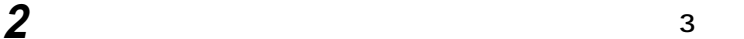

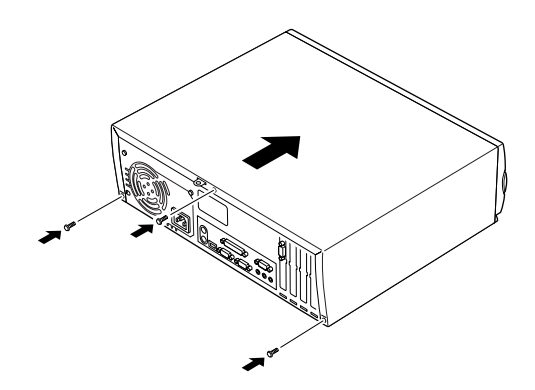

 **盗難防止用の錠を使用する場合は、錠を取り付ける ケーブル(電源ケーブル、アース線など)を本体に取り付ける**

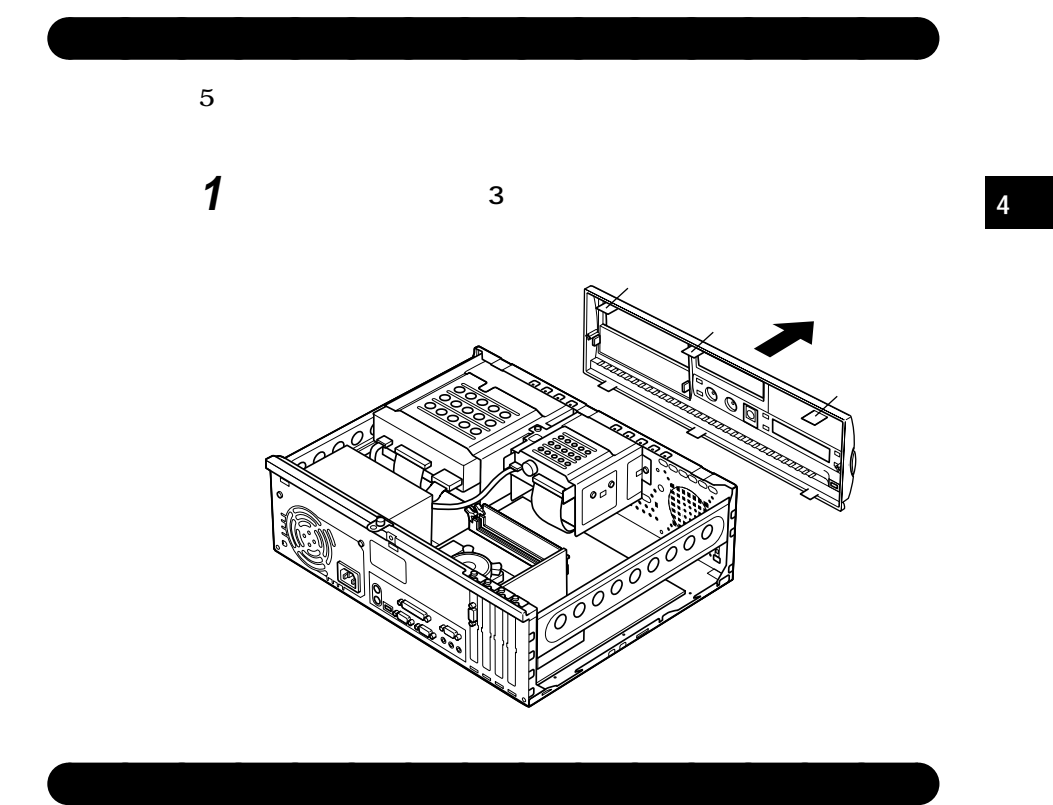

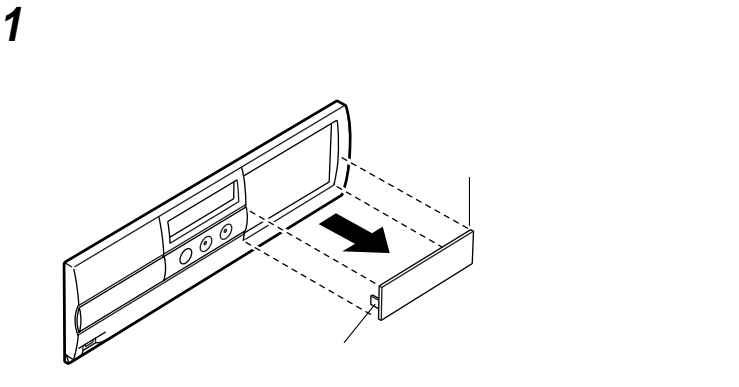

<span id="page-89-0"></span>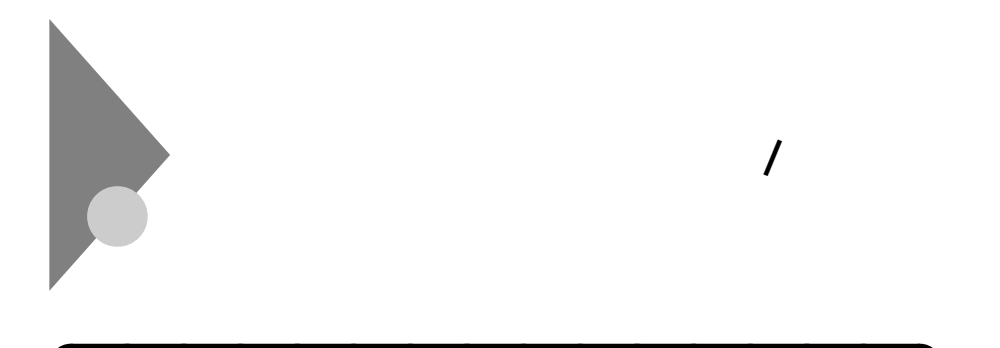

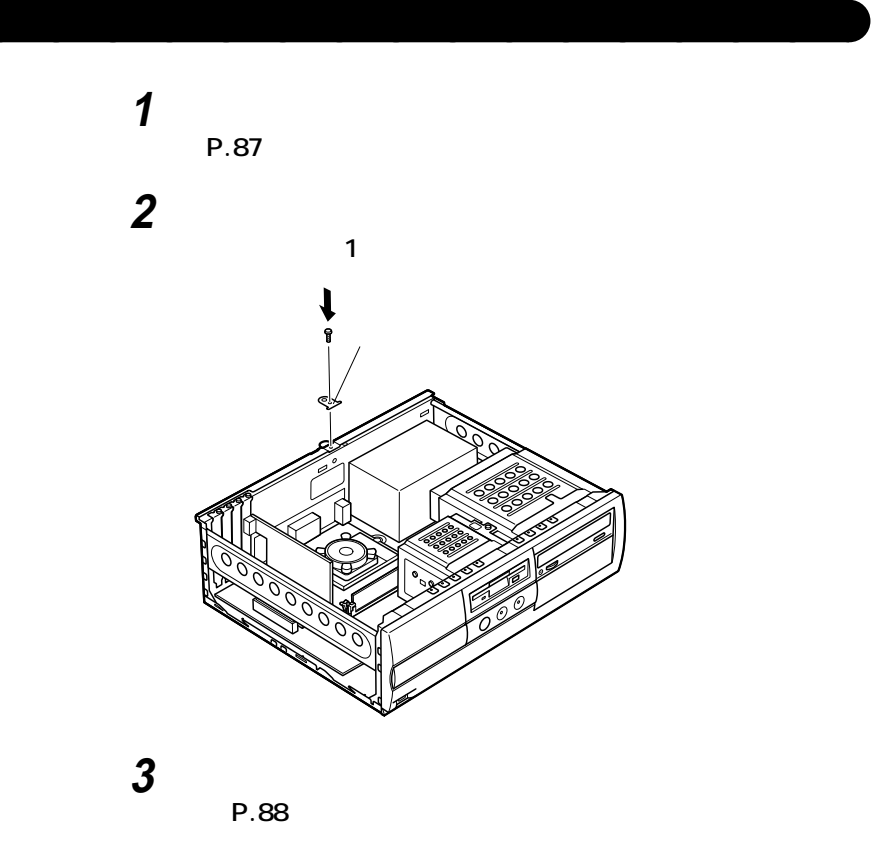

**4 盗難防止用の錠を取り付ける**

**1 盗難防止用の錠を取り付けている場合は、錠を取り外す 2 「ルーフカバーの取り外し」の手順でルーフカバーを取り外す (P.87) 3 1** 

aaaaaaaaaaaaaaaa **セキュリティプレートの取り外し**

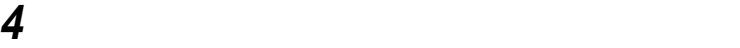

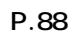

<span id="page-91-0"></span>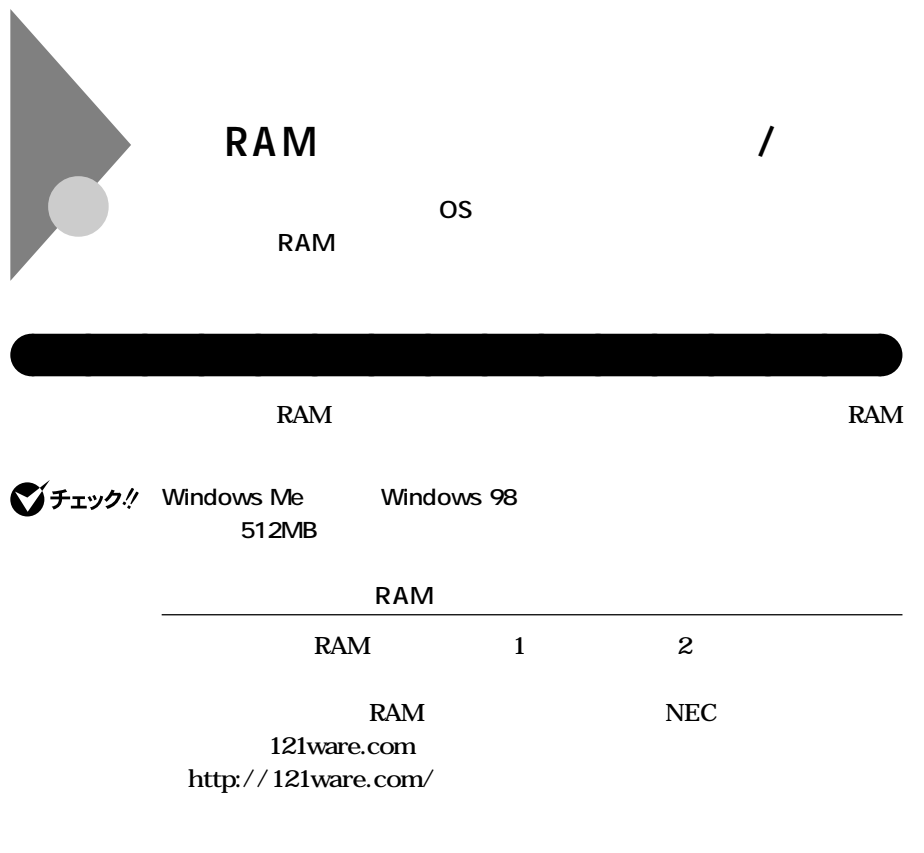

## **増設RAMサブボード組み合わせ例**

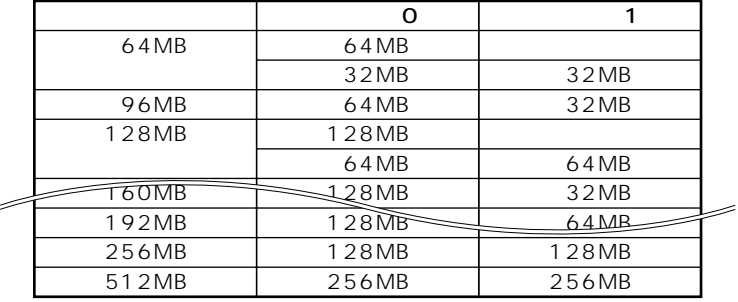

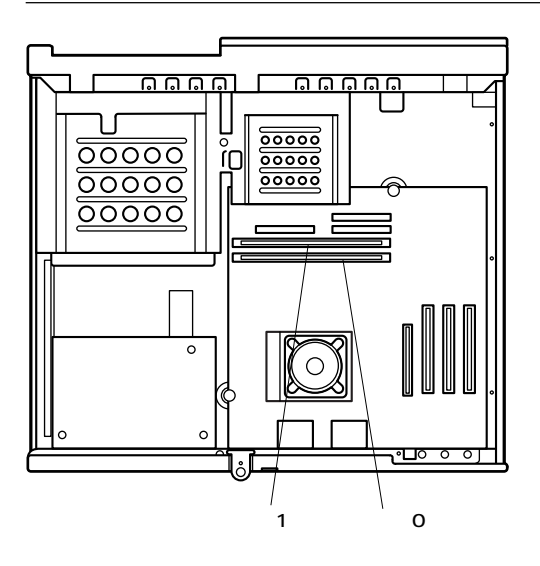

aaaaaaaaaaaaaaaa **増設RAMサブボードの取り外し**

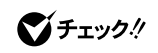

**H** RAM **EXAM** 

 $RAM$  **Kammada Ram RAM** 

 $RAM$ 

**1 「ルーフカバーの取り外し」の手順でルーフカバーを取り外す (P.87)**

**4**

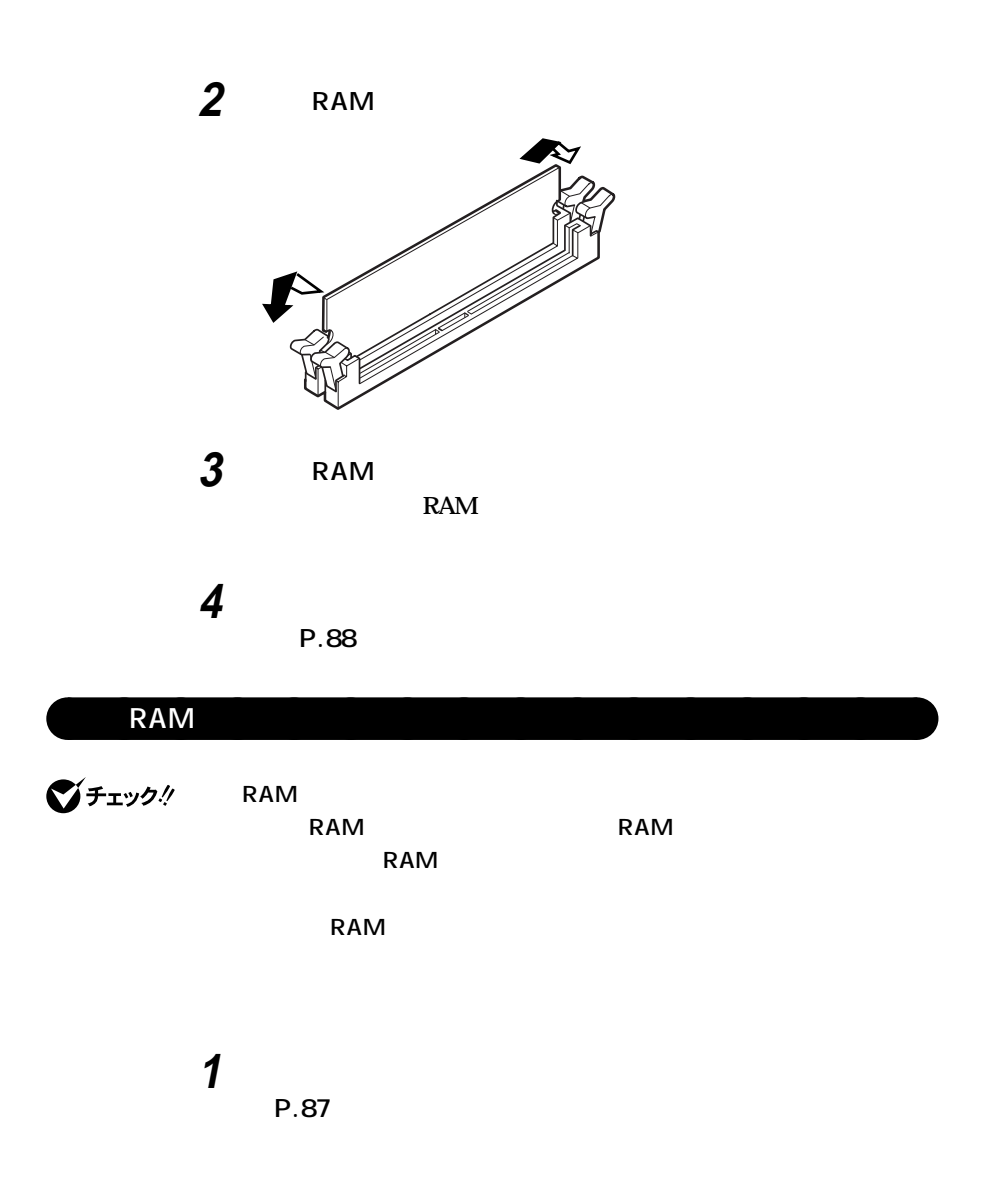

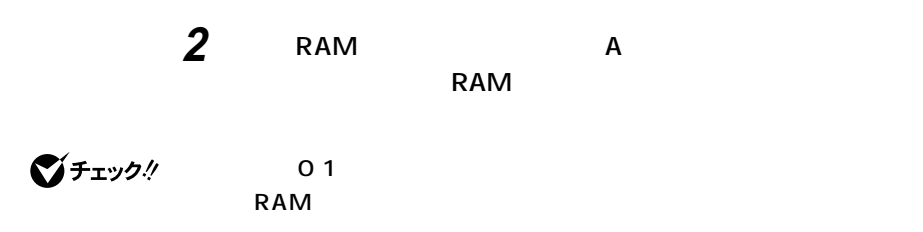

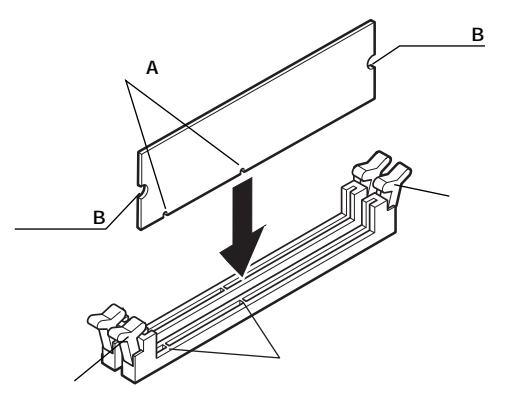

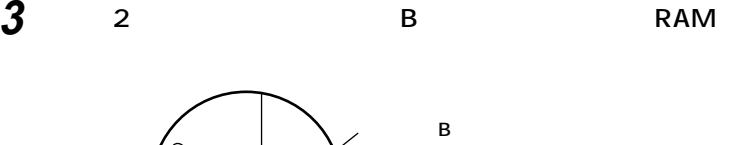

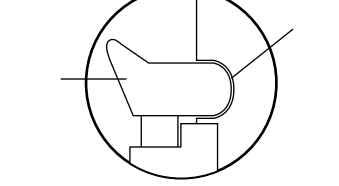

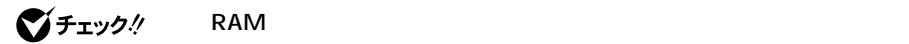

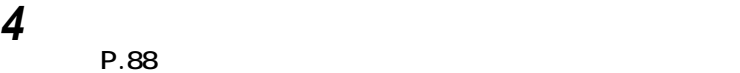

**1 「スタート」ボタン→「設定」「コントロールパネル」をクリック 2 「システム」をダブルクリック**

aaaaaaaaaaaaaaaa **メモリ容量の確認方法**

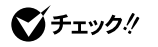

**Memory** 

BIOS Standard CMOS Setup Extd

**256MB2** 

**6 6 1** 

시티

<span id="page-96-0"></span>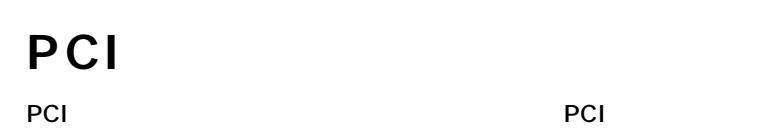

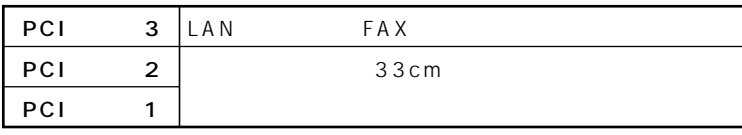

aaaaaaaaaaaaaaaa **取り付け前の確認**

びチェック!

**地上波データ放送/TV受信ボードは、PCIスロット2へ取り付けてください。**

**PCI** 

**PCIボードは、静電気に大変弱い部品です。身体に静電気を帯びた状態でPCI FCI**ボードを取り込むことをしている。 また、その後、また、PCIボードを持つときます。また、また、<br>また、<mark>PCI</mark>ボードを持つときは、ボードの場合を持つときます。 **1 「ルーフカバーの取り外し」の手順でルーフカバーを取り外す (P.87)**

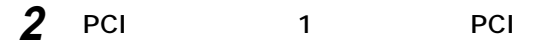

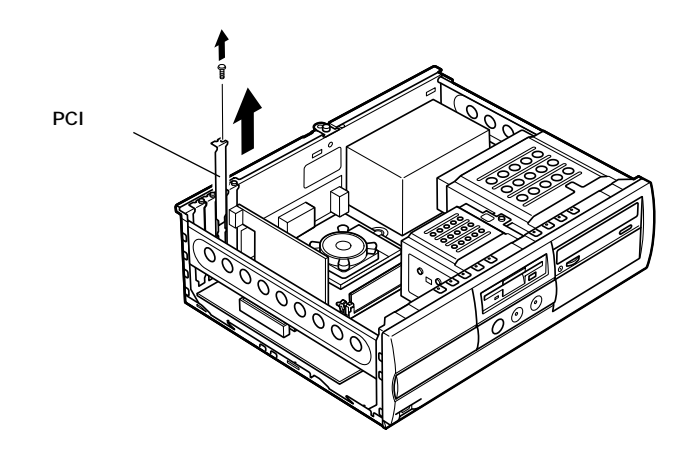

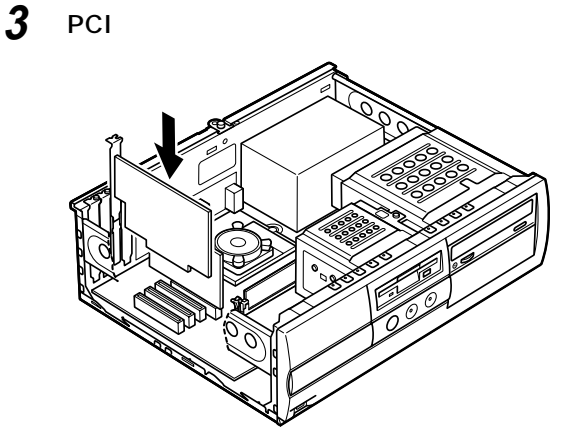

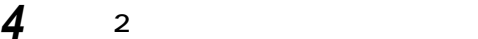

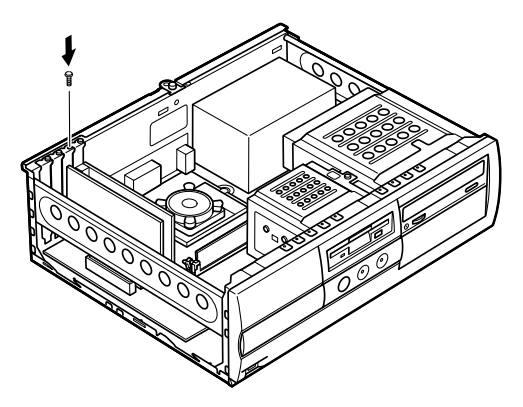

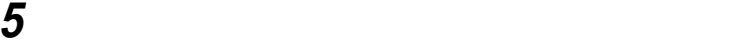

**(P.88)**

<span id="page-99-0"></span>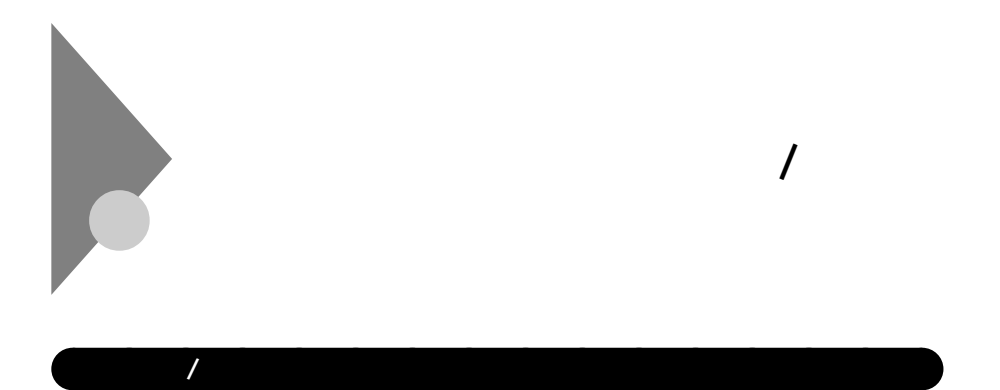

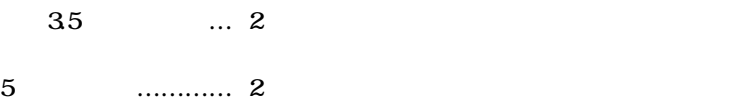

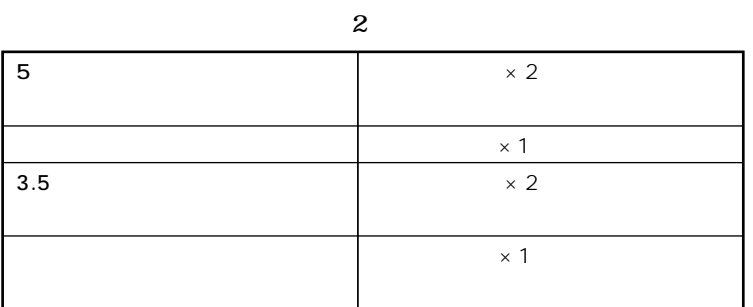

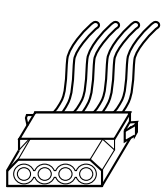

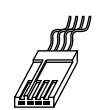

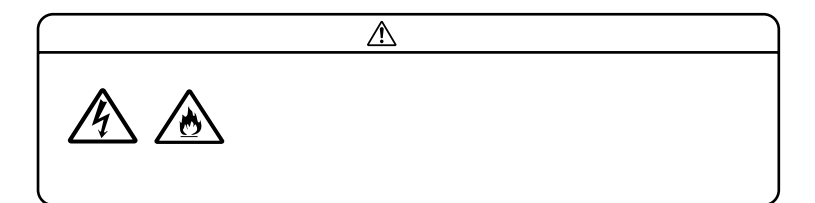

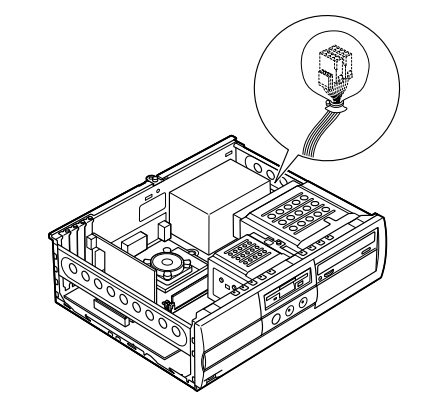

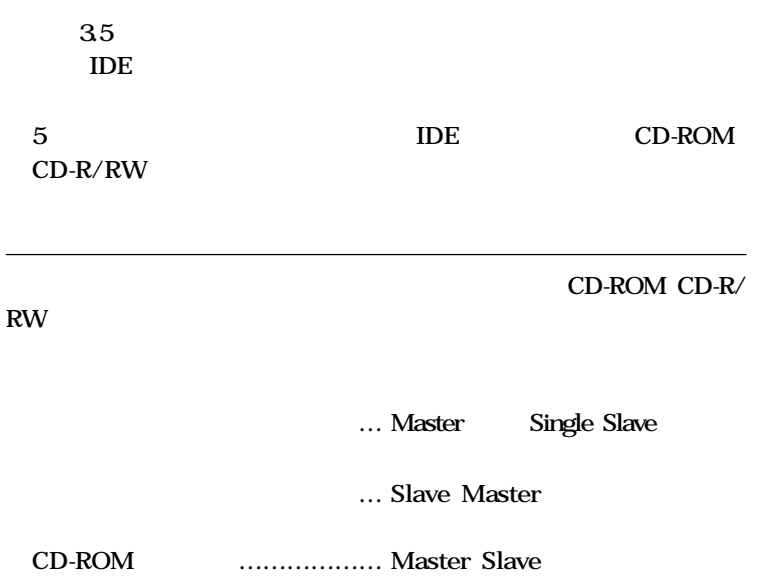

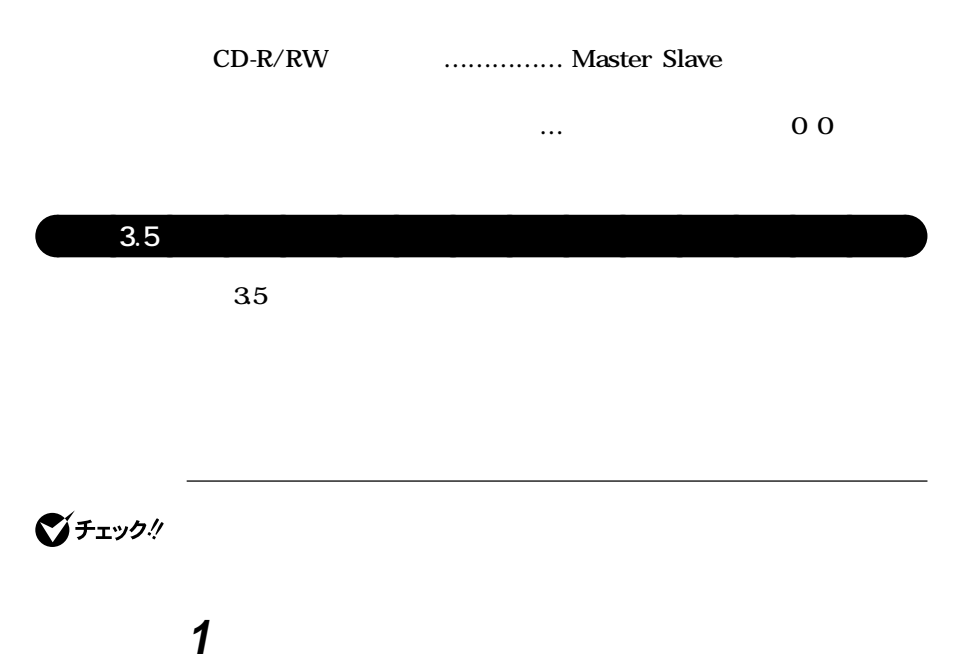

**(P.87)**

**2 フロッピーディスクドライブに取り付けられている電源ケー**

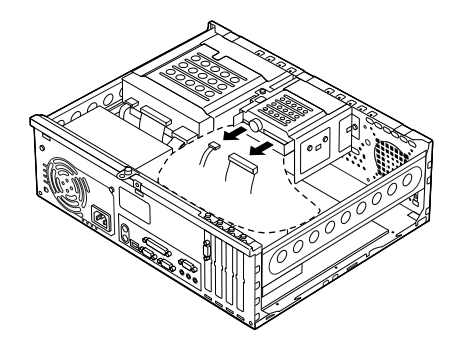

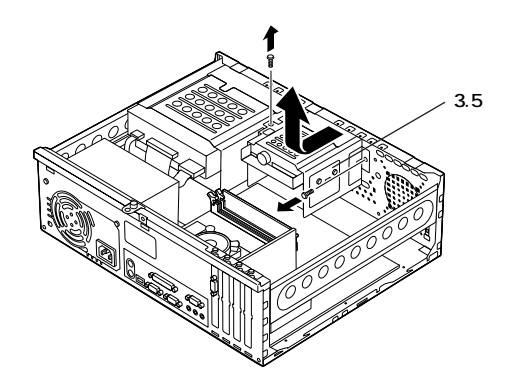

**4 ネジ穴にあわせて増設用ハードディスクドライブを増設用**

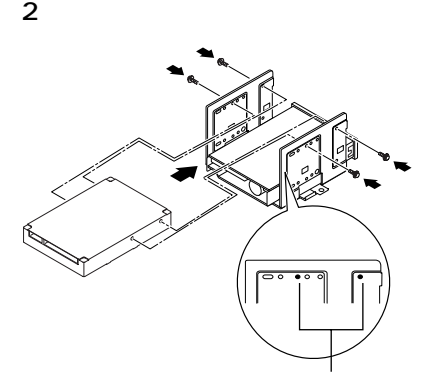

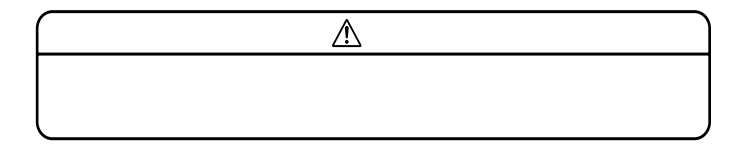

**ハードディスクドライブに添付されているネジで4ヵ所(左右**

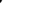

5 3.5

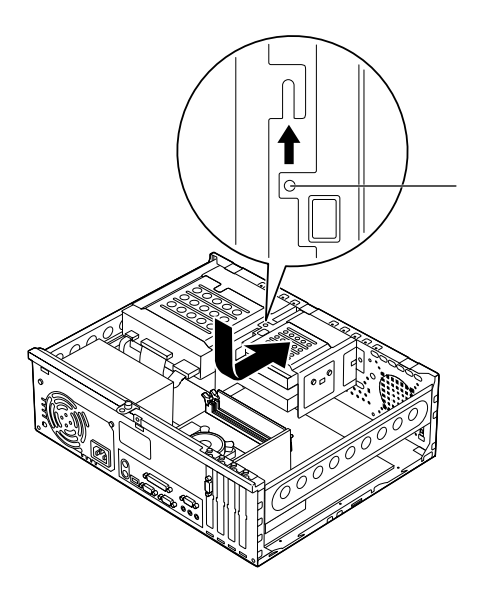

**6 取り外したときと逆の手順で、3.5インチベイユニットをネジ2**

**ファイルベイ用内蔵機器の取り外し / 取り付け**

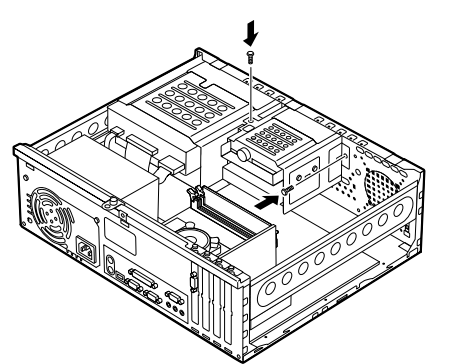

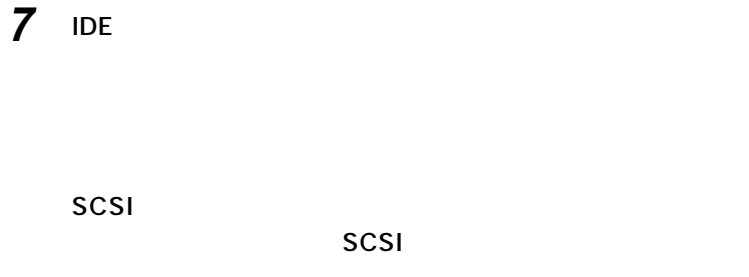

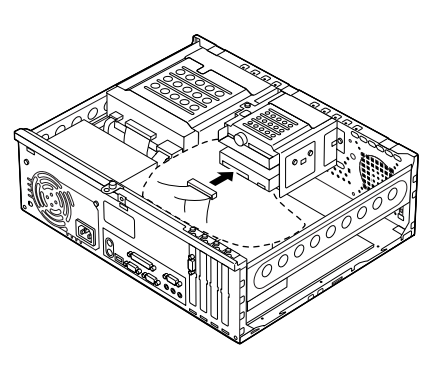

**SCSI** 

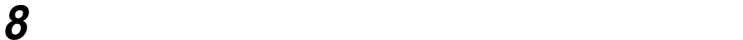

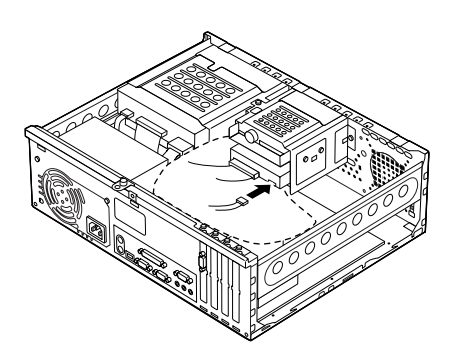

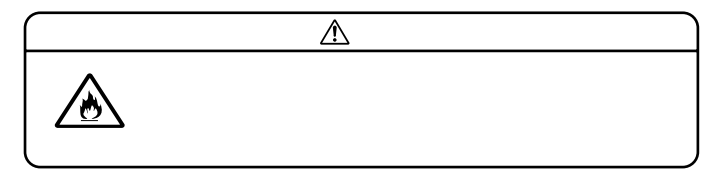

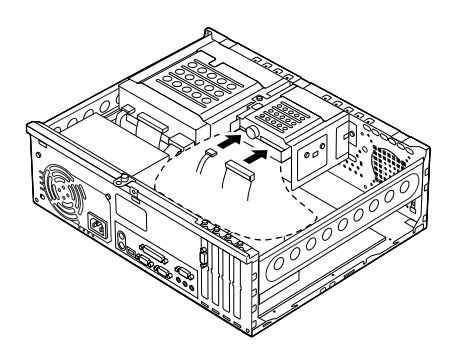

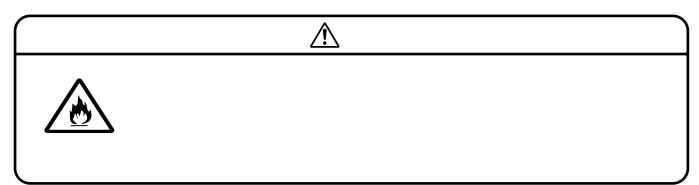

**9 取り外したときと逆の手順で、フロッピーディスクドライブの**

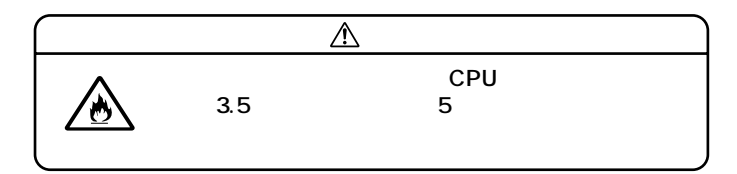

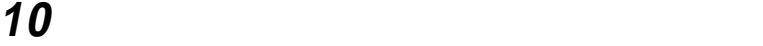

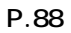

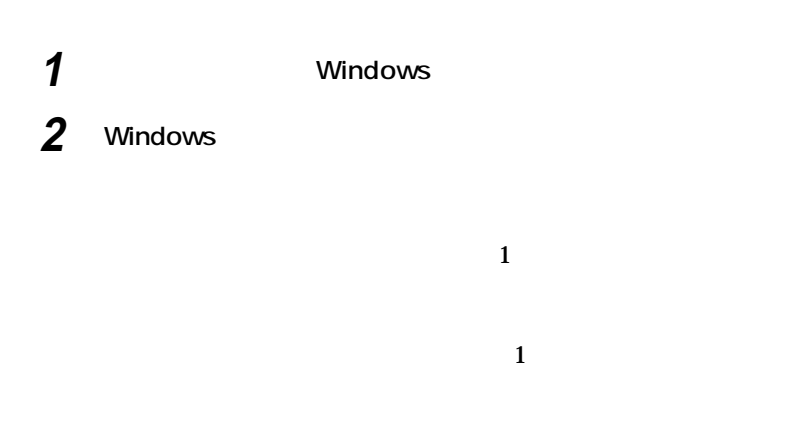

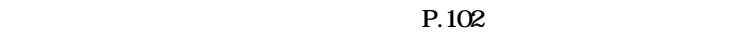

aaaaaaaaaaaaaaaa **5インチベイ 5** 2 **CD-ROM** 5 **+5** CD-ROM CD-R/RW R/RW **5インチベイ用内蔵機器の取り外し 1 「ルーフカバーの取り外し」の手順でルーフカバーを取り外す (P.87) 2 「フロントマスクの取り外し」の手順でフロントマスクを取り 外す(P.88)**

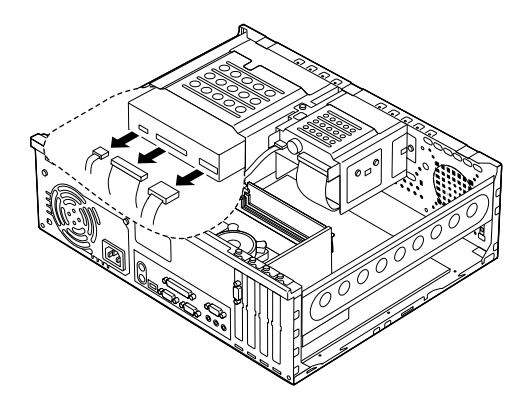

**4 5インチベイガイドレールを矢印方向に押しながら、5インチベ**

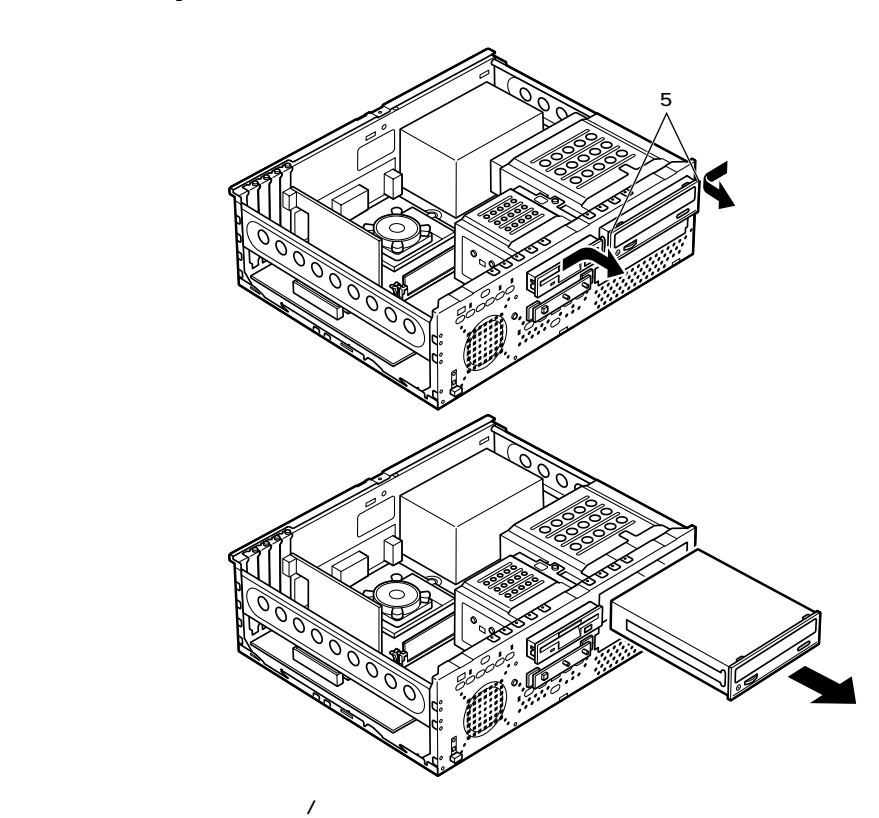
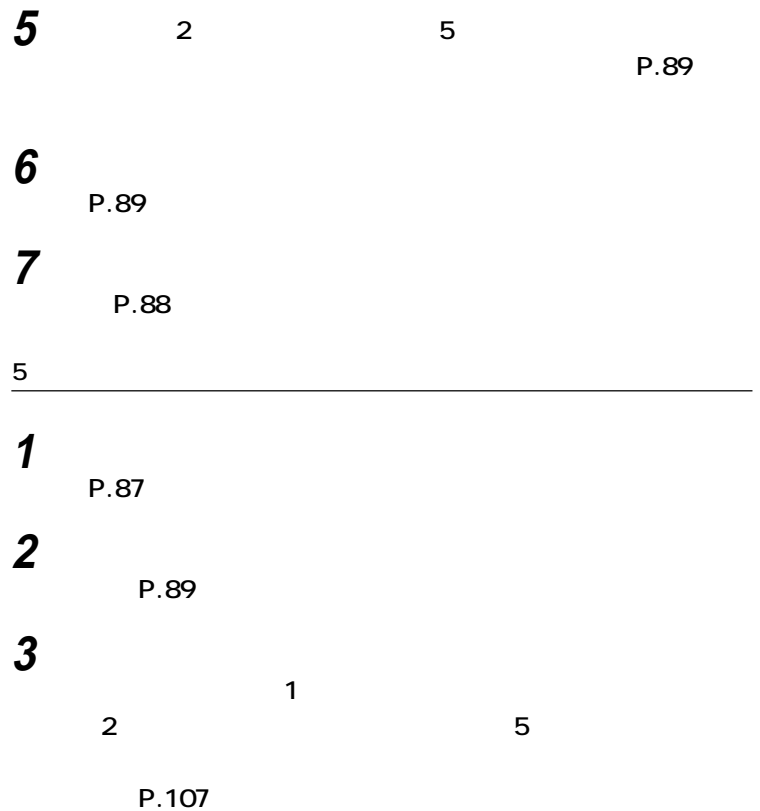

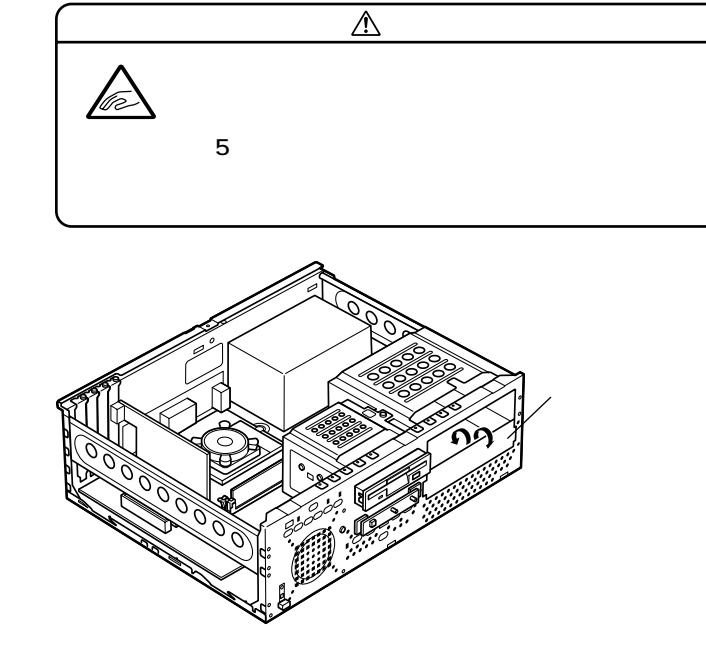

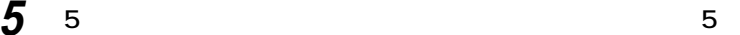

**ファイルベイ用内蔵機器の取り外し / 取り付け**

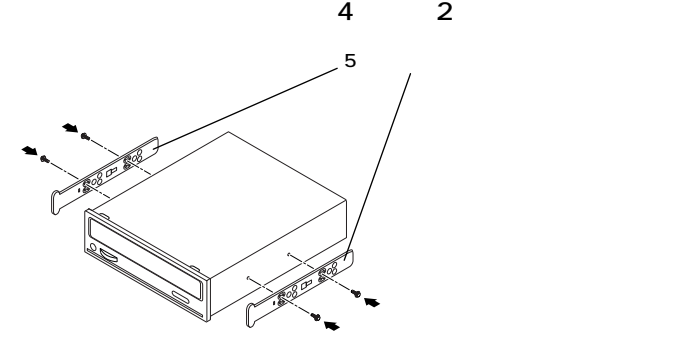

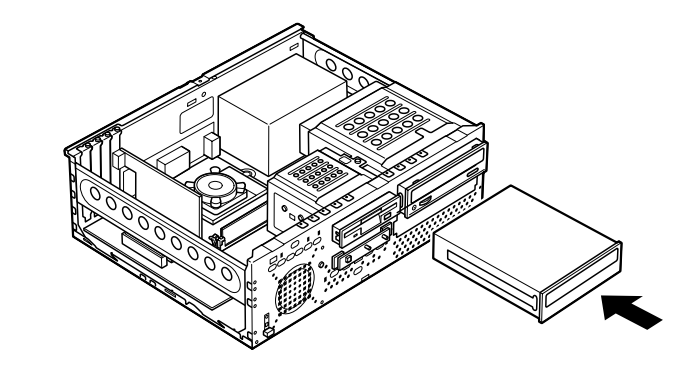

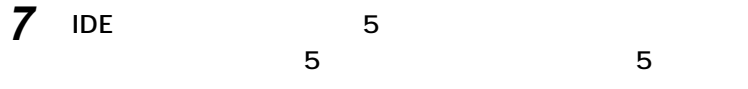

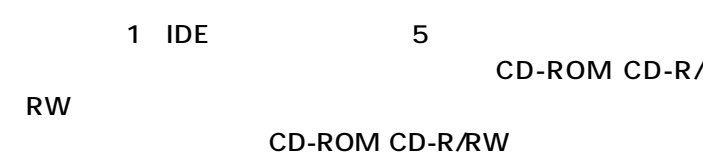

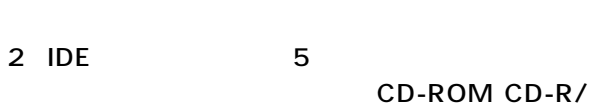

RW **RW** 

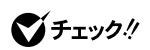

**接続方法は、5インチベイ用内蔵機器のマニュアルをご覧ください。**

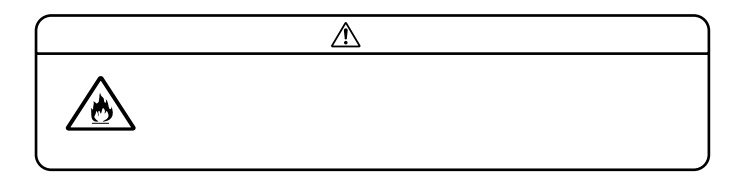

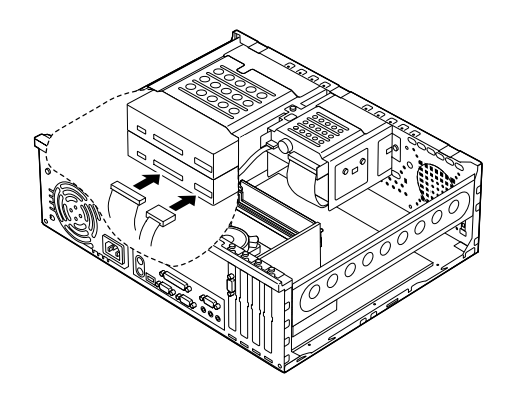

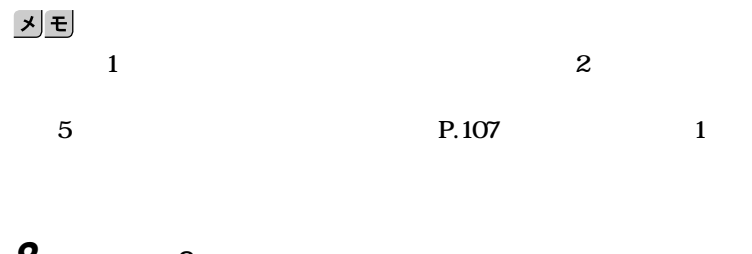

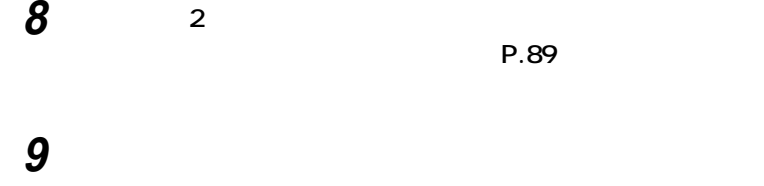

**10 「ルーフカバーの取り付け」の手順でルーフカバーを取り付け (P.88)**

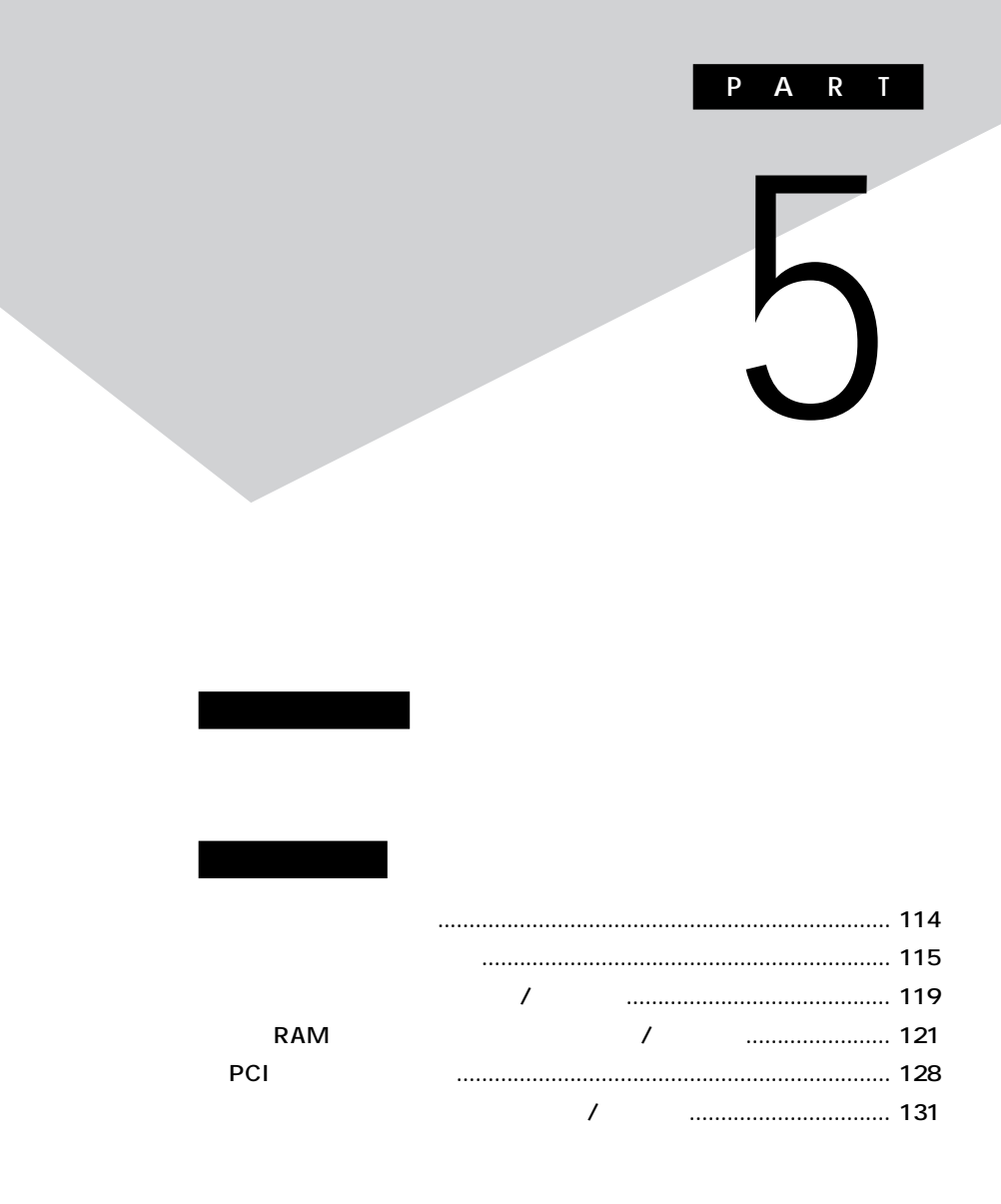

<span id="page-113-0"></span>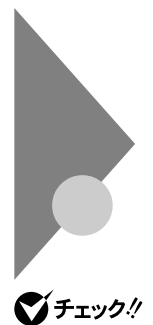

## **MIDI/Joystick** MA17S/M MA15S/M Windows NT 4.0 USB

 $\circ$  $\overline{\mathfrak{g}^{\mathfrak{g}}}$ **PS/2機器� ※USB機器� FAXモデムなど� プリンタなど� 取り外し/取り付け」(P.119) オーディオ機器� マイクロフォン�**  $\overline{CD}$   $\overline{CD}$ **PCI** PCI 12<br>PCI **3、4、5→「PCIボードの 取り付け」(P.128)**

**MA10T/M** USB 1

**OCOOOCO USB機器(本体前面 5インチベイ用内蔵機 (上からスロット1、2** Ō **蔵機器の取り外し/取 り付け」(P.131)** - 3.5 Ω 0 **スロット1、2→「ファ** Ω **増設RAMサブボード�** *【***】** n **(P.131)** Πα o **( →「 増 設 R A Mサブ**  $\circ$ **(下からスロット1、2、3** b ᆩ **外し/取り付け(P.121)** possadasaôa Ω **蔵機器の取り外し/取 り付け」(P.131)**

<span id="page-114-0"></span>aaaaaaaaaaaaaaaa **レフトカバーの取り外し**

**2 盗難防止用の錠を使用している場合は、取り外す**

 $PCI$ 

**3 本体に接続されているすべてのケーブル(電源ケーブル、アー**

**4 背面のネジ2本を取り外し、レフトカバーを手前に引いてから、**

**1 本機の電源を切る**

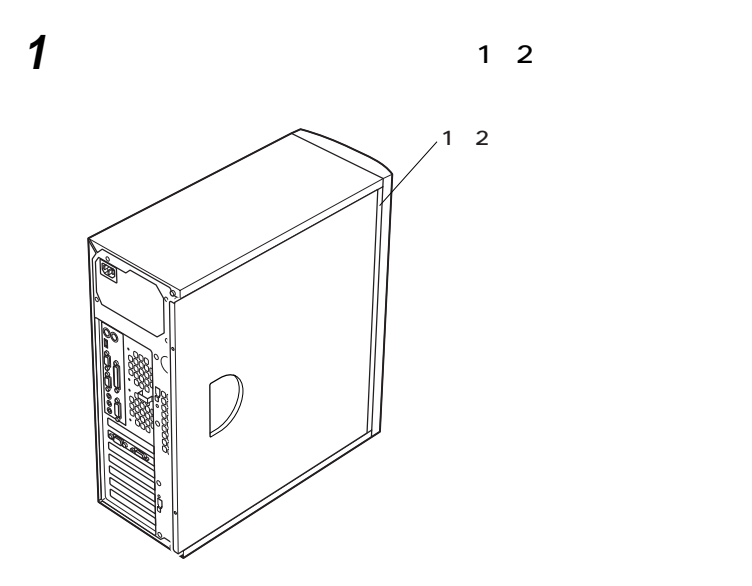

aaaaaaaaaaaaaaaa **レフトカバーの取り付け**

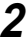

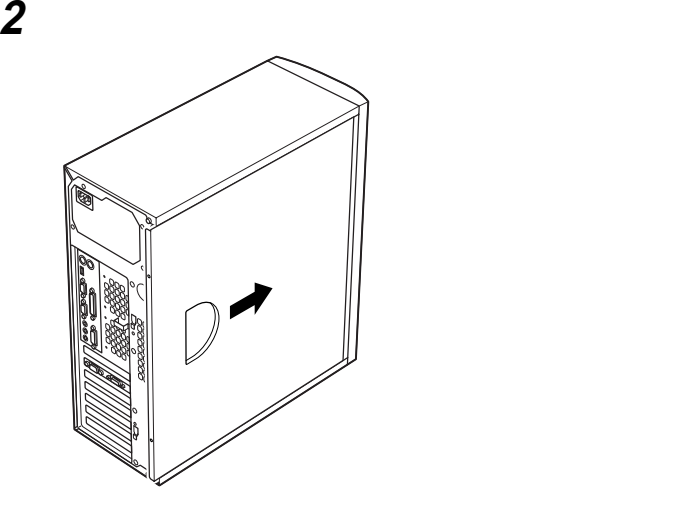

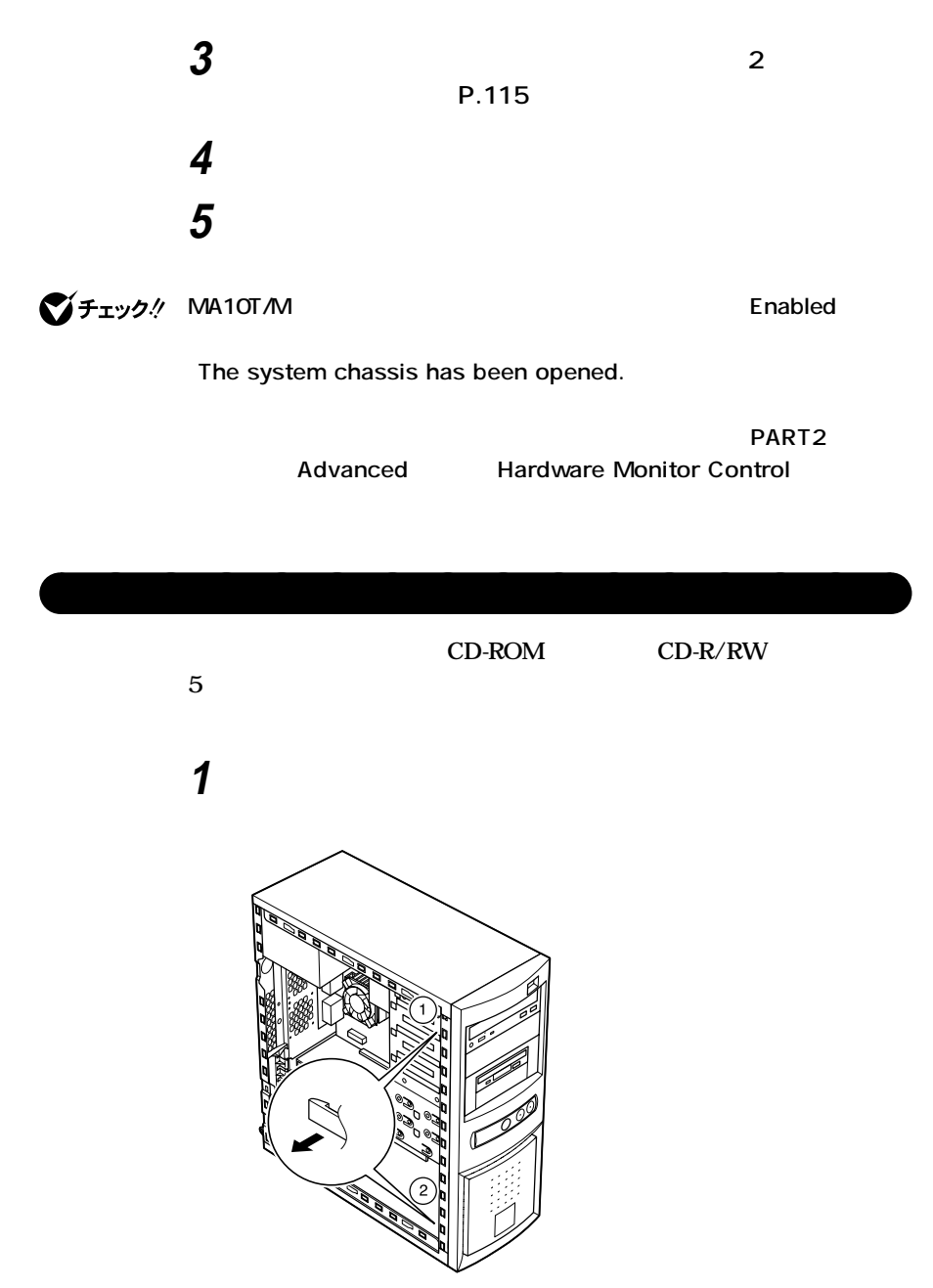

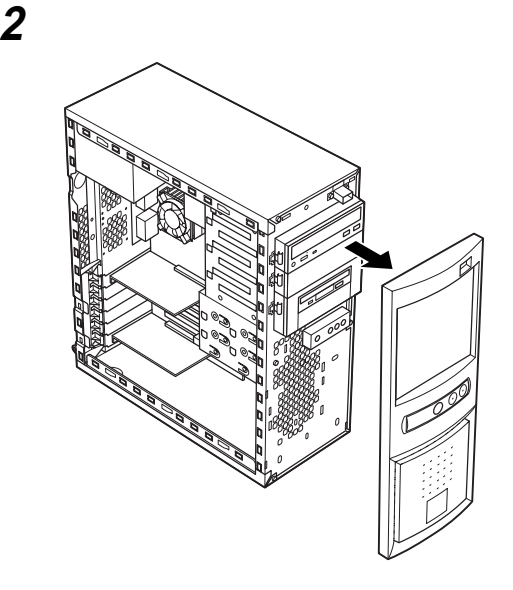

aaaaaaaaaaaaaaaa **フロントマスクの取り付け**

**1 フロントマスク右側のツメ⑤、ツメ④、ツメ③の順に本体側の**

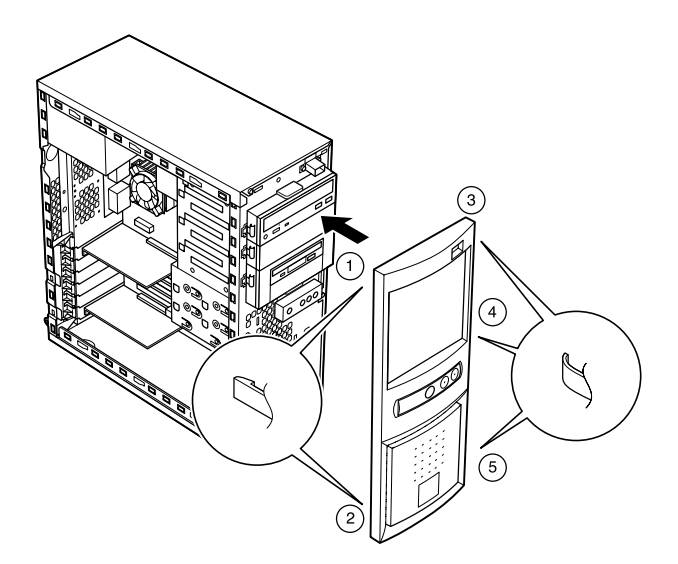

<span id="page-118-0"></span>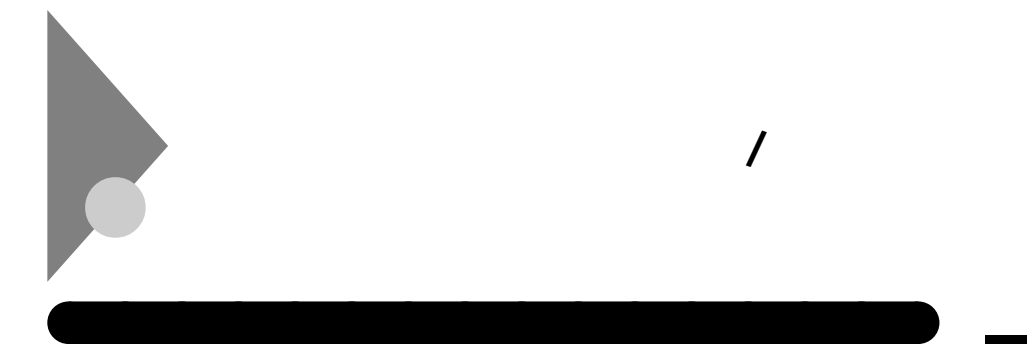

**1 「レフトカバーの取り外し」の手順で、レフトカバーを取り外す (P.115)**

**2 本体内側からネジを外して、本体に取り付けてあるケーブルス**

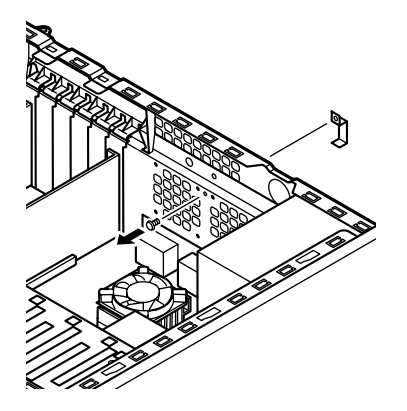

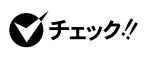

**3 PS/2** 

**4 「レフトカバーの取り付け」の手順で、レフトカバーを取り付け (P.116)**

**1 「レフトカバーの取り外し」の手順で、レフトカバーを取り外す (P.115)**

**2 本体内側からネジを外して、ケーブルストッパとケーブルを本**

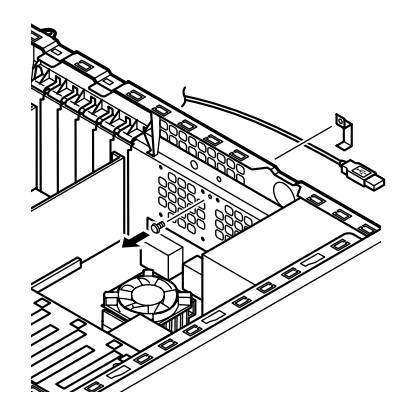

aaaaaaaaaaaaaaaa **ケーブルとケーブルストッパの取り外し**

**3 2 4 「レフトカバーの取り付け」の手順で、レフトカバーを取り付け**

**ケーブルストッパの取り外し / 取り付け**

**(P.116)**

<span id="page-120-0"></span>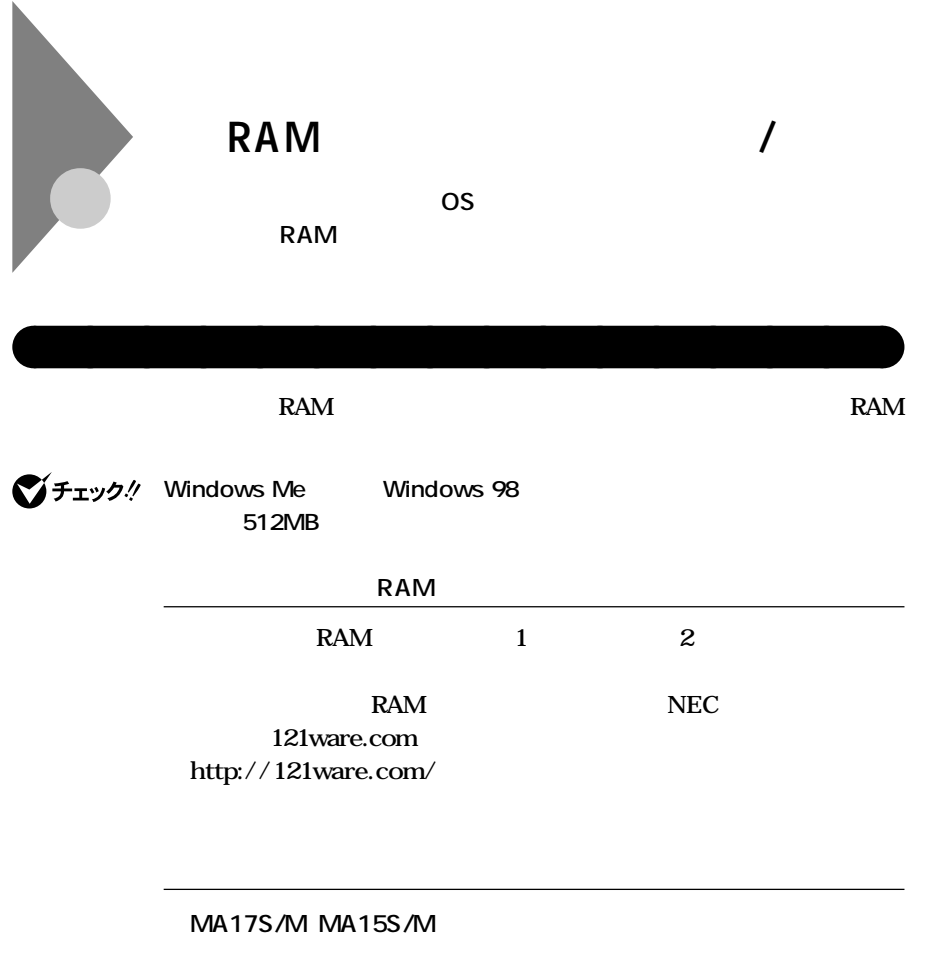

**0 RAM** 2 1

**121**

## RAM

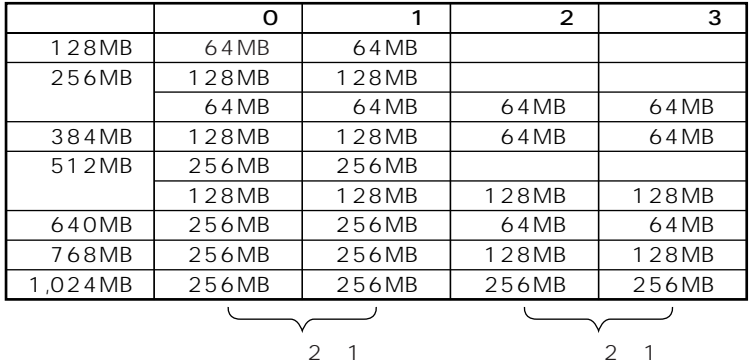

 $2 \quad 1$ 

 $RAM$ 

Continuity

MA10T/M

 $\overline{O}$ 

## **RAM**

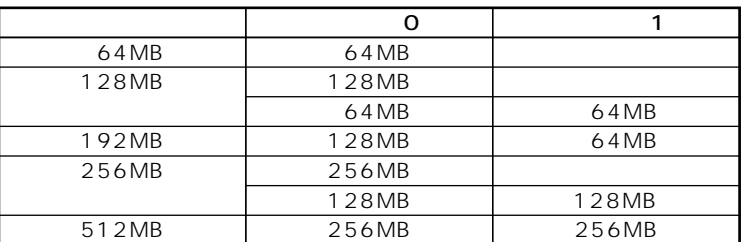

# Continuity

RAM

 $RAM$ 

イチェック!

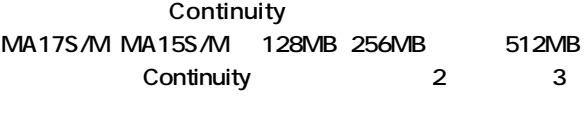

 $\overline{1}$ 

MA10T/M 64MB 128MB 256MB Continuity  $\mathbf{1}$ Continuity

### **MA17S/M MA15S/M**

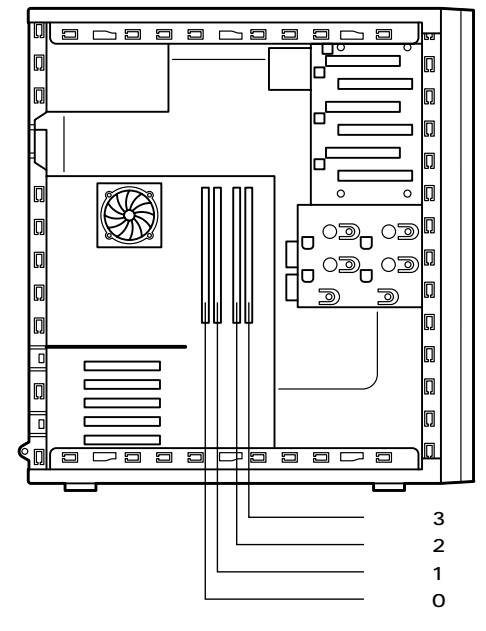

**MA10T/M** 

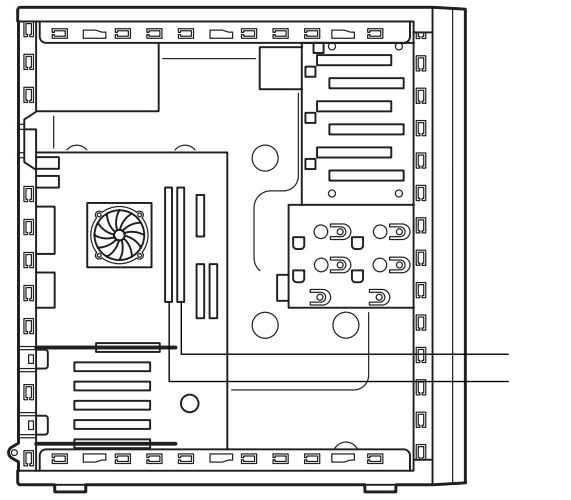

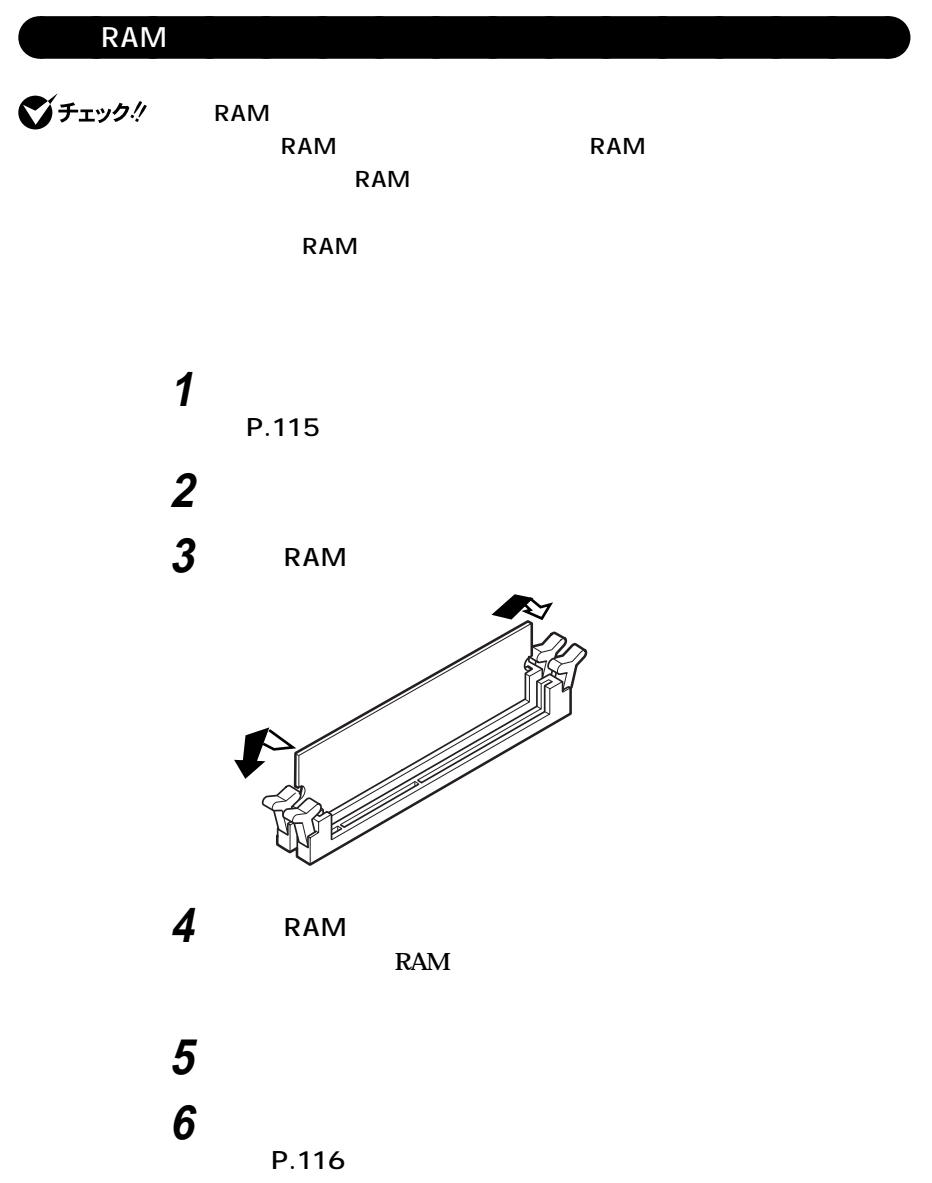

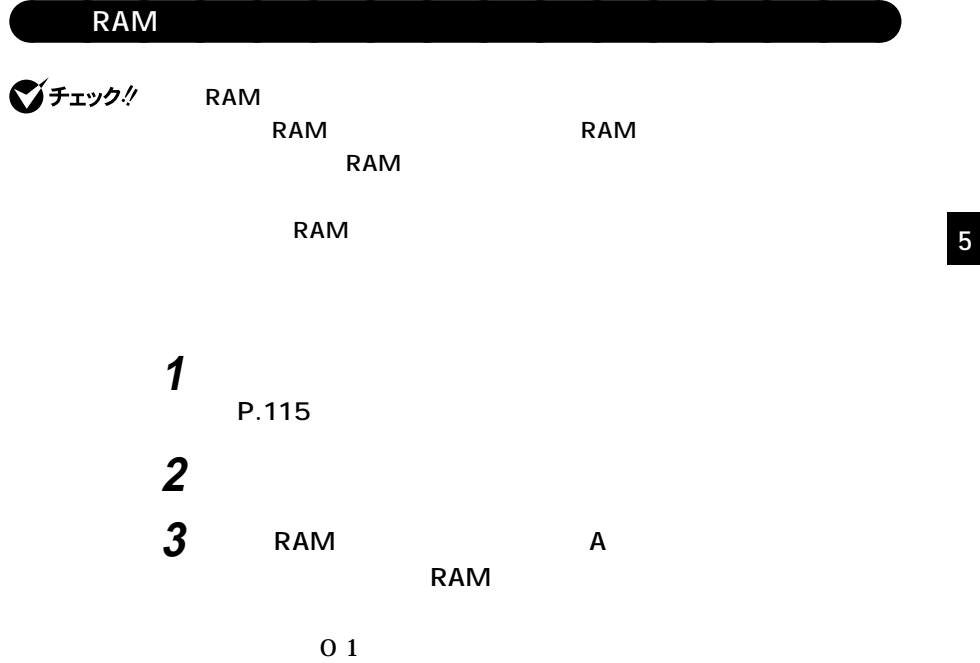

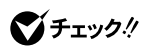

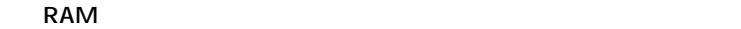

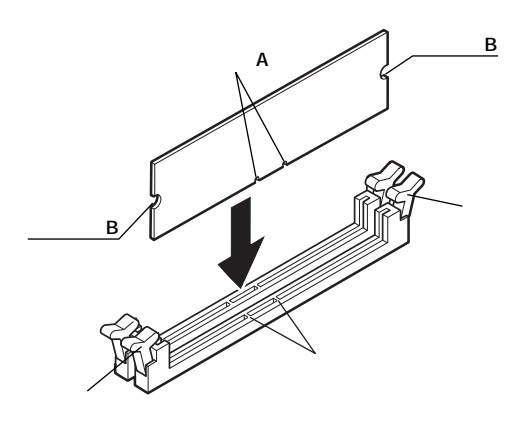

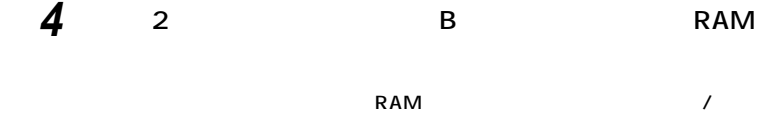

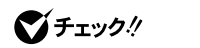

**RAM** 

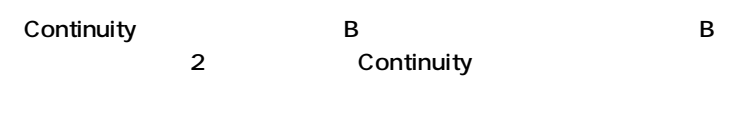

**切り欠きB**

**■増設RAMサブボード(メモリ)の場合**

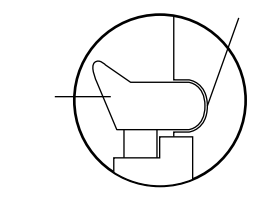

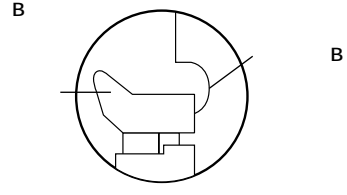

**Continuity** 

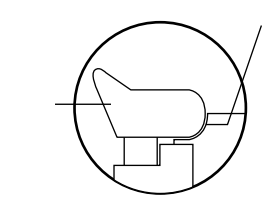

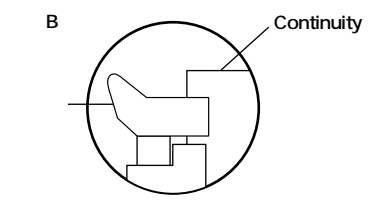

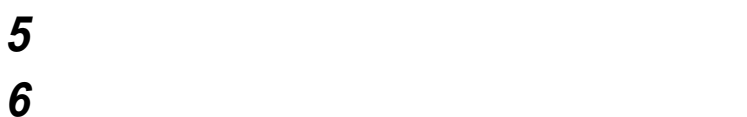

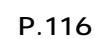

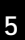

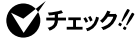

**Extended Memory** 

**2 「システム」をダブルクリック**

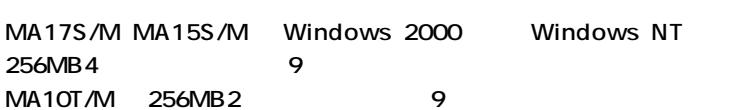

aaaaaaaaaaaaaaaa **メモリ容量の確認方法**

**1 「スタート」ボタン→「設定」「コントロールパネル」をクリック**

FART2 Main

시티

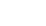

<span id="page-127-0"></span>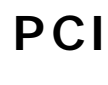

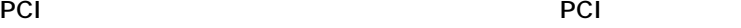

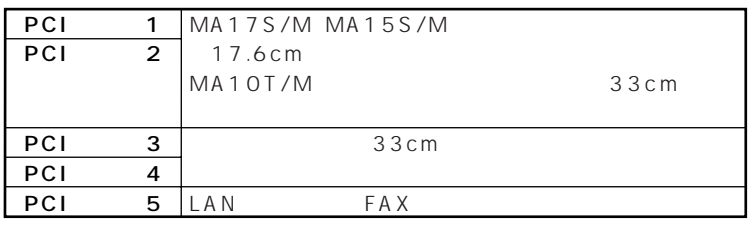

<u> メモ</u> **MA10T/M** PCI PCI **1 3** 

aaaaaaaaaaaaaaaa **取り付け前の確認**

**a**<br>**PCI** 

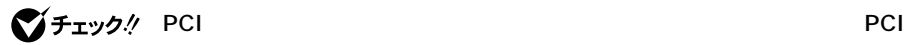

**FCI**ボードを取り込むことをしている。

**を取り除くようにしてください。また、PCIボードを持つときは、ボードの縁**

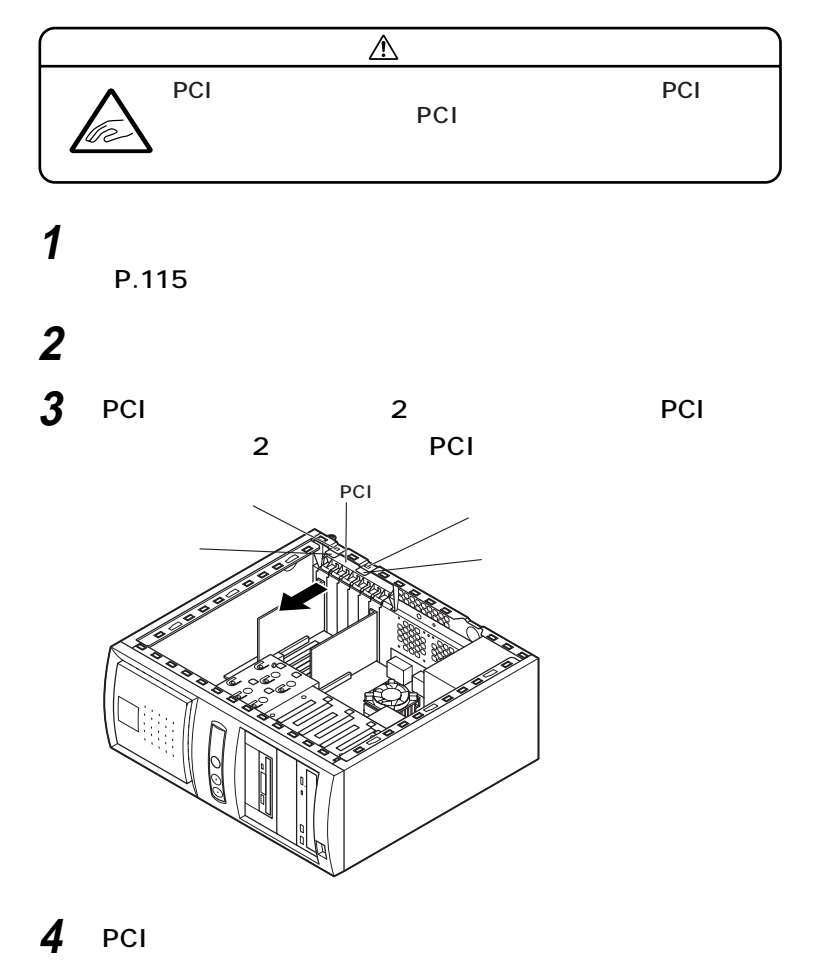

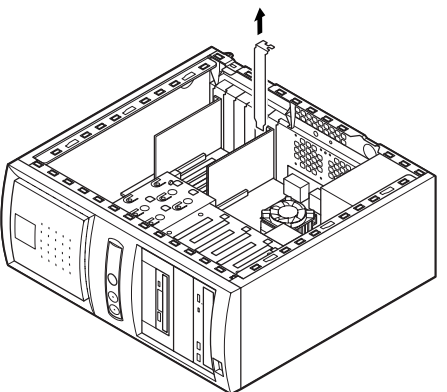

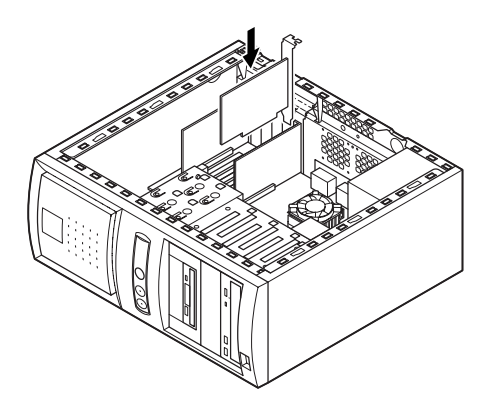

 **Fig. 200 EXECUTE IN PCI** 

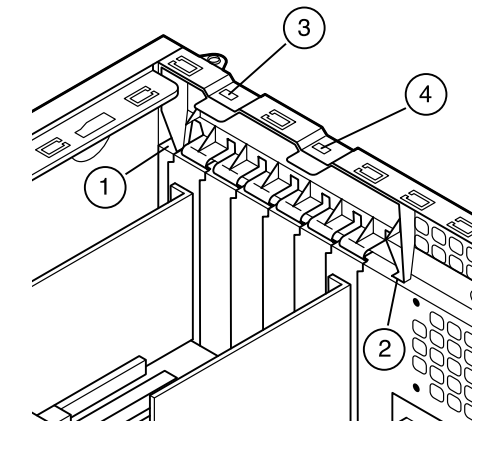

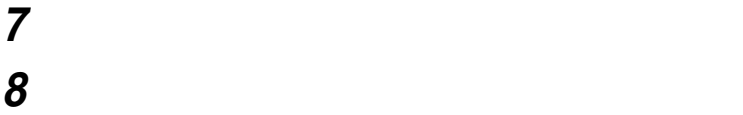

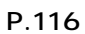

 $P<sub>Cl</sub>$ 

<span id="page-130-0"></span>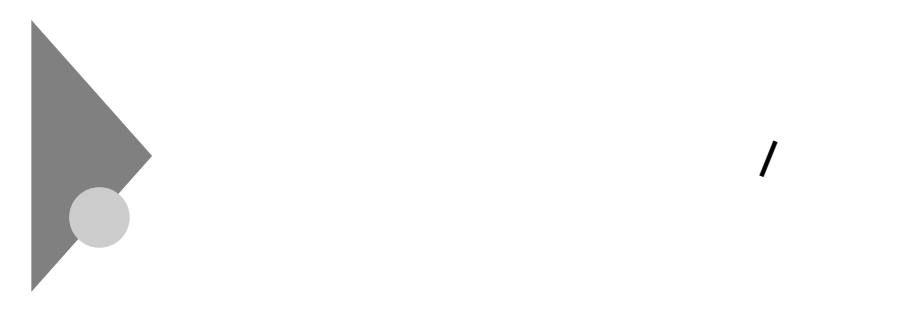

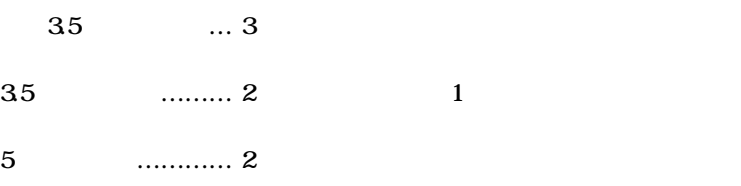

aaaaaaaaaaaaaaaa **取り外し/取り付け前の確認**

**ファイルベイ用の電源ケーブルは2種類あり、本体に装備されています。**

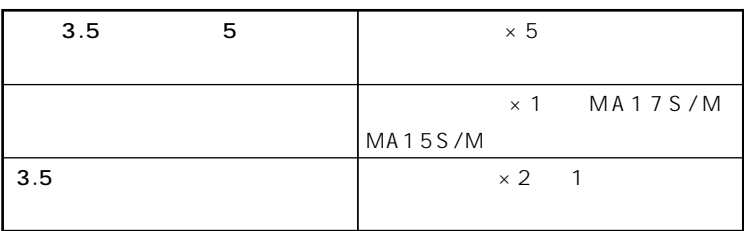

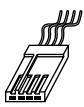

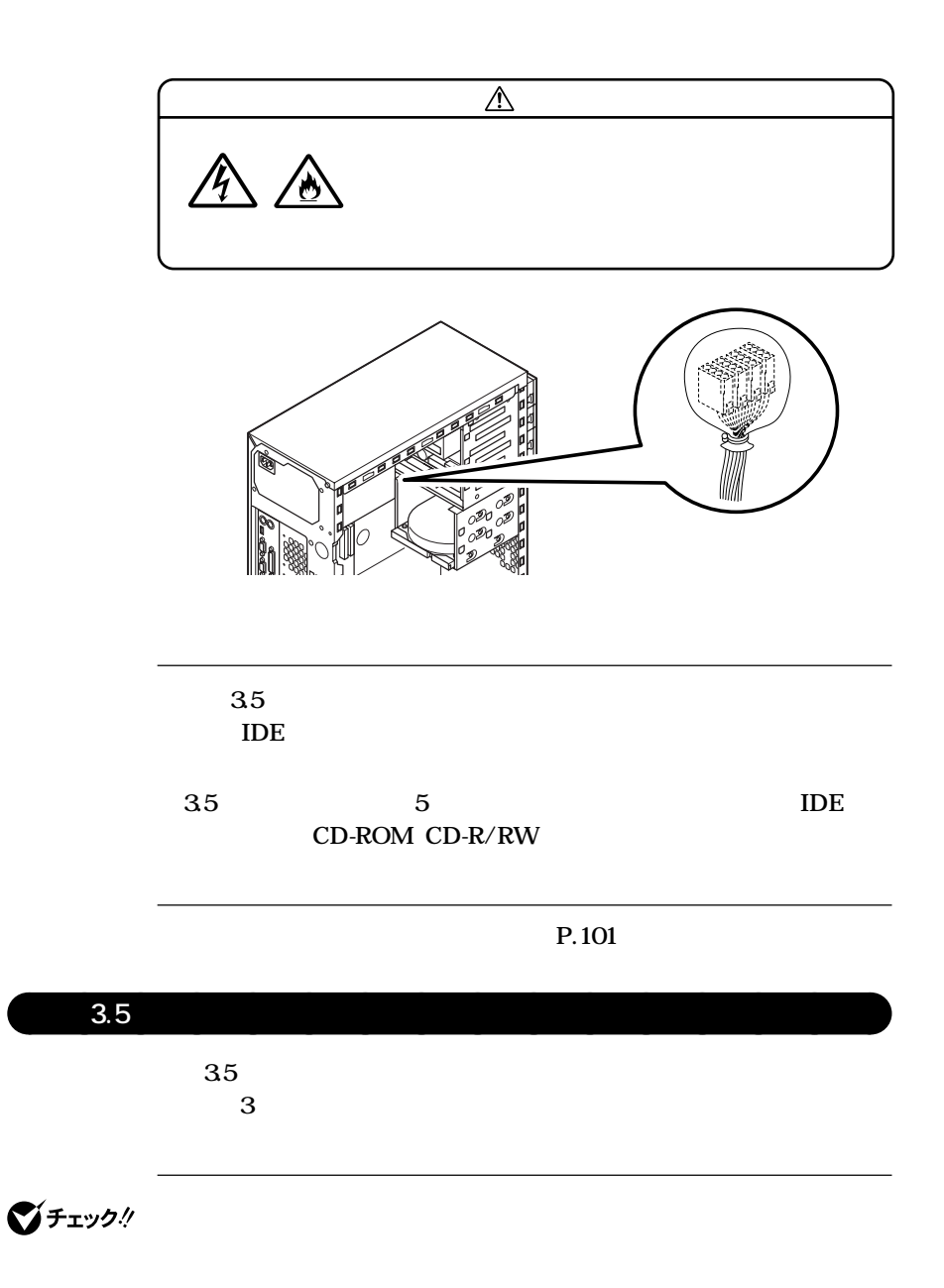

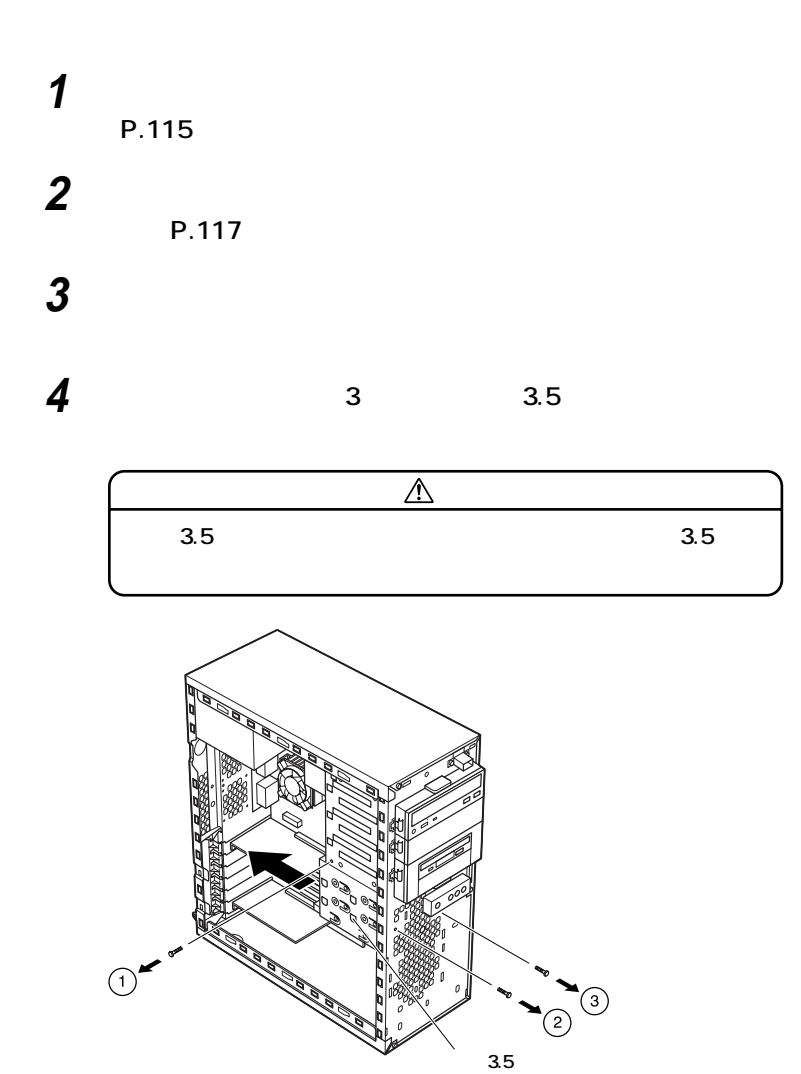

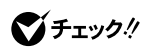

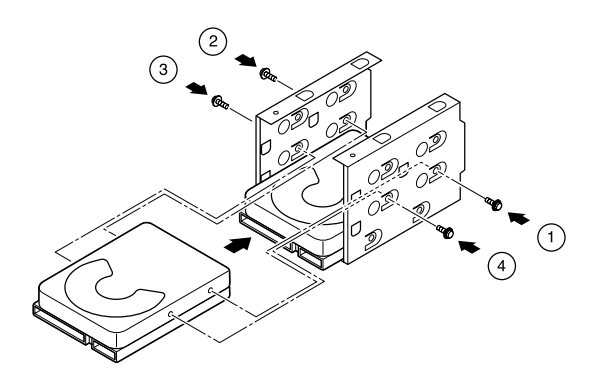

$$
\textbf{V} \texttt{fiv1}
$$

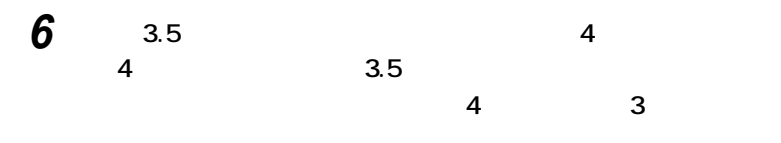

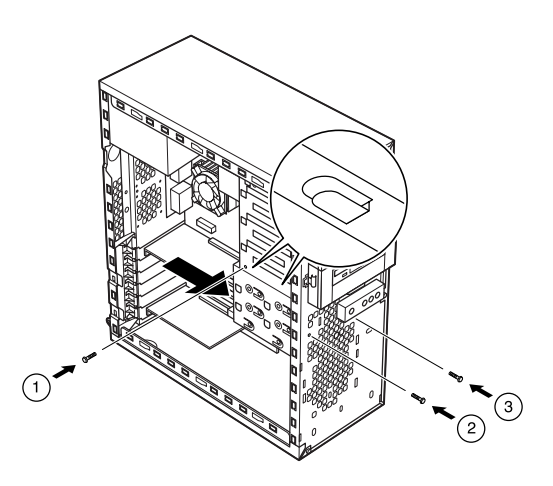

**ファイルベイ用内蔵機器の取り外し / 取り付け**

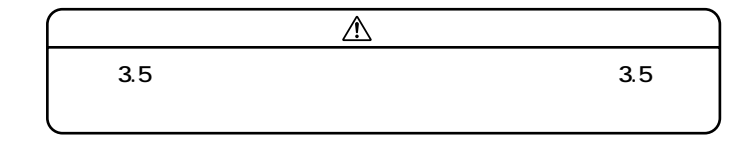

**7 取り外したときと逆の手順で、信号ケーブル、電源ケーブルを**

**8 IDE** 

**SCSI** 

**SCSI** 

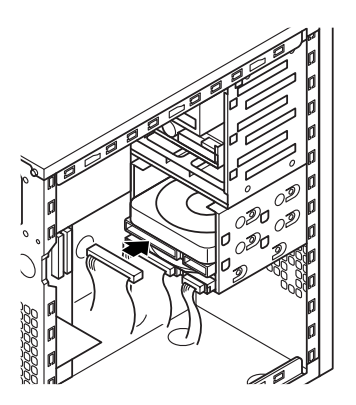

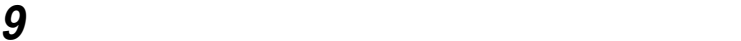

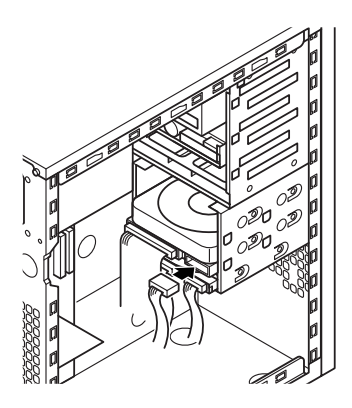

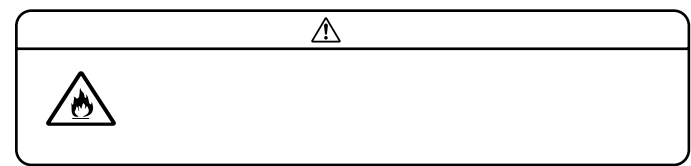

**10「フロントマスクの取り付け」の手順で、フロントマスクを取り**

**付ける(P.118)**

# **11「レフトカバーの取り付け」の手順で、レフトカバーを取り付け**

**(P.116)**

**デスクトップ型を参照してください。(P.107)**

**P.132** 

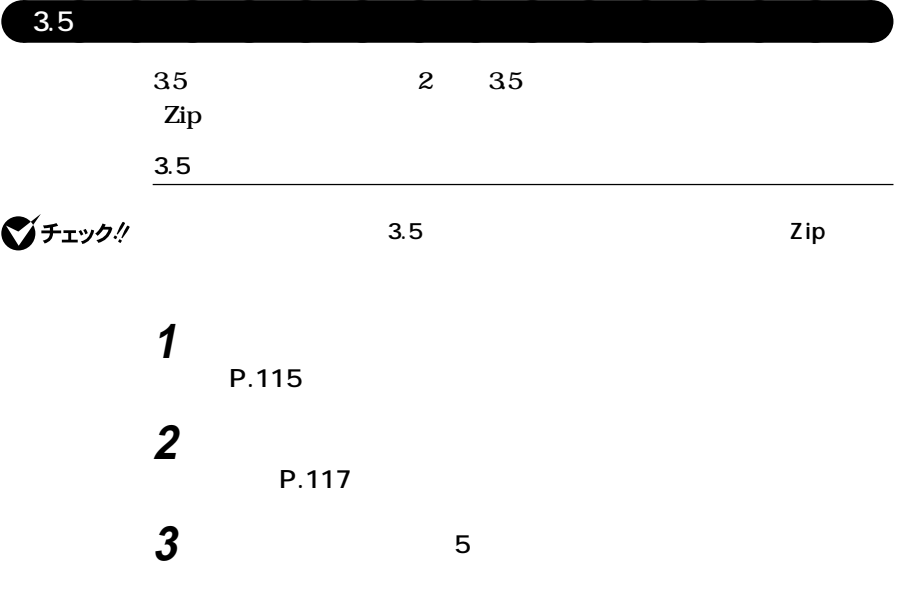

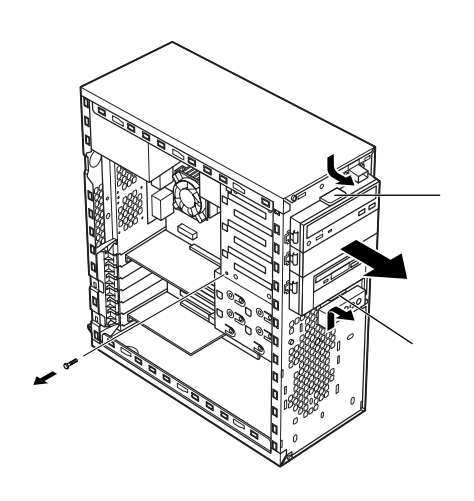

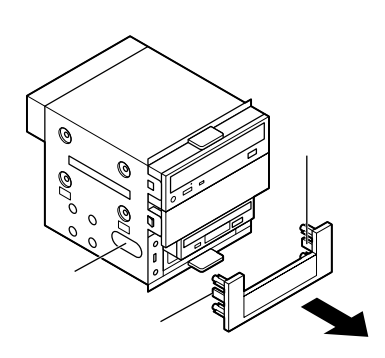

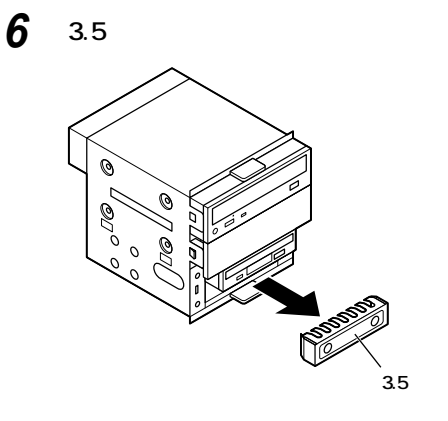

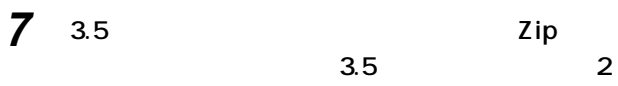

**2.5 2.11** 

**3.5** 

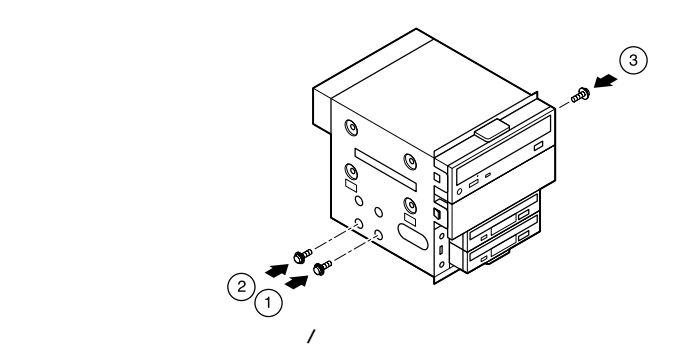

**3.5** 2

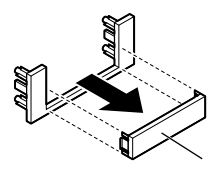

$$
\P^{f_{\pm y}\mathcal{D}\mathcal{U}}
$$

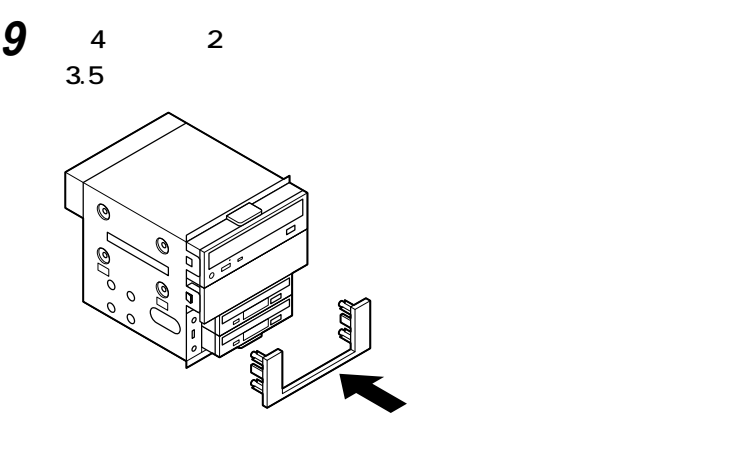

**Lating 4 Lating 4** 

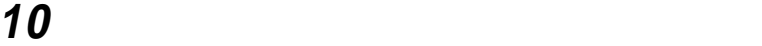

**ANGELIAN**<br>PERSONAL  $\overline{D}$ ŋ ñ ್ತಾ h

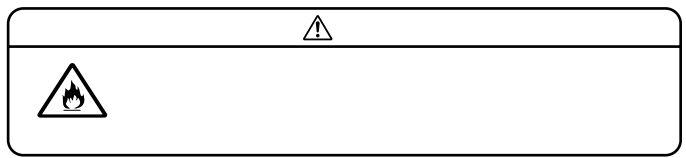

**12 フロッピーディスクドライブ、5インチベイに元々取り付けら**

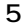

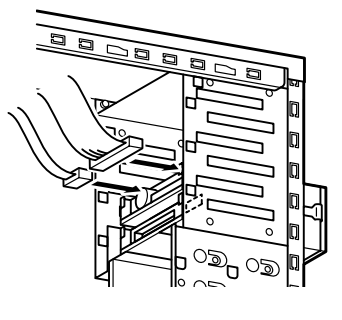

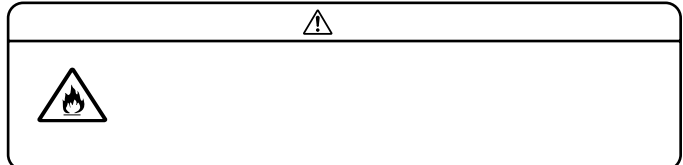

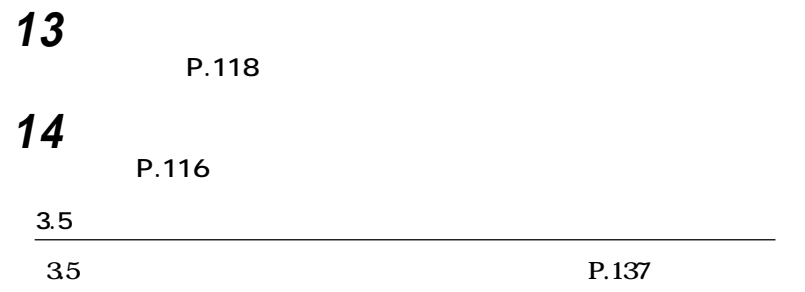

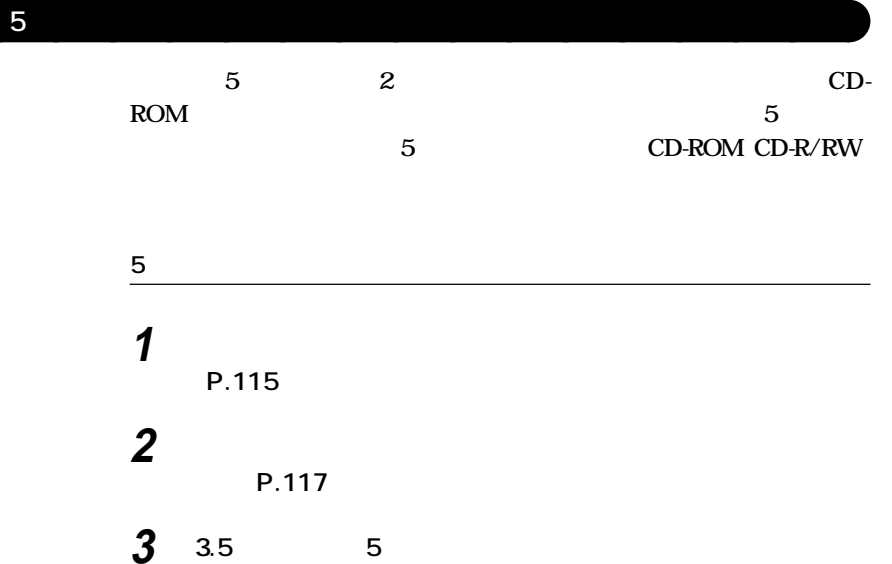

**CD-ROM CD-R/RW** 

**ファイルベイ用内蔵機器の取り外し / 取り付け**

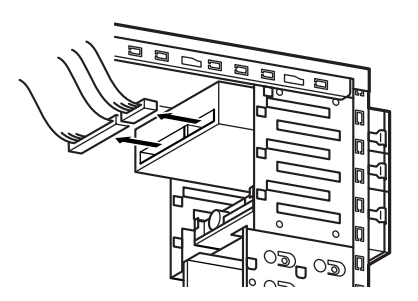

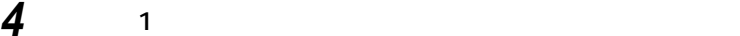

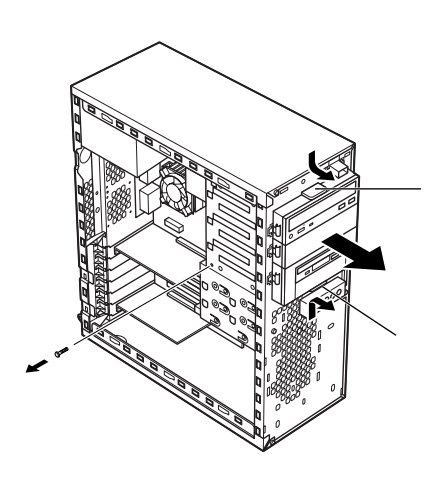

**ネジ4本(左右2ヵ所)を①、②、③、④の順で取り外してから、5イ**

**ファイルベイ用内蔵機器の取り外し / 取り付け**

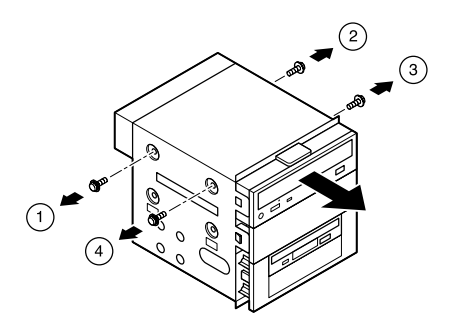

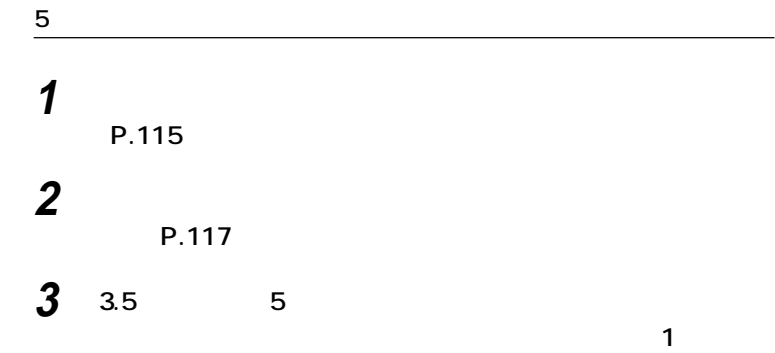

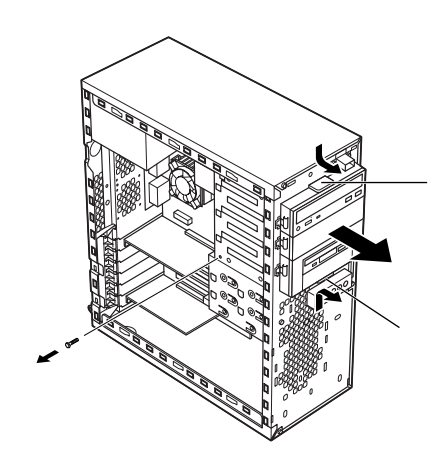

**4 はじめてスロット2に5インチベイ用内蔵機器を取り付ける場**

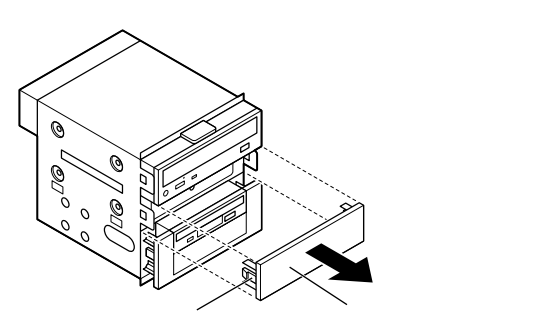

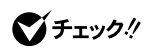

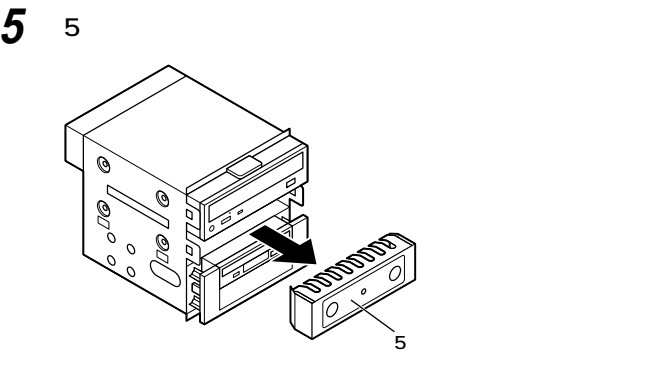

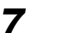

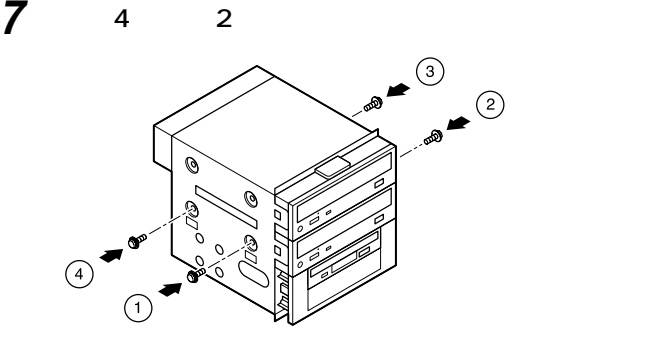

**ファイルベイユニットをスロットに押し込み、手順3で取り外**
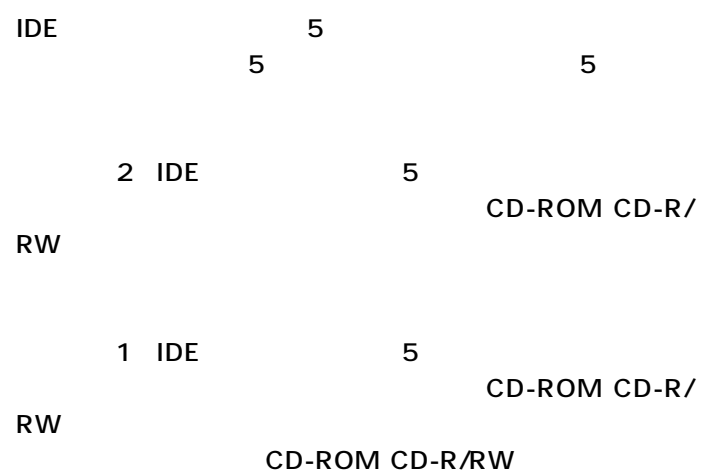

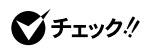

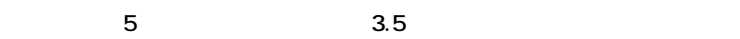

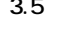

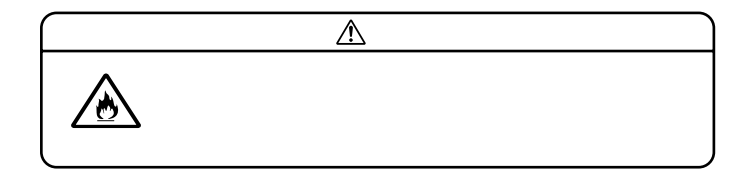

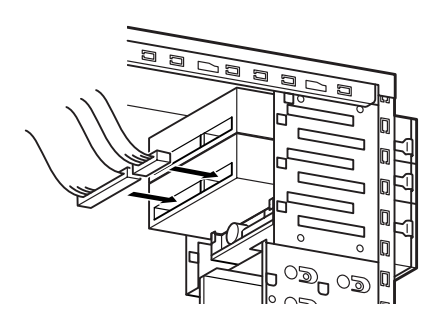

**10 「フロントマスクの取り付け」の手順で、フロントマスクを取り**

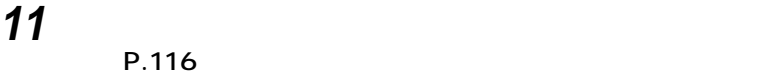

 $CD$ -ROM

**(P.116)**

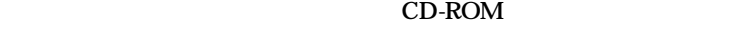

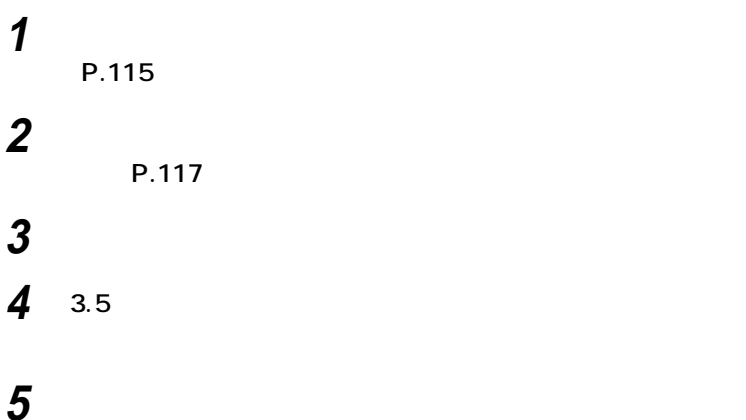

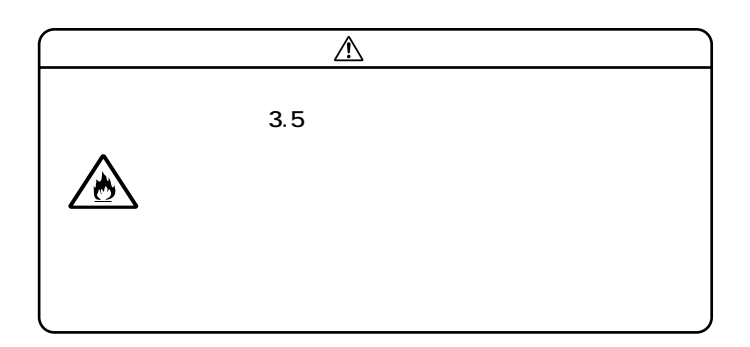

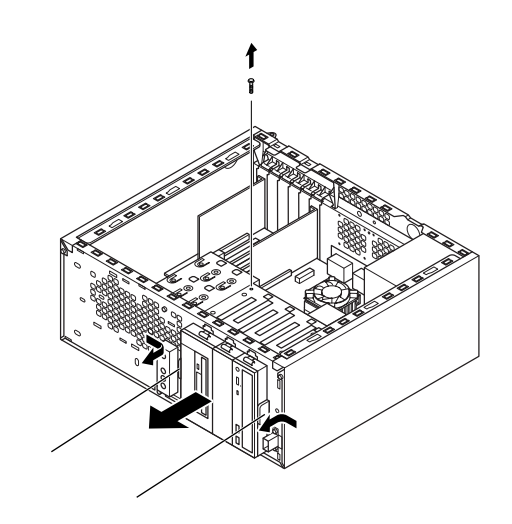

**20 20** 

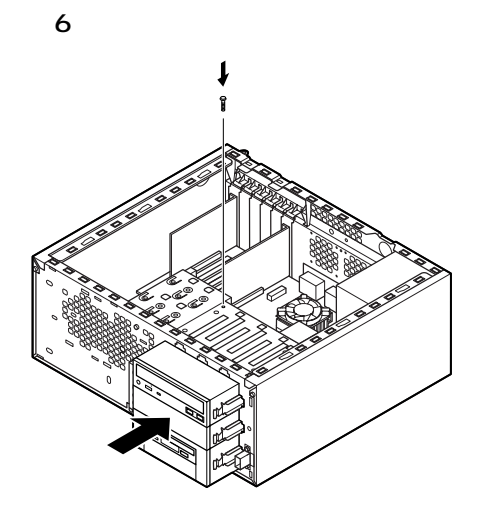

**21 5** 

**9 3.5** 

$$
\overline{5}
$$

**MA17S/M MA15S/M** 

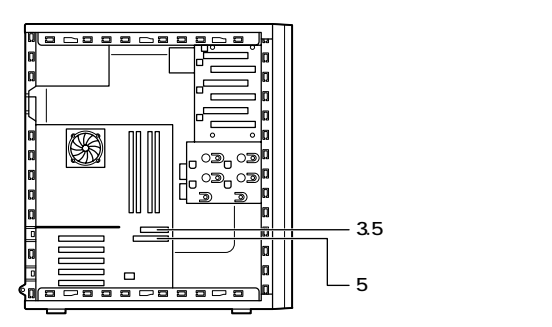

**MA10T/M** 

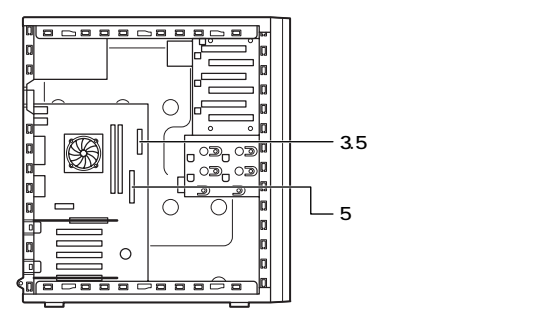

**10 フロントマスク表面の「NEC」のネームプレートを、フロントマ**

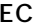

**スクの裏側から、ネームプレートの足4ヵ所をドライバの先な**

 $90^{\circ}$ 

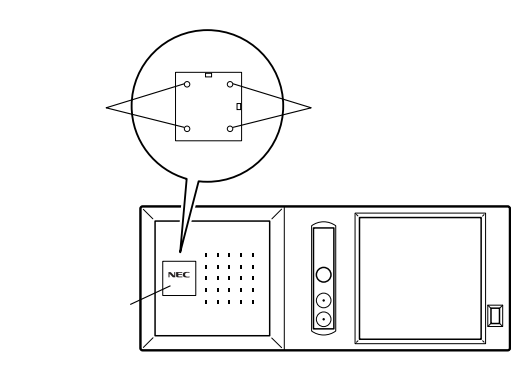

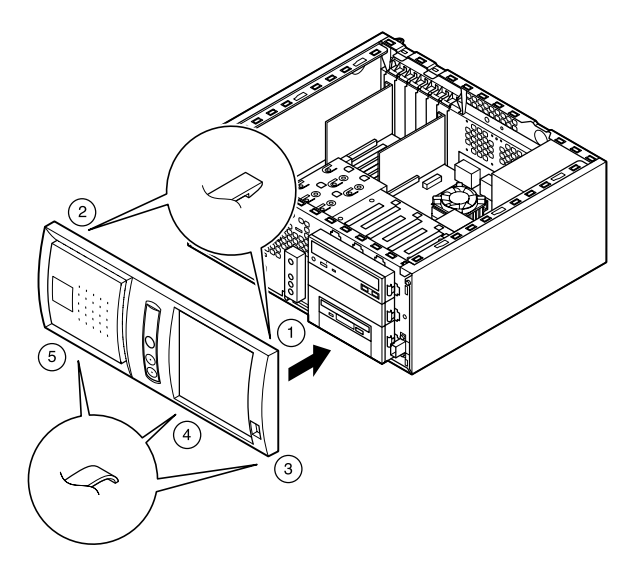

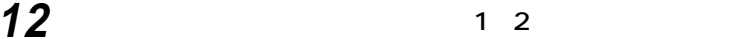

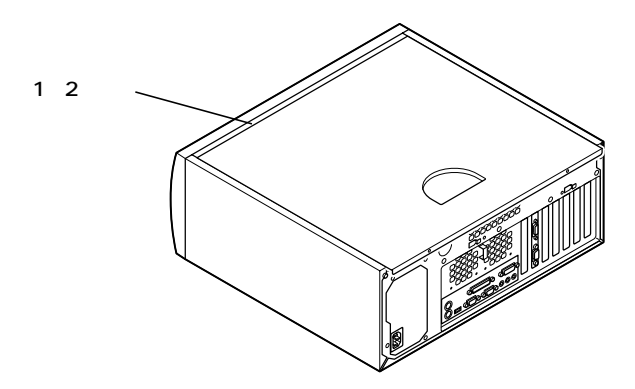

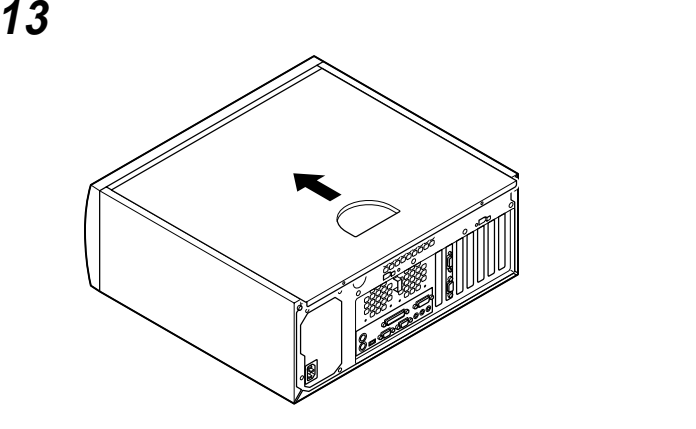

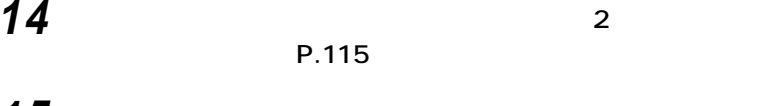

P.115

**ケーブル(電源ケーブル、アース線など)を本体のコネクタに取**

**盗難防止用の錠を使用している場合は取り付ける**

**ファイルベイ用内蔵機器の取り外し / 取り付け**

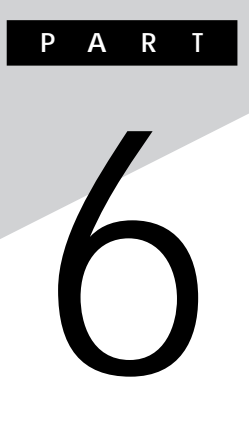

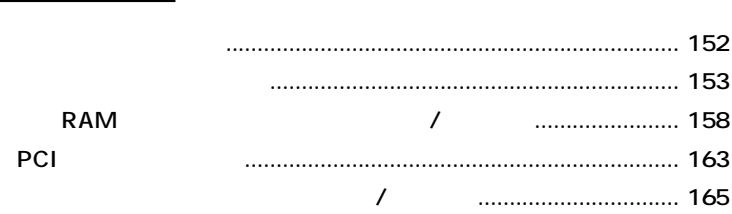

<span id="page-151-0"></span>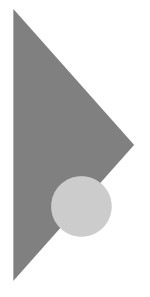

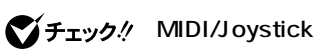

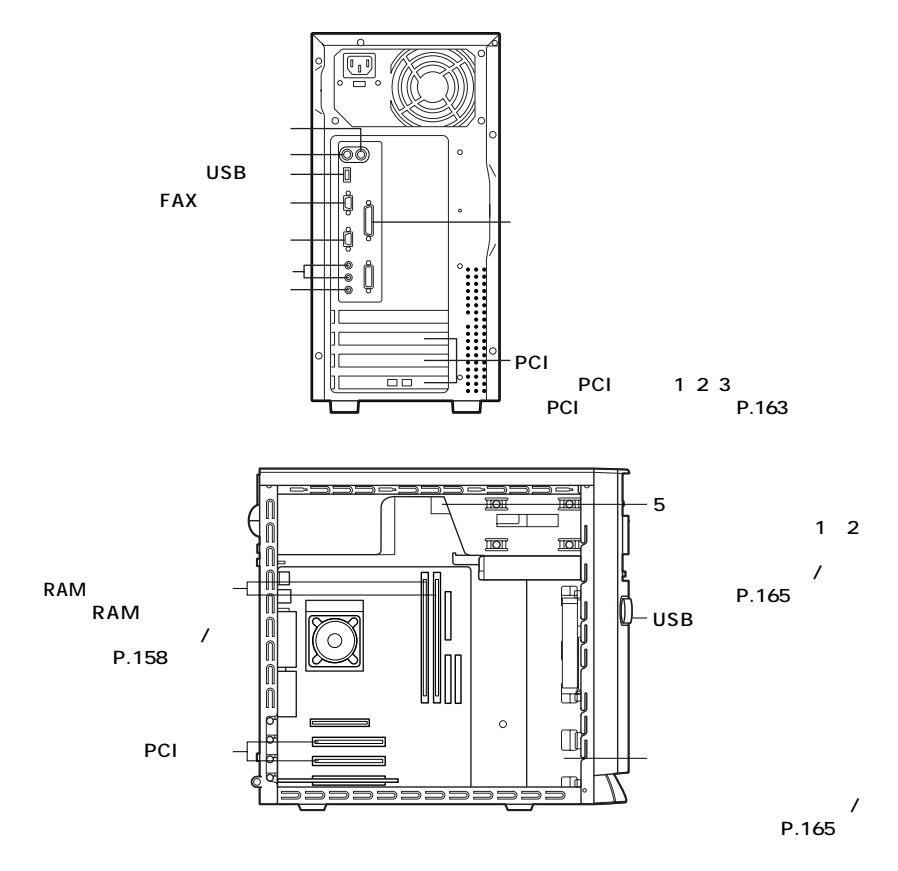

<span id="page-152-0"></span>aaaaaaaaaaaaaaaa **レフトカバーの取り外し**  $PCI$ **1 本機の電源を切る 本体に接続されているすべてのケーブル(電源ケーブル、アー 盗難防止用の錠を使用している場合は取り外す 本体背面のネジ2本を外し、湾曲部に指をかけて、レフトカバー**

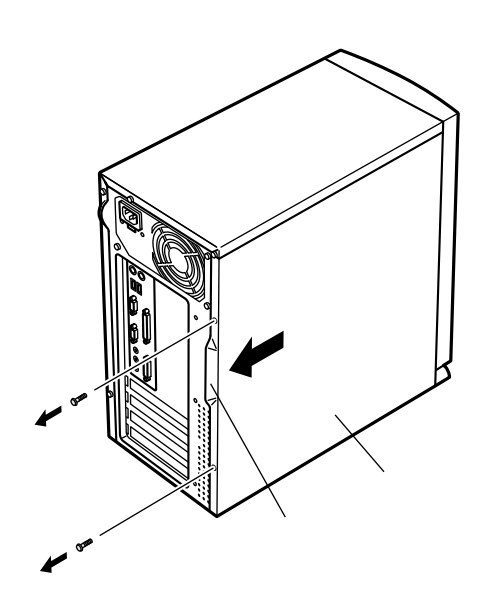

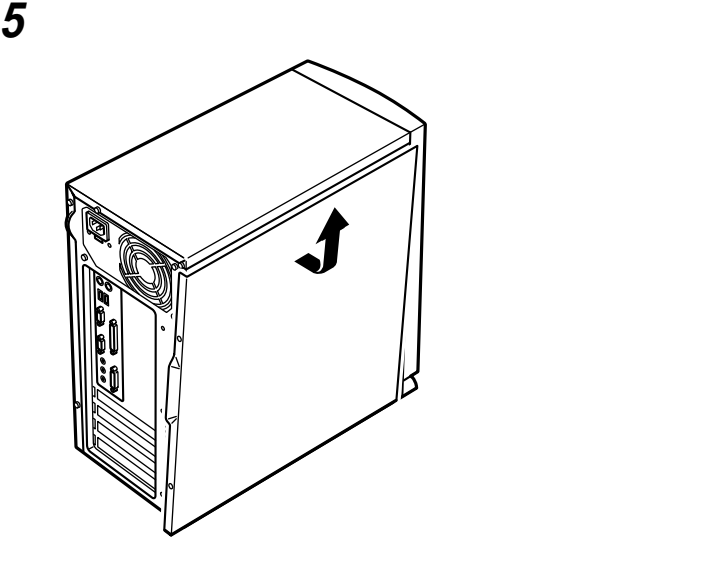

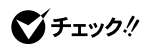

**1 レフトカバーの下部と本体の下部をあわせる レフトカバーをフロントマスクから少し開くように載せる**

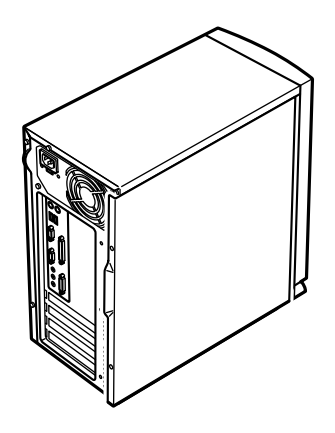

aaaaaaaaaaaaaaaa **レフトカバーの取り付け**

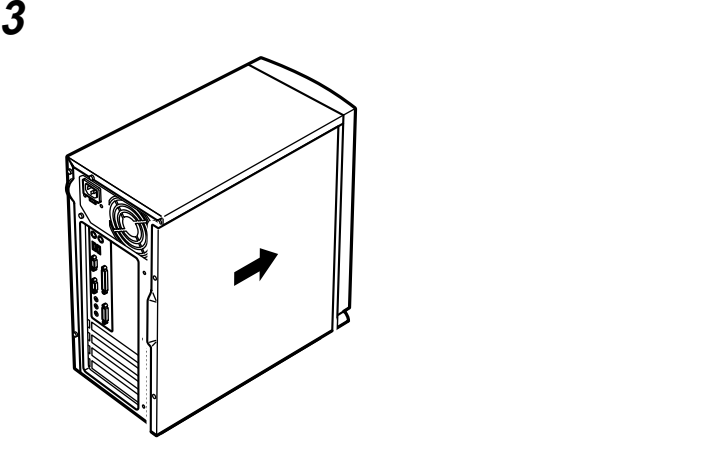

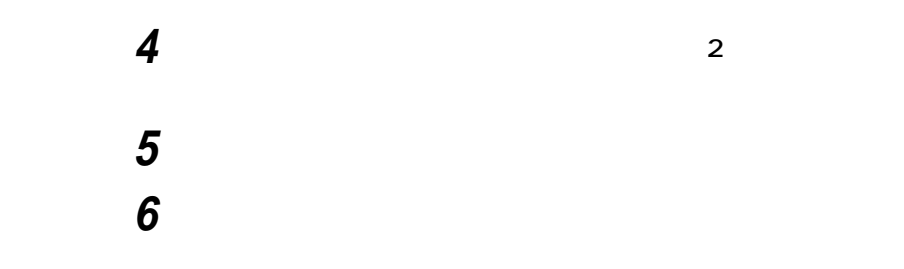

aaaaaaaaaaaaaaaa **フロントマスクの取り外し**

**チベイ、3.5インチベイ)に内蔵機器を取り付ける場合は、レフトカバーと**

**1 フロントマスク底部の穴に指を入れて、フロントマスクを手前**

RC 5

# $\bigotimes$ Fryg!

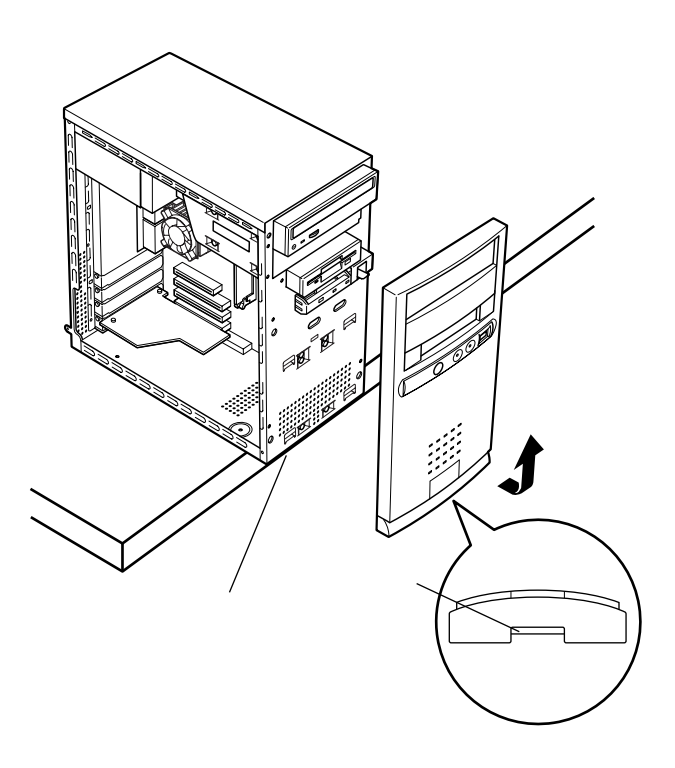

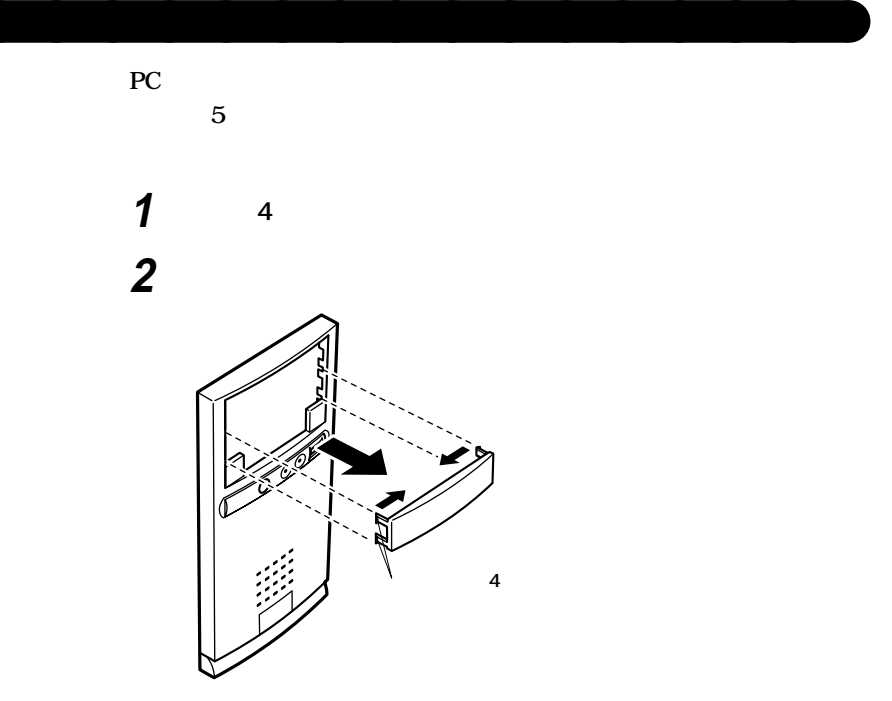

<span id="page-157-0"></span>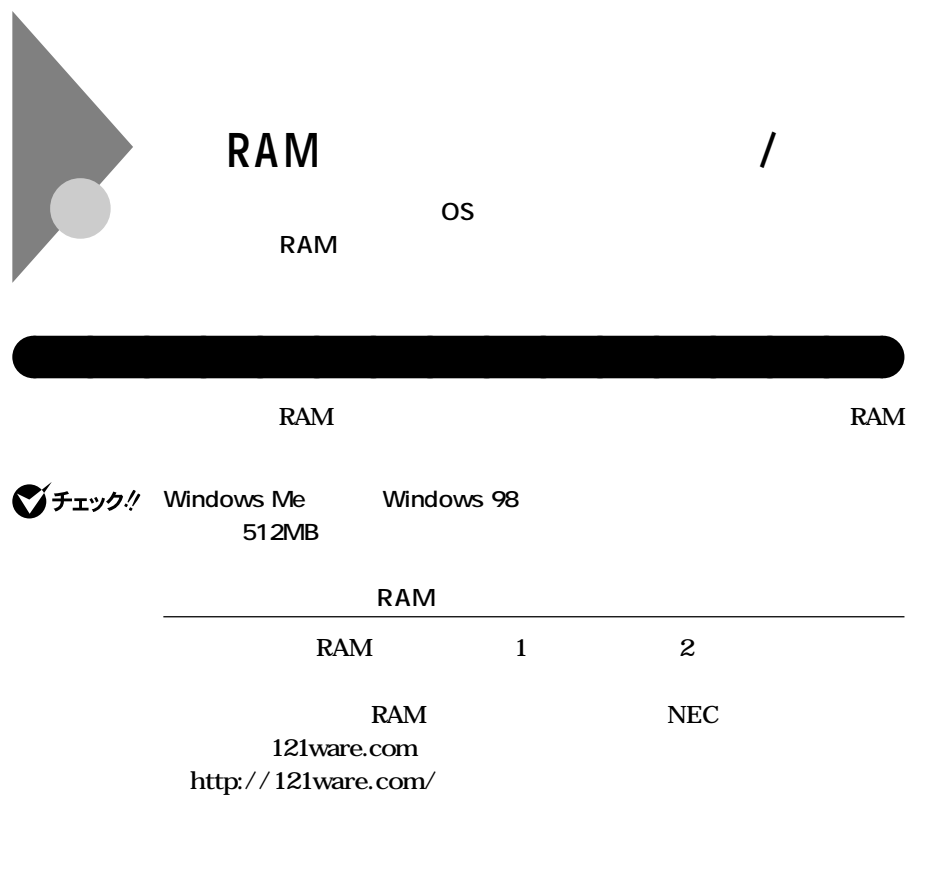

### **0**

### **増設RAMサブボード組み合わせ例**

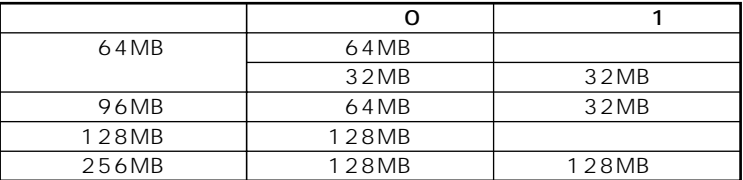

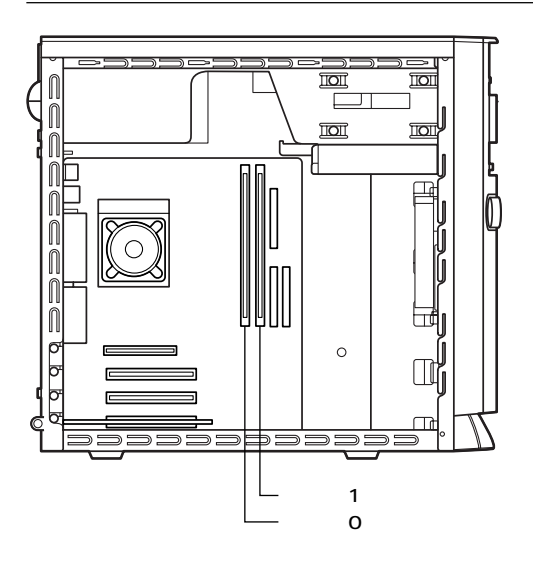

**a**<br>RAM

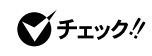

**H** RAM **EXAM** 

 $RAM$  **Kammada Ram RAM** 

 $RAM$ 

# **1 「レフトカバーの取り外し」の手順で、レフトカバーを取り外す (P.153)**

**2 本体を左側面が上になるように、ゆっくり横に置く**

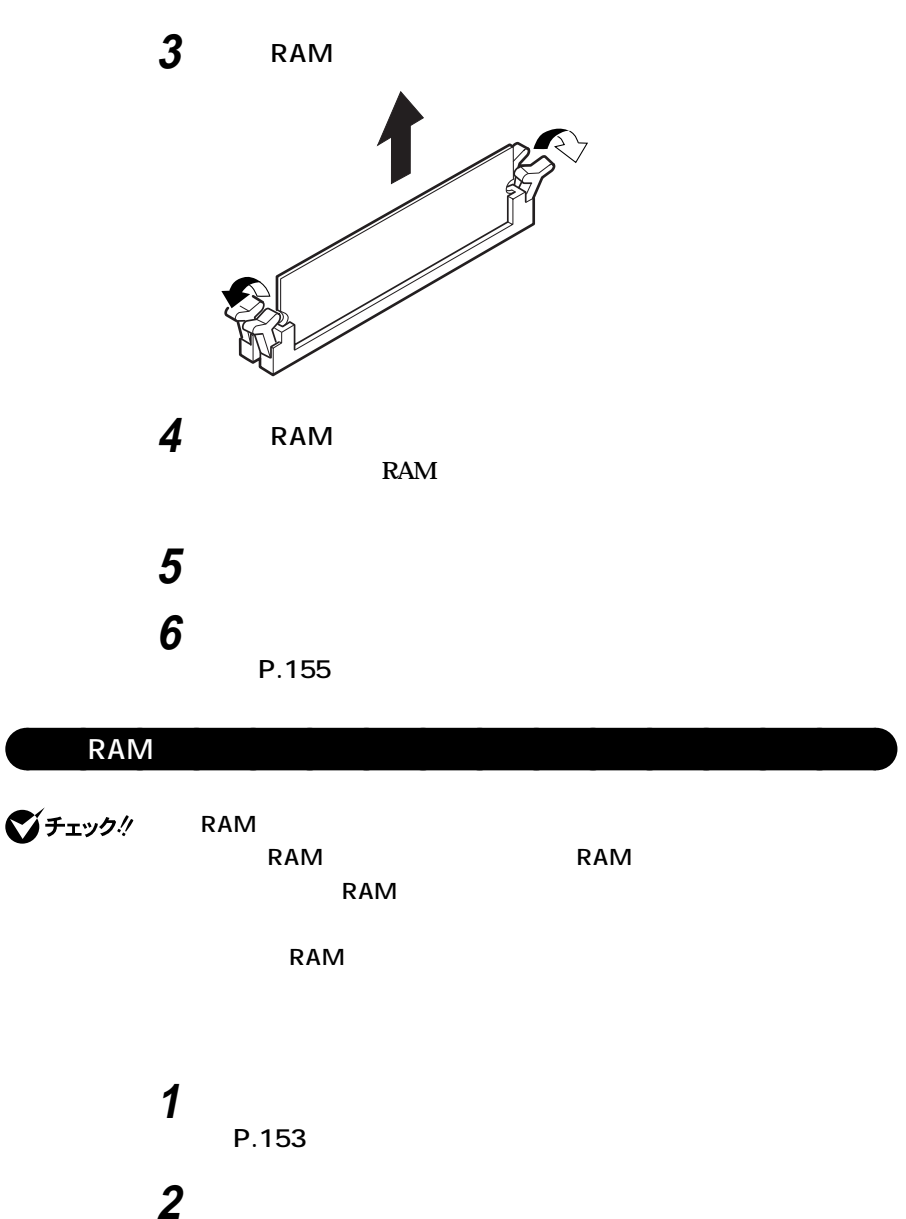

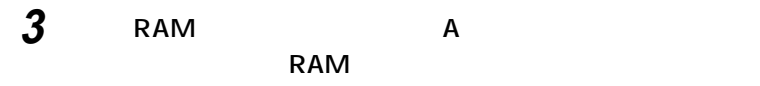

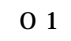

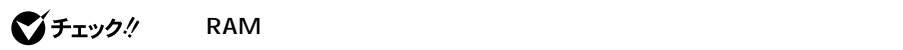

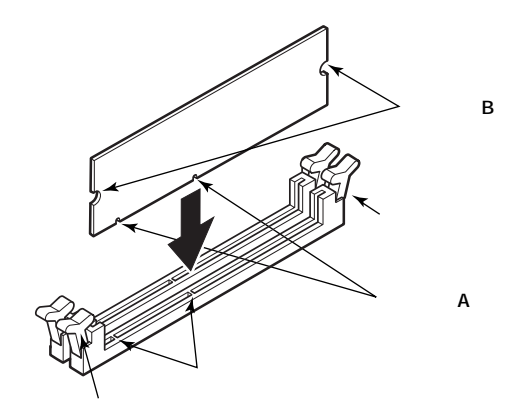

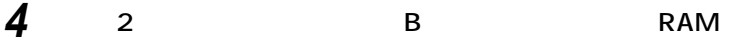

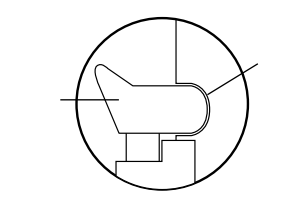

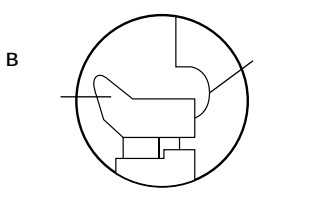

**切り欠きB**

**6**

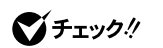

**5 b 6 「レフトカバーの取り付け」の手順で、レフトカバーを取り付け**

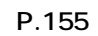

**増設 RAM サブボード(メモリ)の取り外し / 取り付け**

**H** RAM

**1 「スタート」ボタン→「設定」「コントロールパネル」をクリック 2 「システム」をダブルクリック**

aaaaaaaaaaaaaaaa **メモリ容量の確認方法**

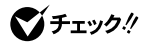

**Memory** 

**6 6 1** 

BIOS Standard CMOS Setup Extd

256MB<sub>2</sub>

시티

<span id="page-162-0"></span>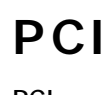

**PCI** 

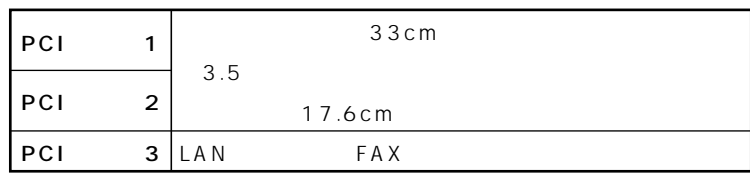

aaaaaaaaaaaaaaaa **取り付け前の確認**

**a**<br>**PCI** 

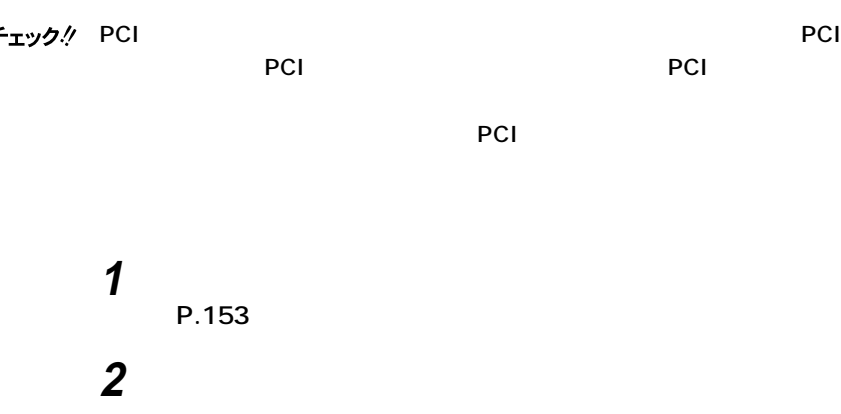

시티

**PCI** 

**PCI 1 PCI** 

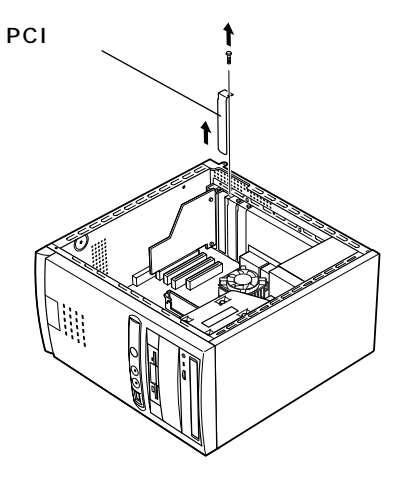

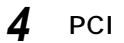

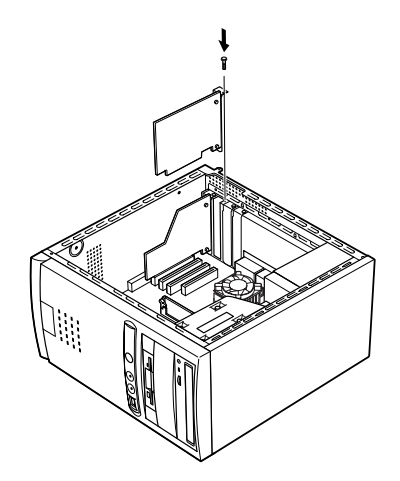

 3 **静かに本体を縦置きに戻す 「レフトカバーの取り付け」の手順で、レフトカバーを取り付け**

**(P.155)**

<span id="page-164-0"></span>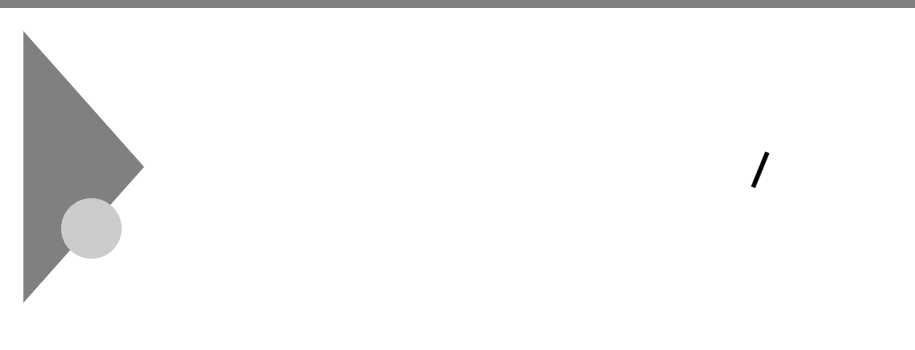

**35** … 2 **5** …………… 2

### **ファイルベイ用の電源ケーブルは2種類あり、本体に装備されています。**

aaaaaaaaaaaaaaaa **取り外し/取り付け前の確認**

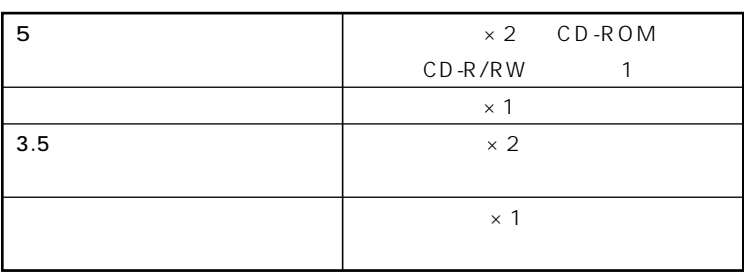

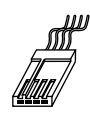

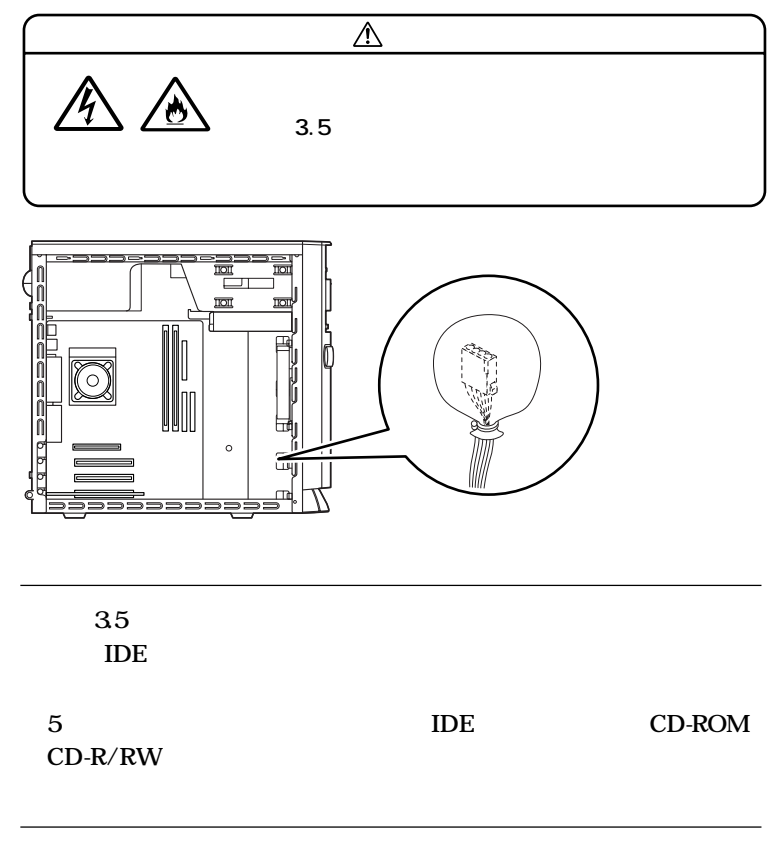

**P.101** 

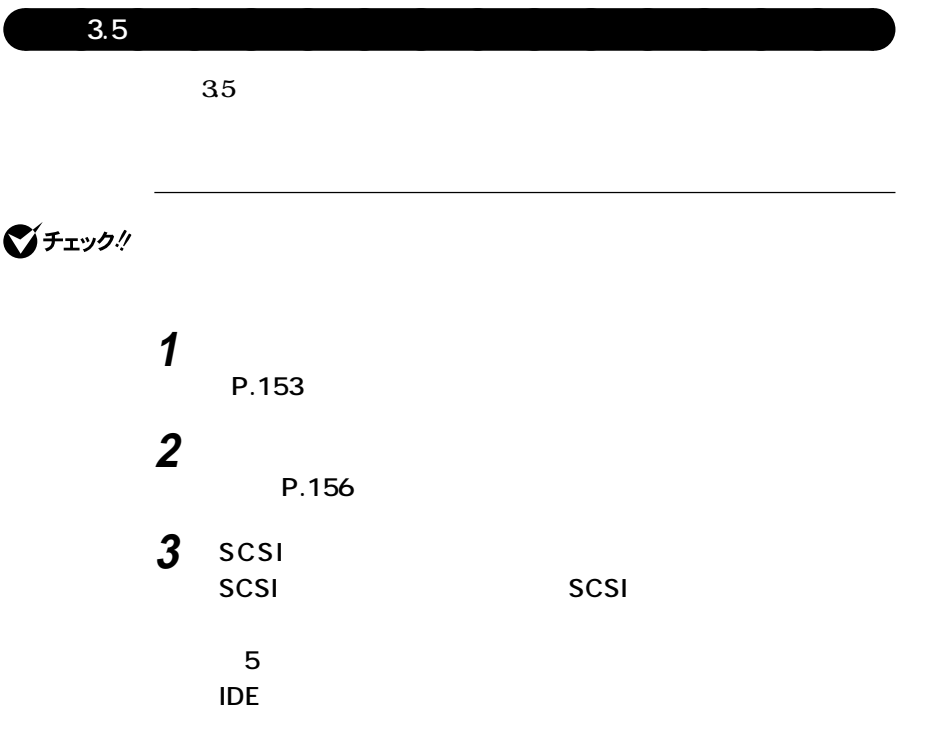

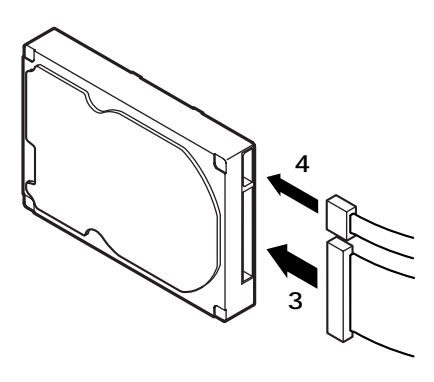

**標準で内蔵されているハードディスクドライブの電源ケーブ**

**増設用ハードディスクドライブに添付されているネジ4本で、**

**ファイルベイ用内蔵機器の取り外し / 取り付け**

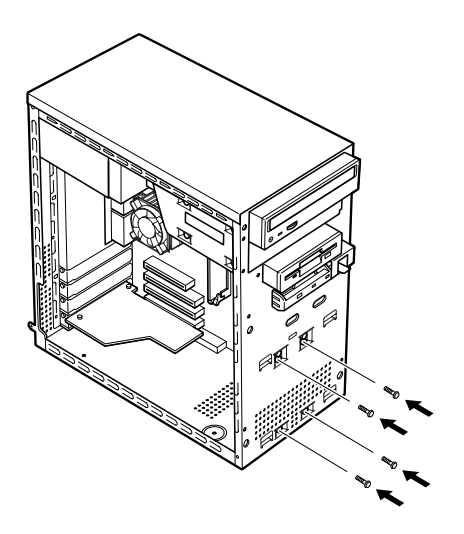

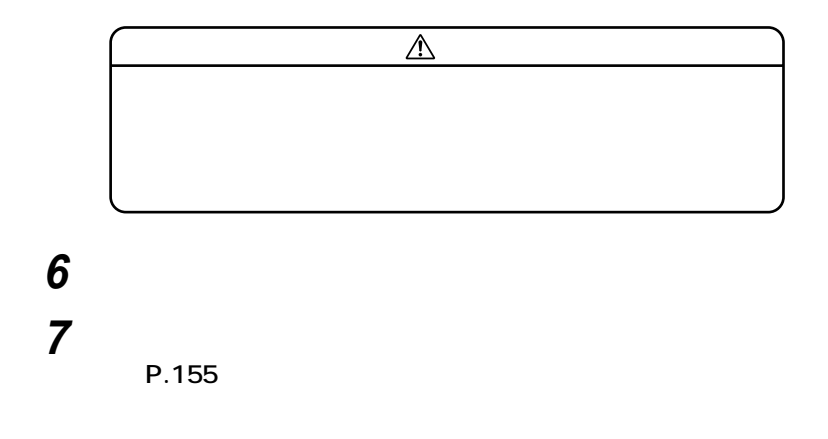

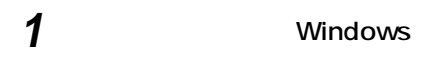

2 Windows

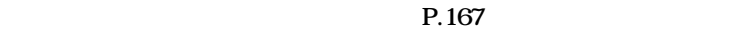

また、<br>また、<br>アメリカのサイズを<br>フォーマットする<br>フォーマット

 $\mathbf 1$ 

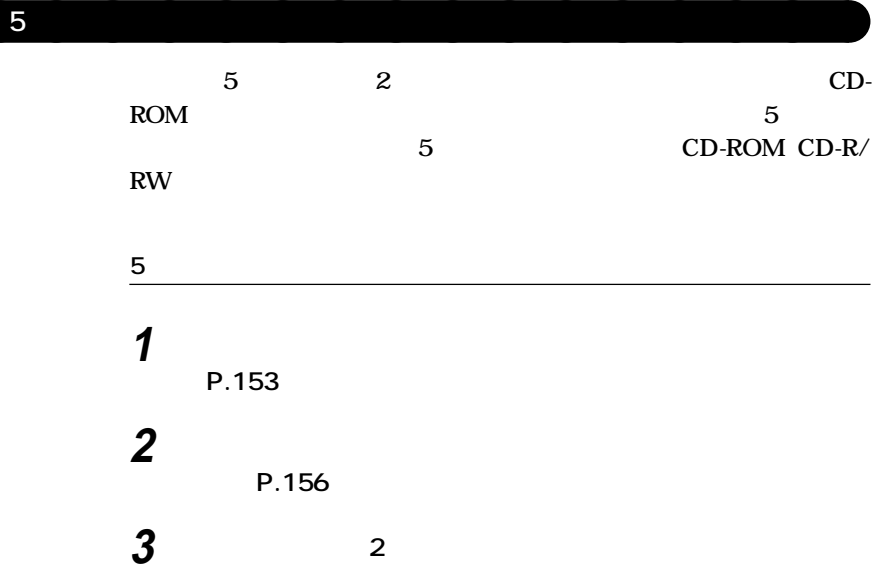

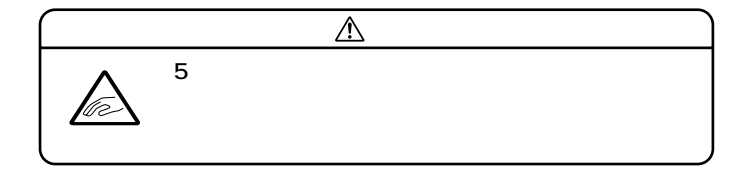

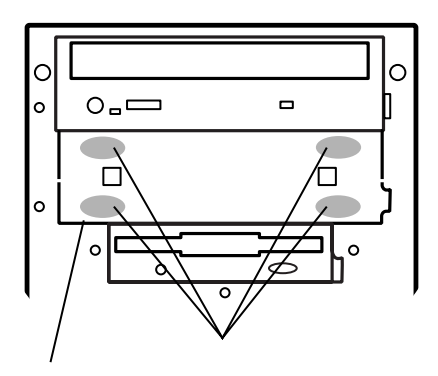

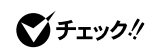

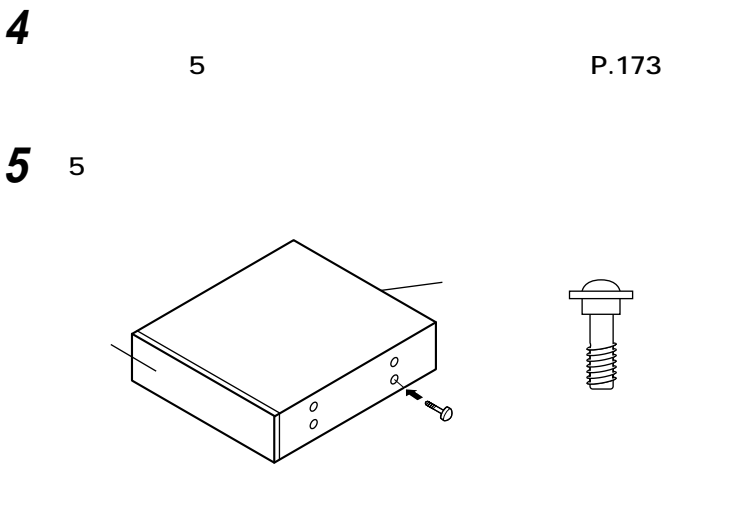

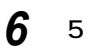

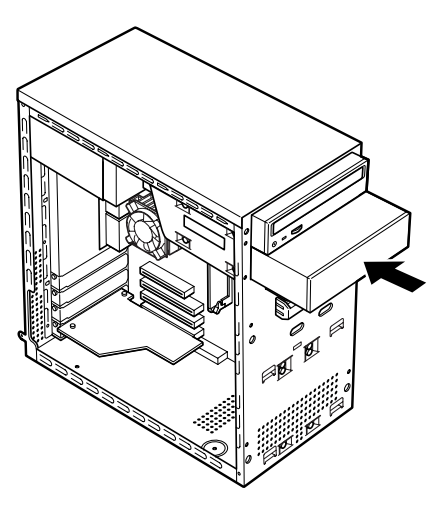

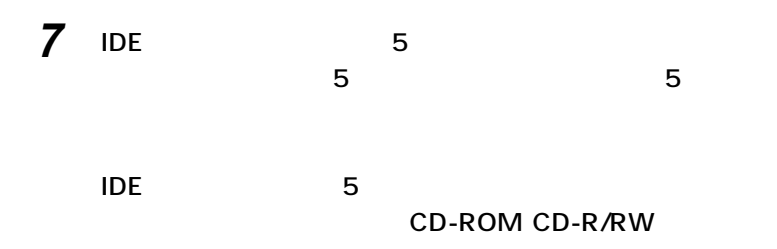

**CD-ROM CD-R/RW** 

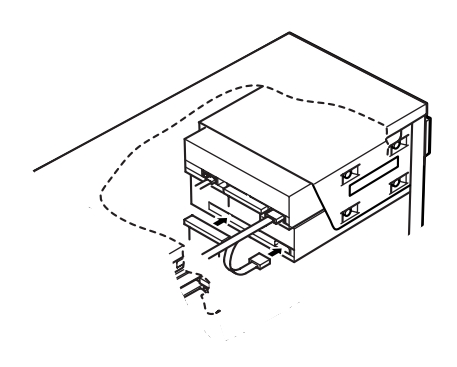

■チェック!

CD-ROM CD-R/RW

CD-ROM CD-

**R/RW** 

**8 5** 5

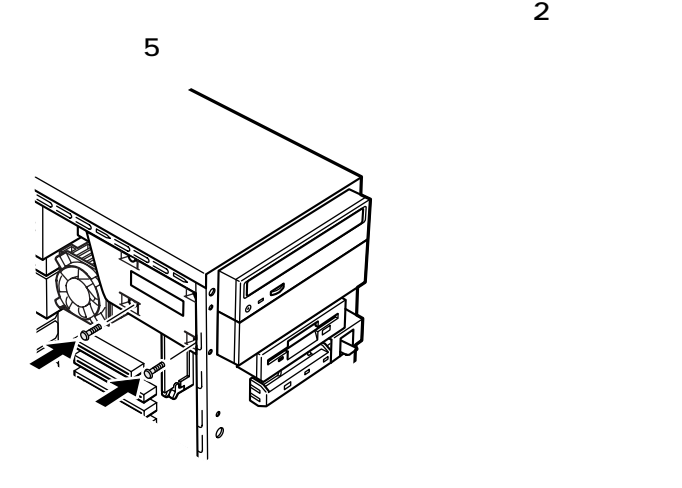

**9 リムーバブルファイルを取り付ける場合は、「ファイルベイカ**

**(P.157)**

**10 フロントマスクを、取り外したときと逆の手順で取り付ける**

**11 「レフトカバーの取り付け」の手順で、レフトカバーを取り付け**

**(P.155)**

**1 「レフトカバーの取り外し」の手順で、レフトカバーを取り外す**

**(P.153)**

**2 「フロントマスクの取り外し」の手順で、フロントマスクを取り**

**外す(P.156)**

**5インチベイ用内蔵機器の取り外し**

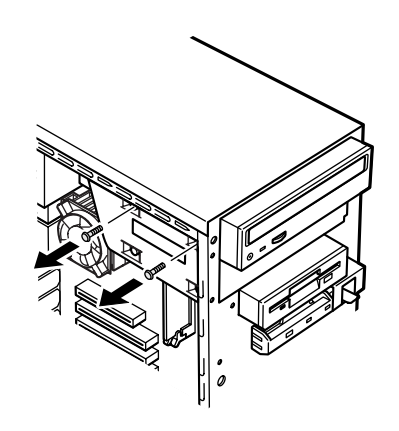

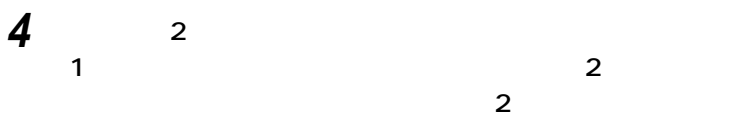

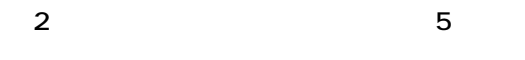

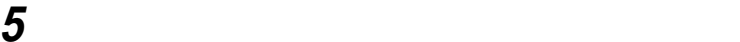

**ファイルベイ用内蔵機器の取り外し / 取り付け**

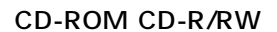

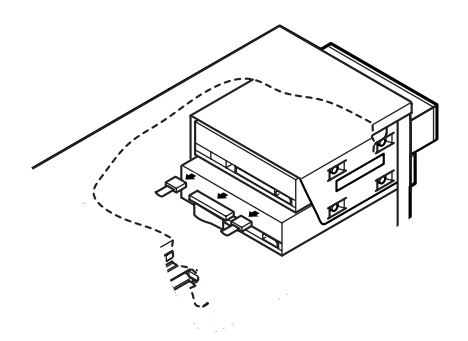

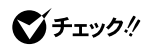

CD-ROM CD-R/RW

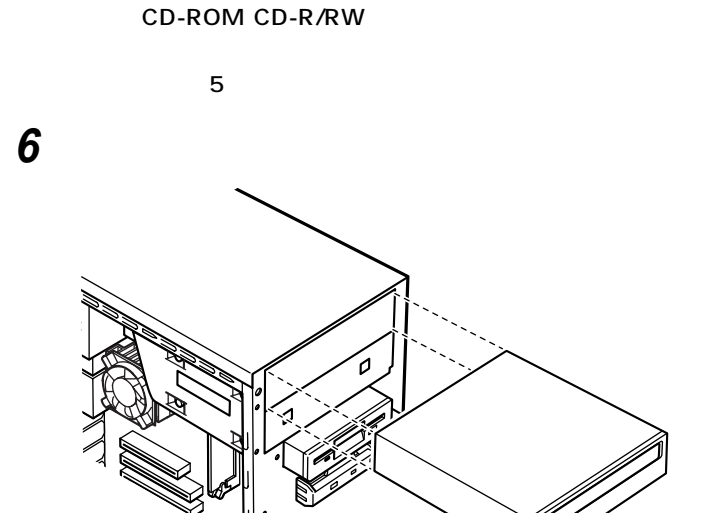

ľ

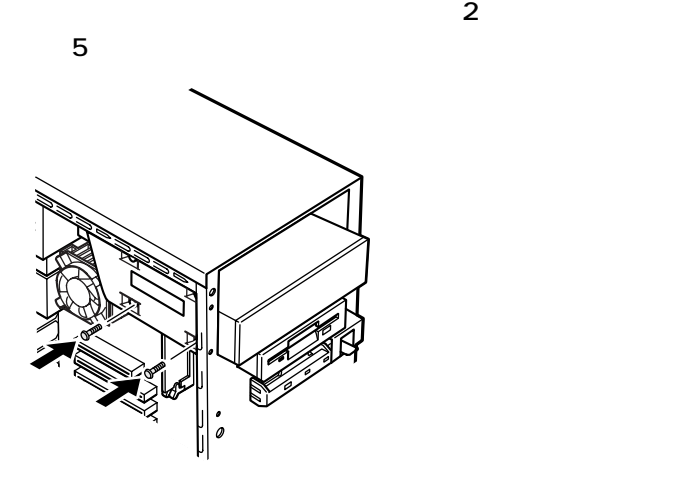

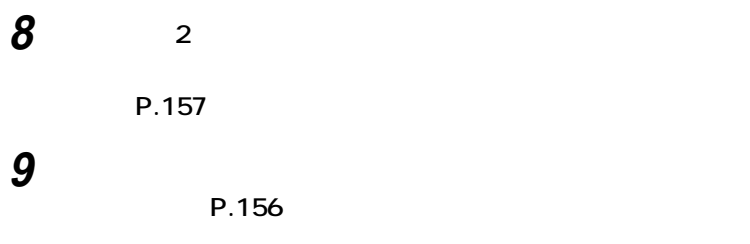

**10 「レフトカバーの取り付け」の手順で、レフトカバーを取り付け**

**ファイルベイ用内蔵機器の取り外し / 取り付け**

**(P.155)**

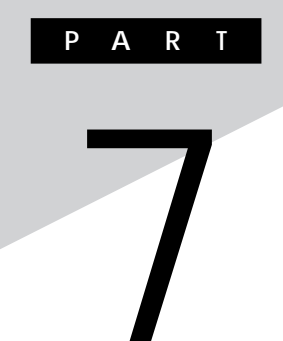

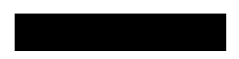

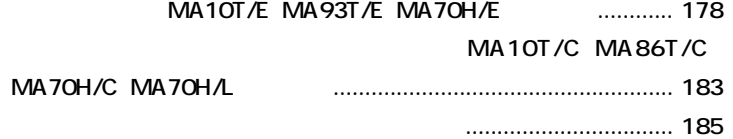

- **[ストラップスイッチの設定\(ミニタワー型\)..................................... 188](#page-187-0)**
	- **[ストラップスイッチの設定\(マイクロタワー型\).............................. 194](#page-193-0)**

<span id="page-177-0"></span>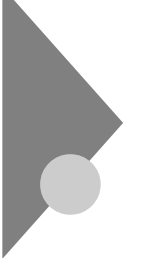

## **MA10T/E MA93T/E MA70H/E**

aaaaaaaaaaaaaaaa **設定前の確認**

aaaaaaaaaaaaaaaa **パスワードの解除(パスワードを忘れてしまった場合)**

**BIOSセットアップメニューで設定したパスワードを解除したいときに、**

**BIOS** 

PART2 **Security** 

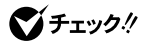

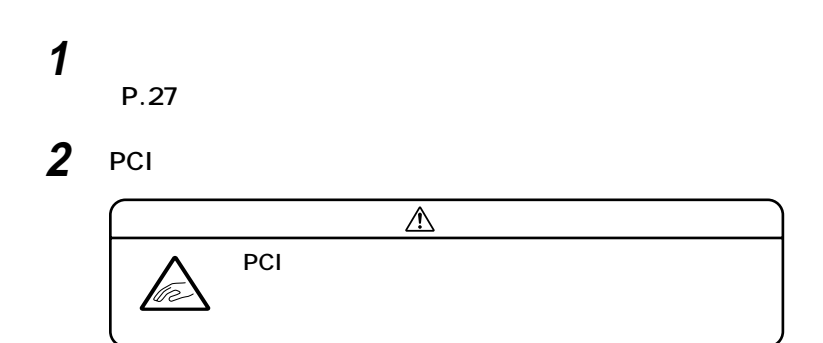

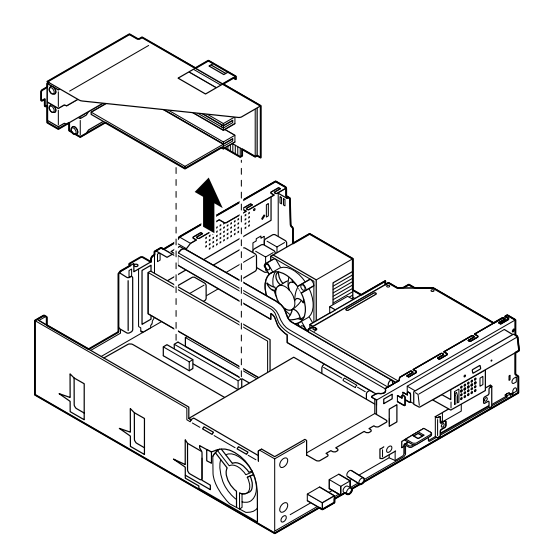

**ストラップスイッチのジャンパをピンセットなどを使って、**

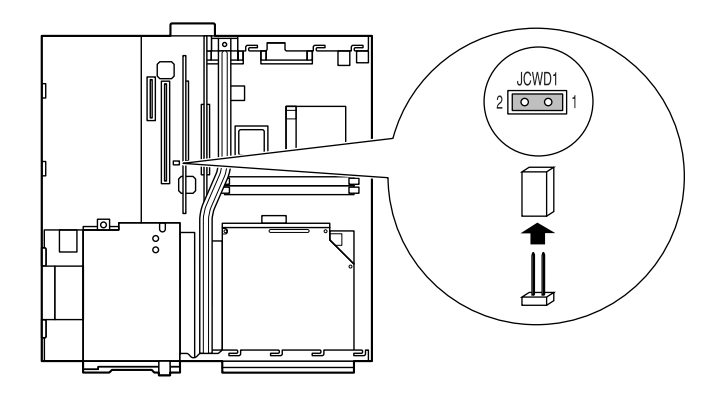

**4 PCI** 

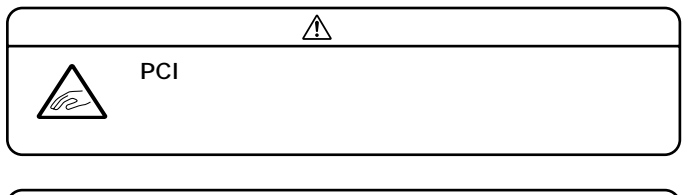

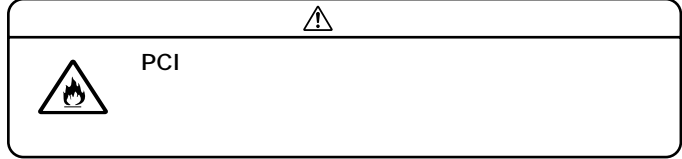

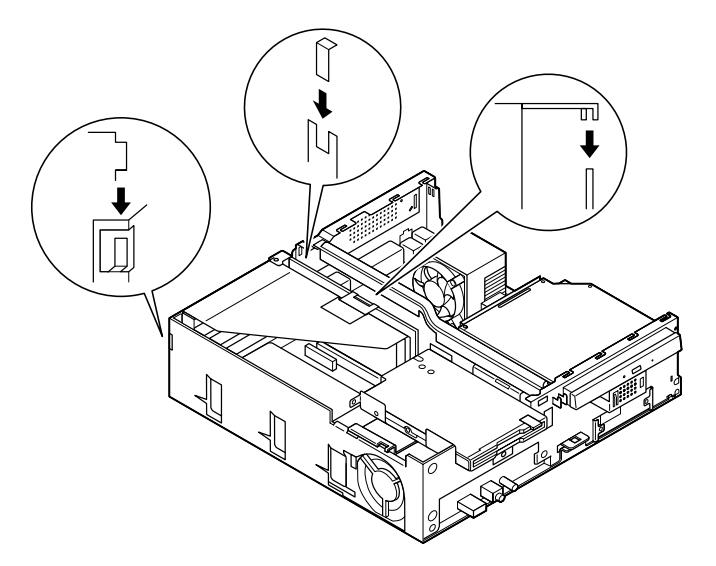

**5 「ルーフカバーの取り付け」の手順でルーフカバーを取り付け (P.30)**

**6 Windows** 

グチェック!

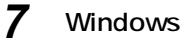
### **8 「ルーフカバーの取り外し」の手順でルーフカバーを取り外す (P.27)**

**9 PCI** 

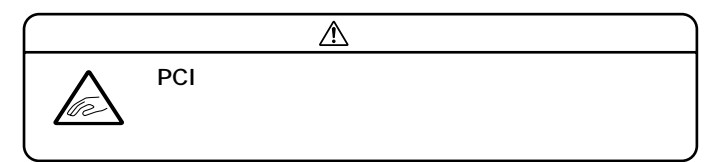

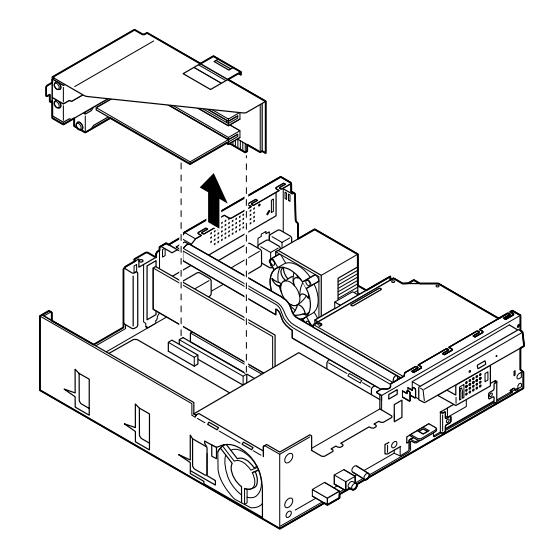

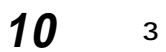

11 **PCI** 

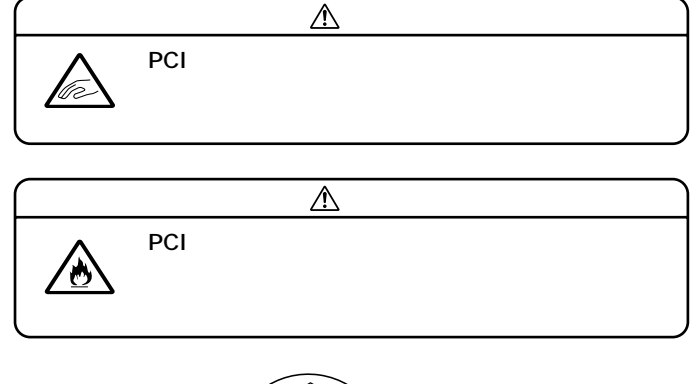

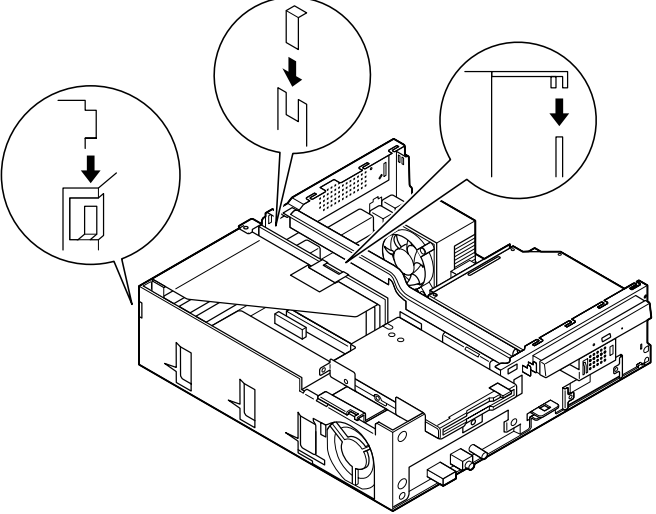

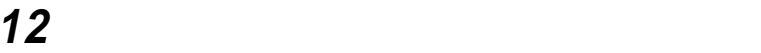

**(P.30)**

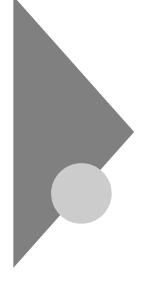

# **(省スペース型(MA10T/C、MA86T/C、MA70H/C、 MA70H/L**

**BIOSセットアップメニューで設定したパスワードを解除したいときに、**

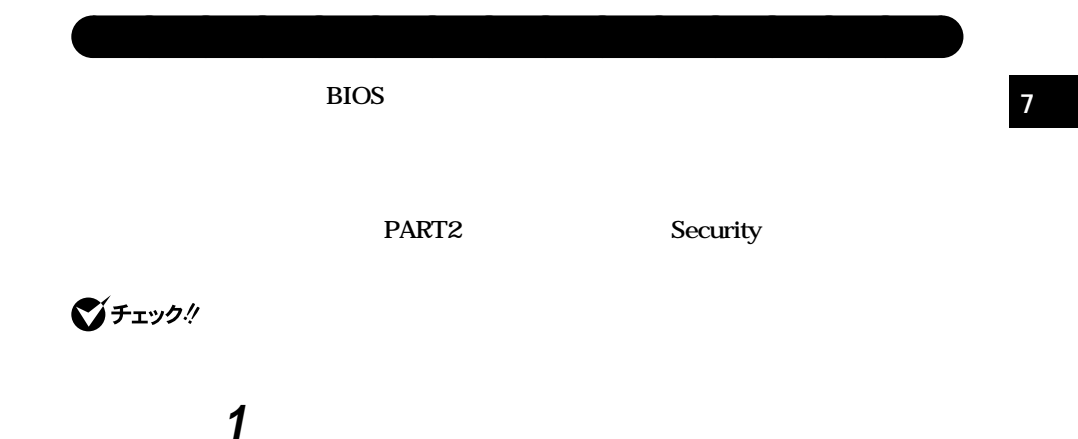

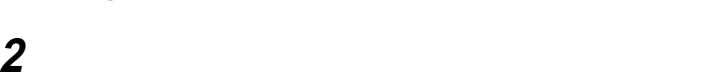

**(P.67)**

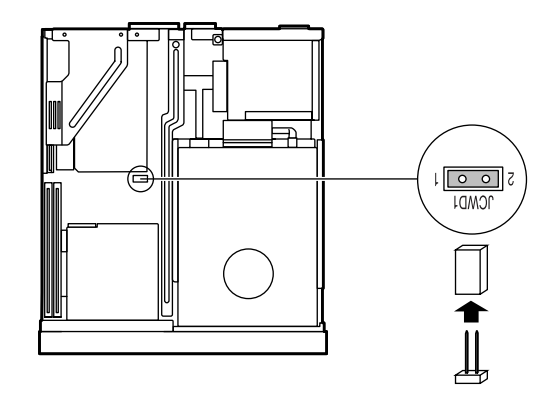

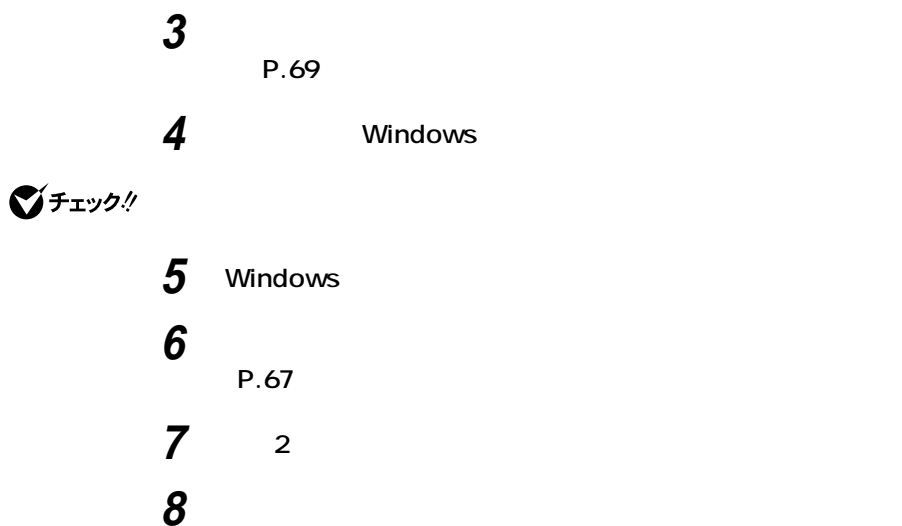

**(P.69)**

**ストラップスイッチの設定(省スペース型(MA10T/C、MA86T/C、MA70H/C、MA70H/L の場合)**

**BIOSセットアップメニューで設定したパスワードを解除したいときに、**

**BIOS** 

aaaaaaaaaaaaaaaa **パスワードの解除(パスワードを忘れてしまった場合)**

#### **PART3 Security Setup**

■チェック!

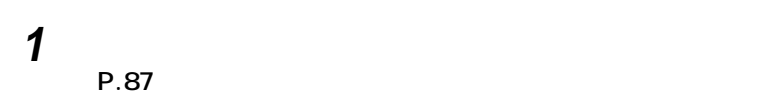

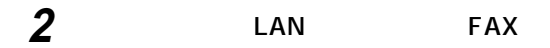

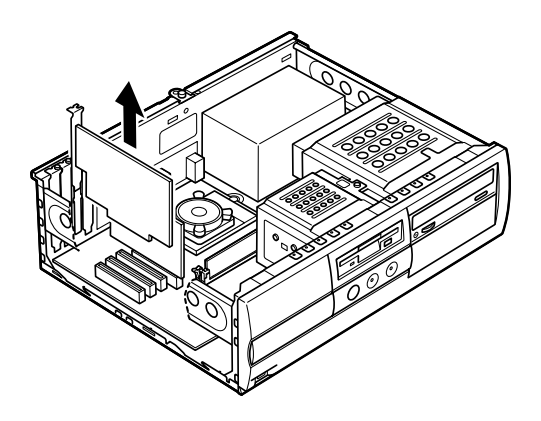

**ストラップスイッチのジャンパを次の図のように引き抜いて**

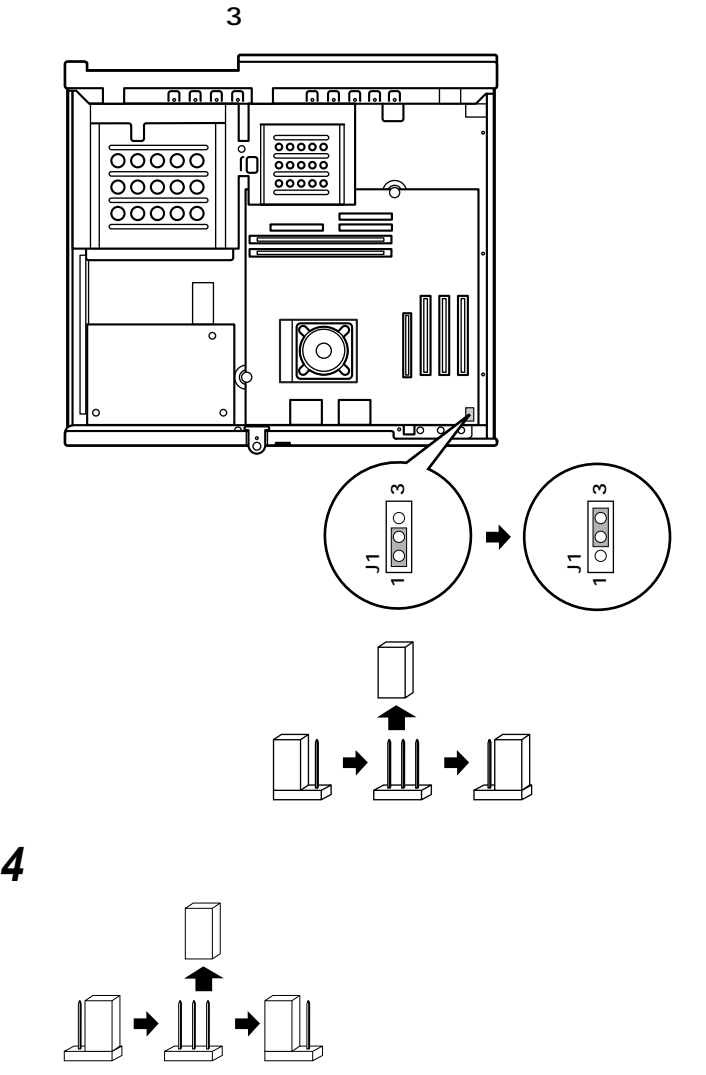

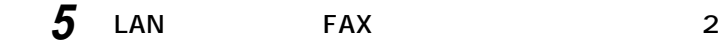

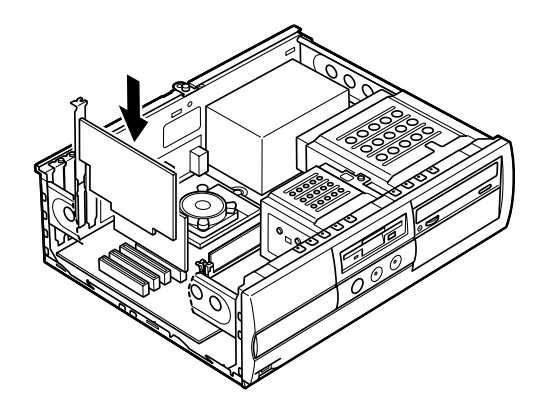

**6 「ルーフカバーの取り付け」の手順でルーフカバーを取り付け**

**(P.88)**

■チェック!

 $\mathsf{BIOS}\subset\mathsf{BIOS}$ 

 $PART3$ 

**PART3** 

**BIOS** 

Standard CMOS Setup **Date mm/dd/yyyy** Standard CMOS Setup Time hh/mm/ss

**BIOSセットアップメニューで設定したパスワードを解除したいときに、**

**BIOS** 

**PART2** 

aaaaaaaaaaaaaaaa **パスワードの解除(パスワードを忘れてしまった場合)**

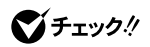

**MA17S/M MA15S/M** 

## **1 「レフトカバーの取り外し」の手順でレフトカバーを取り外す (P.115)**

**2 ストラップスイッチのジャンパを次の図のように引き抜く**

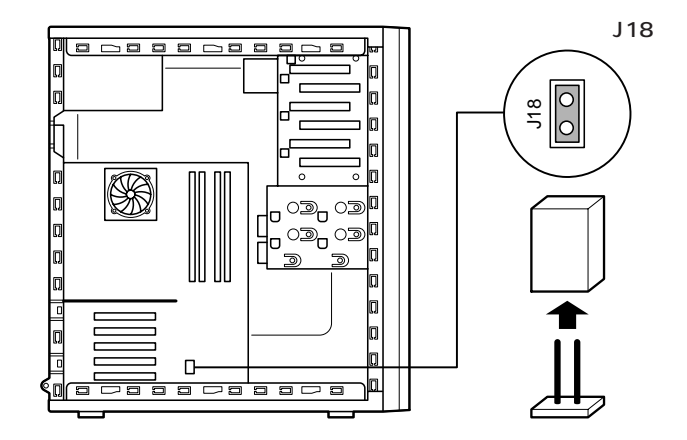

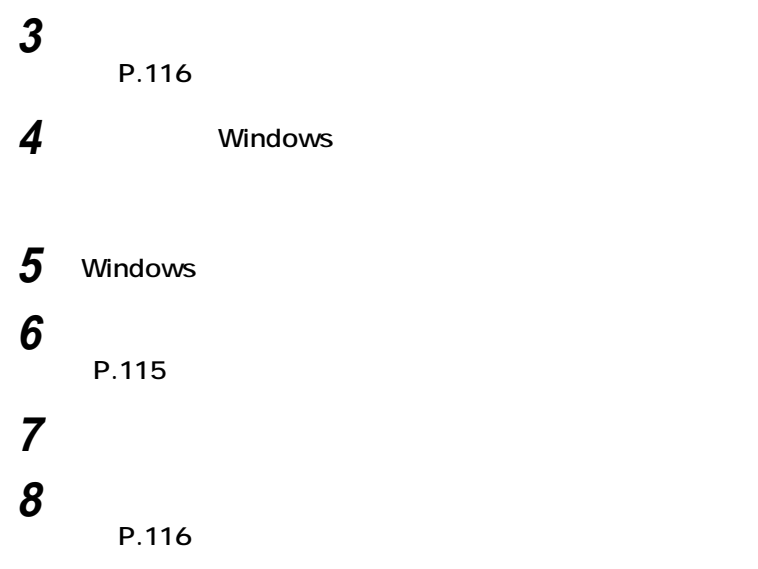

**MA10T/M** 

**1 「レフトカバーの取り外し」の手順でレフトカバーを取り外す (P.115)**

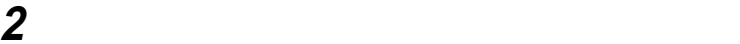

■チェック!

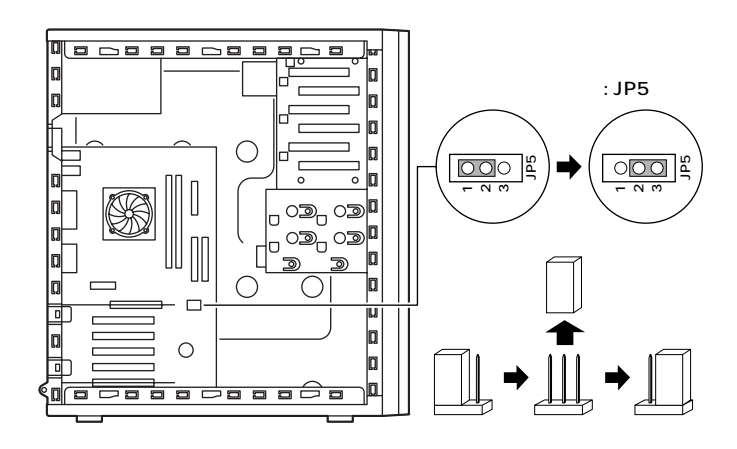

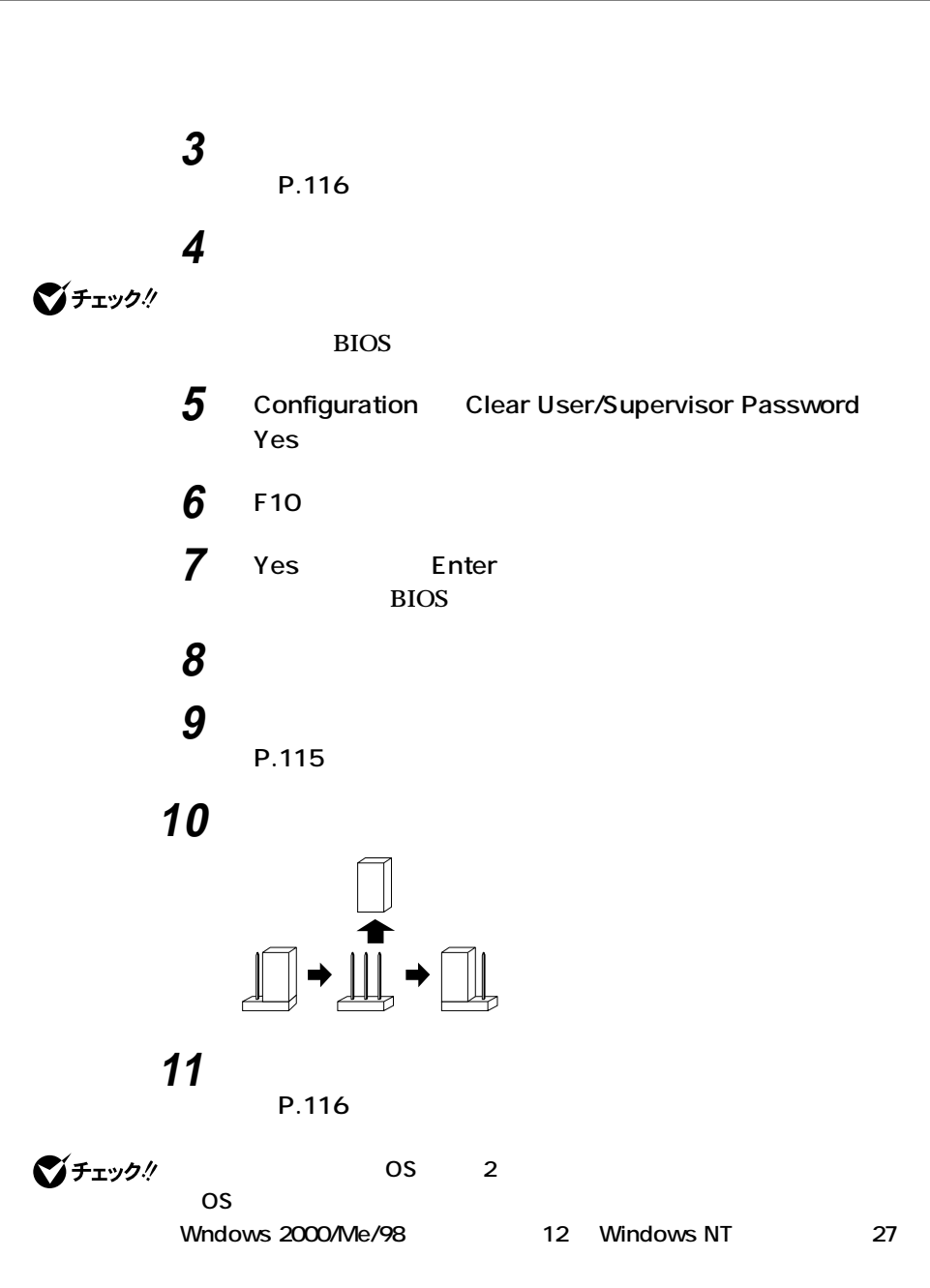

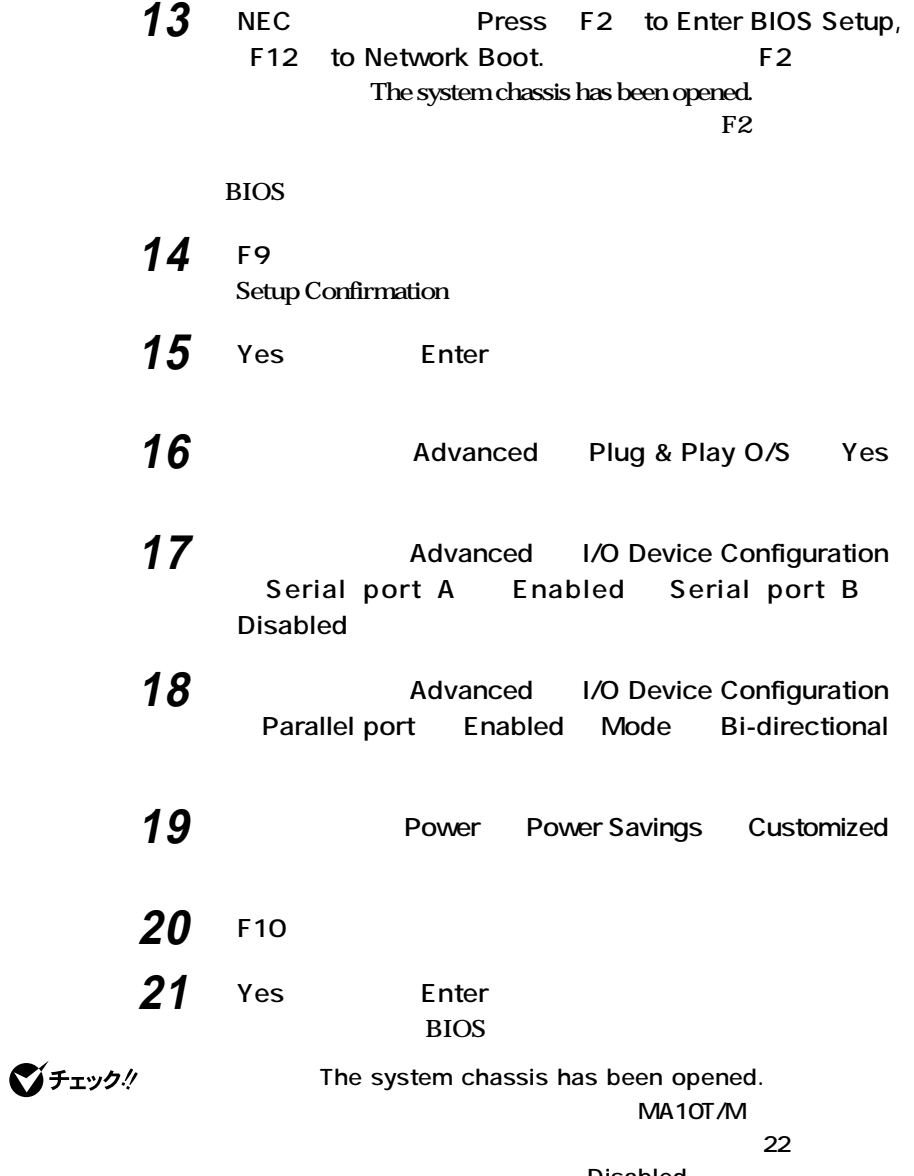

Disabled

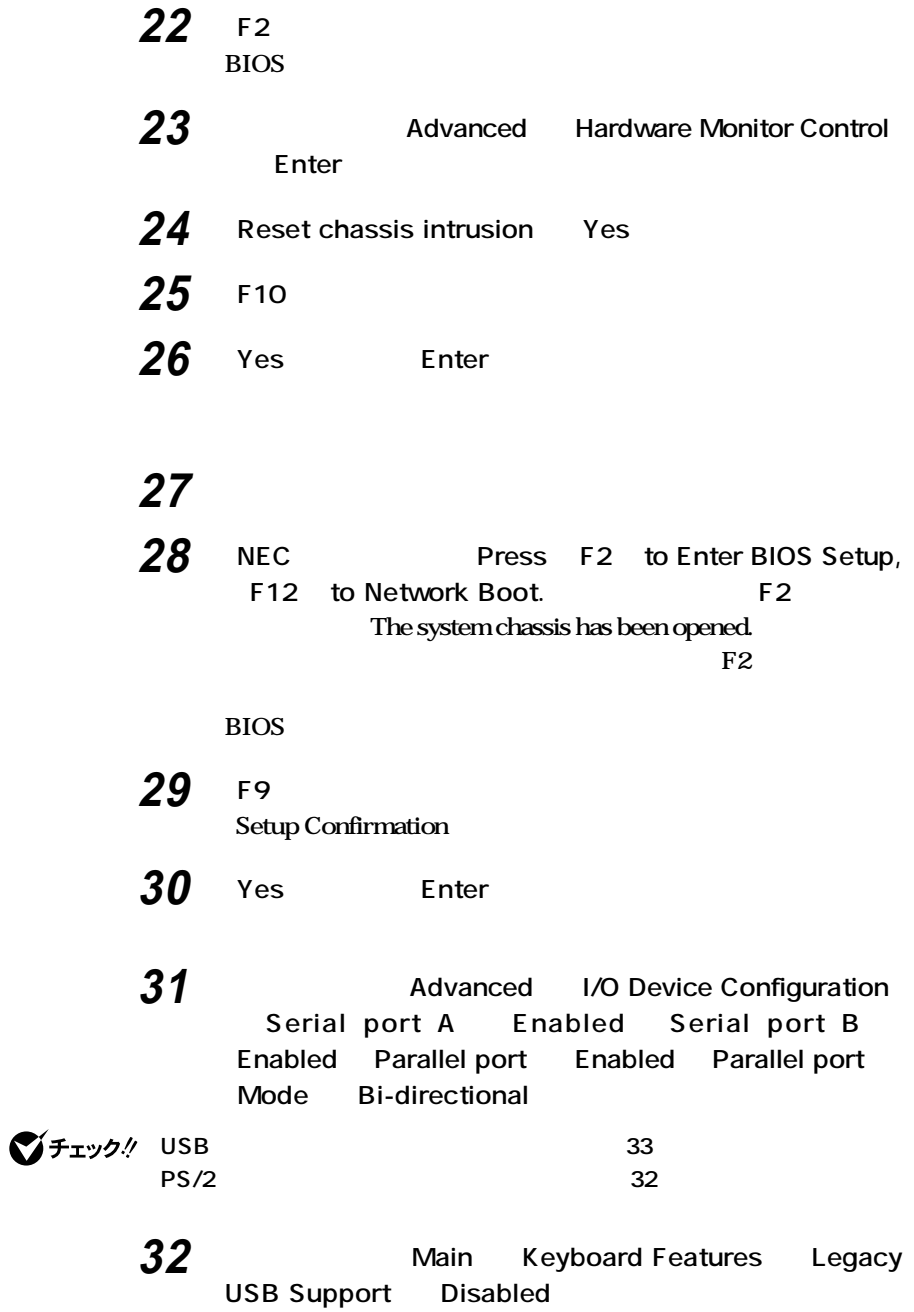

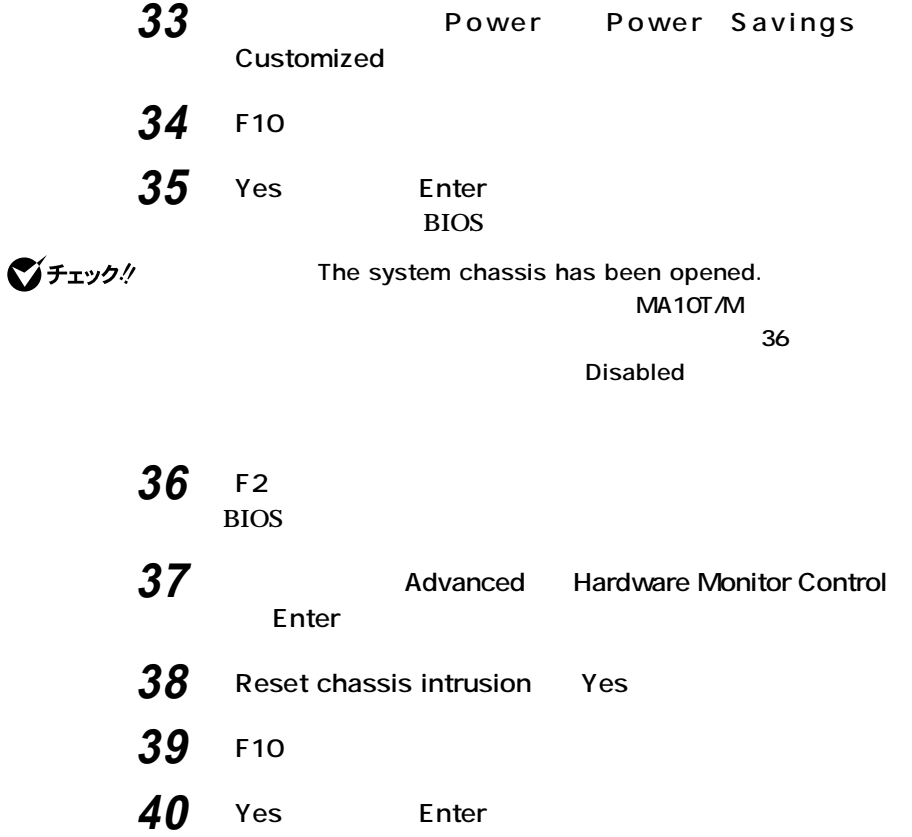

**BIOSセットアップメニューで設定したパスワードを解除したいときに、**

**BIOS** 

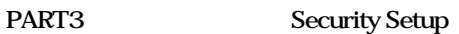

グチェック!

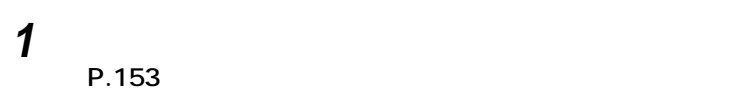

**2 LAN** FAX

aaaaaaaaaaaaaaaa **パスワードの解除(パスワードを忘れてしまった場合)**

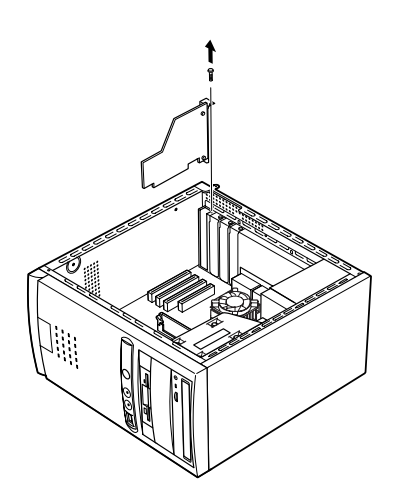

**3 ストラップスイッチのジャンパを次の図のように引き抜いて**

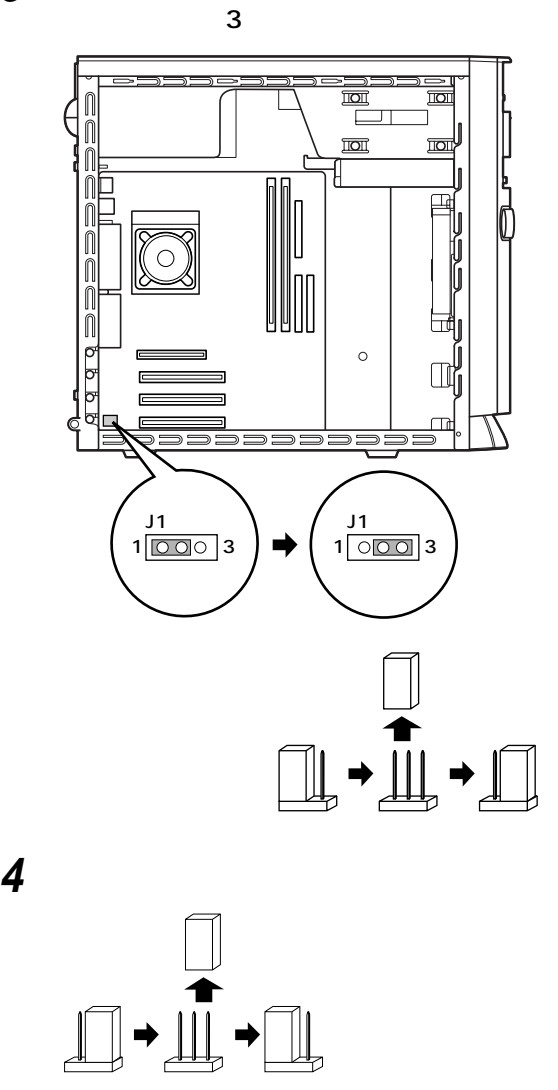

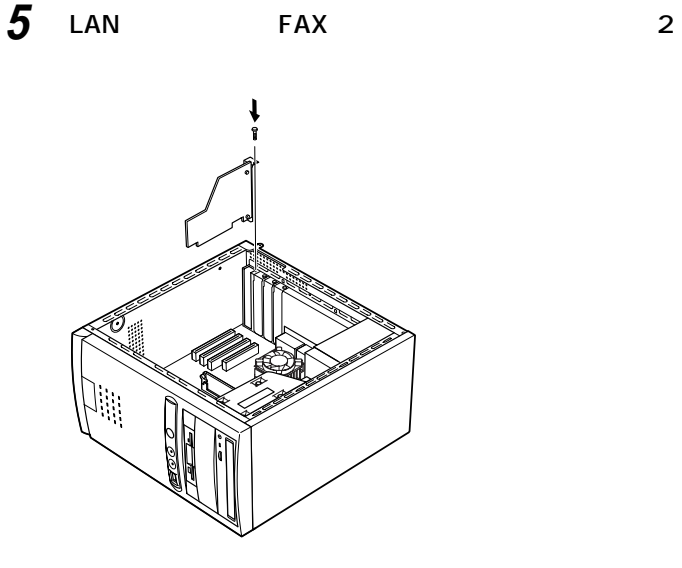

**6 「レフトカバーの取り付け」の手順でレフトカバーを取り付け**

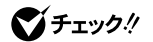

 $\mathsf{BIOS}\subset \mathsf{BIOS}$ 

 $PART3$ 

BIOS BIOS

**(P.155)**

Standard CMOS Setup **Date mm/dd/yyyy** Standard CMOS Setup Time hh/mm/ss

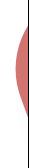

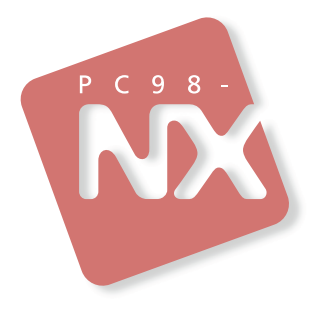

# PC98-NX Mate Mate R

2001 5 NEC  $\overline{P}$